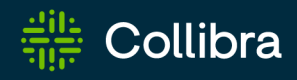

# Collibra Data Intelligence Cloud Edge Infrastructure

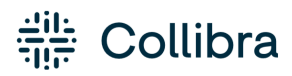

Collibra Data Intelligence Cloud - Edge Infrastructure

Release date: November 6, 2022

Revision date: Thu Nov 03, 2022

You can find the most up-to-date technical documentation on our Documentation Center at [https://productresources.collibra.com/docs/collibra/latest/Content/Edge/to\\_edge.htm](https://productresources.collibra.com/docs/collibra/latest/Content/Edge/to_edge.htm)

## <span id="page-2-0"></span>**Contents**

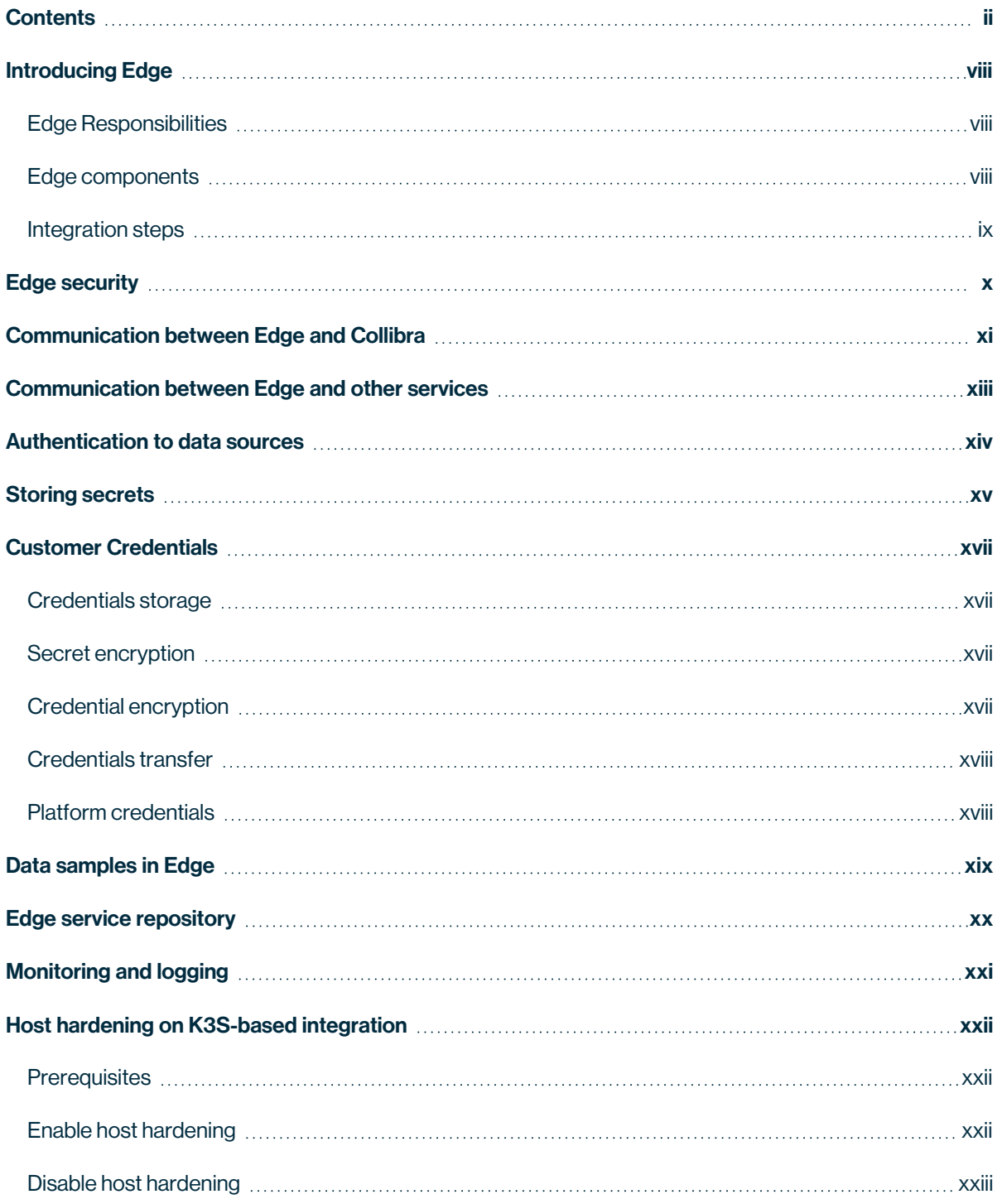

ï

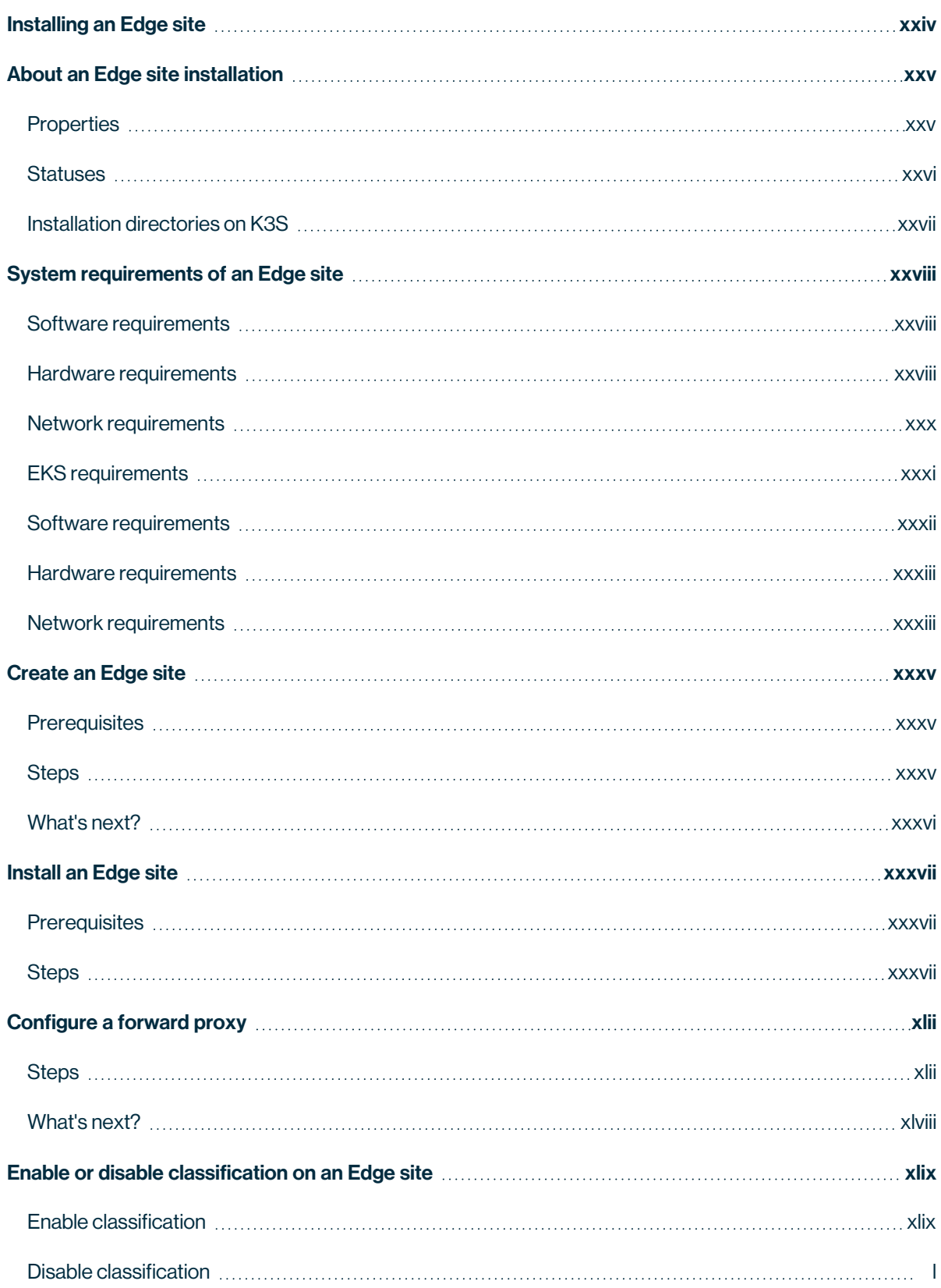

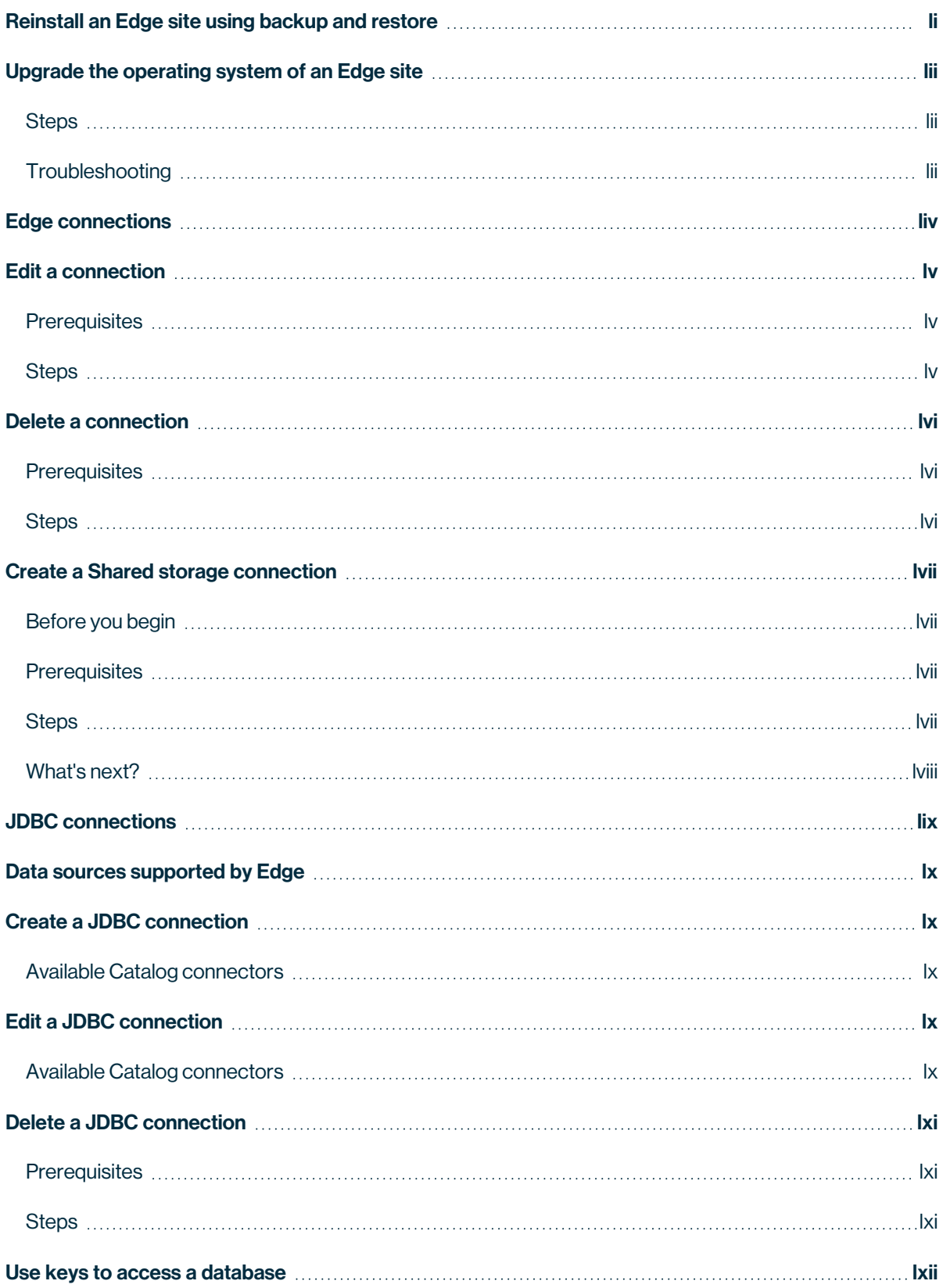

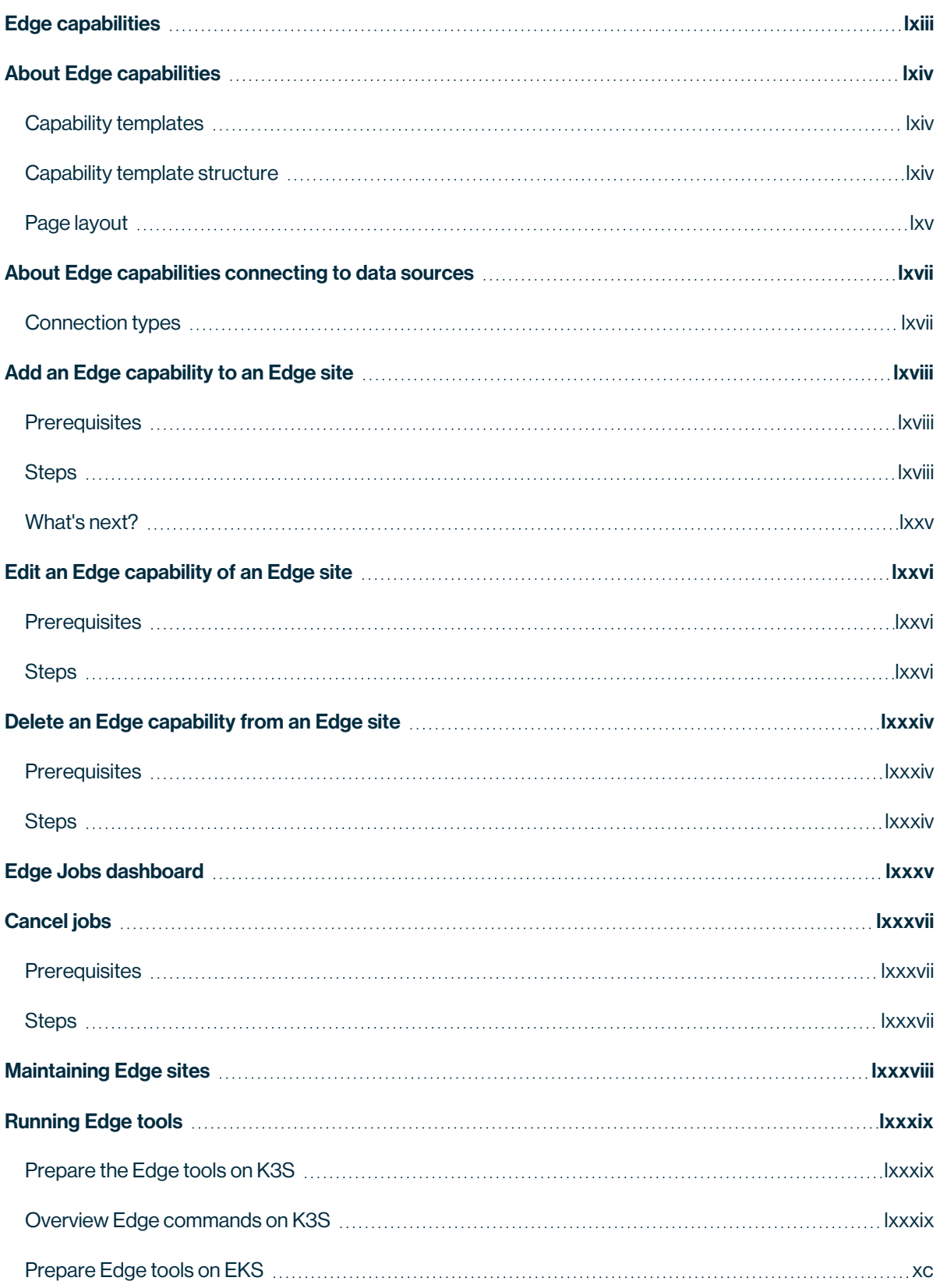

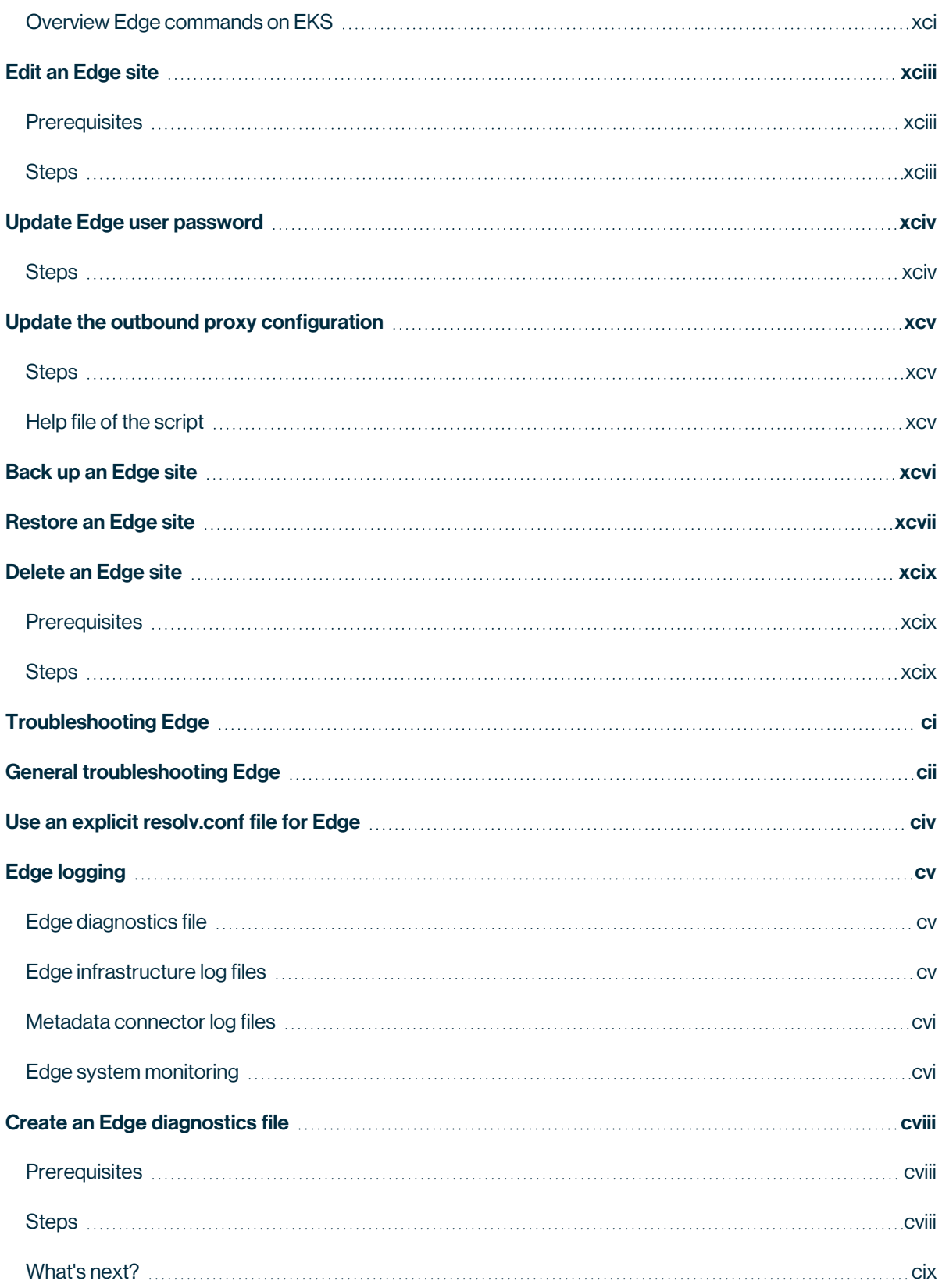

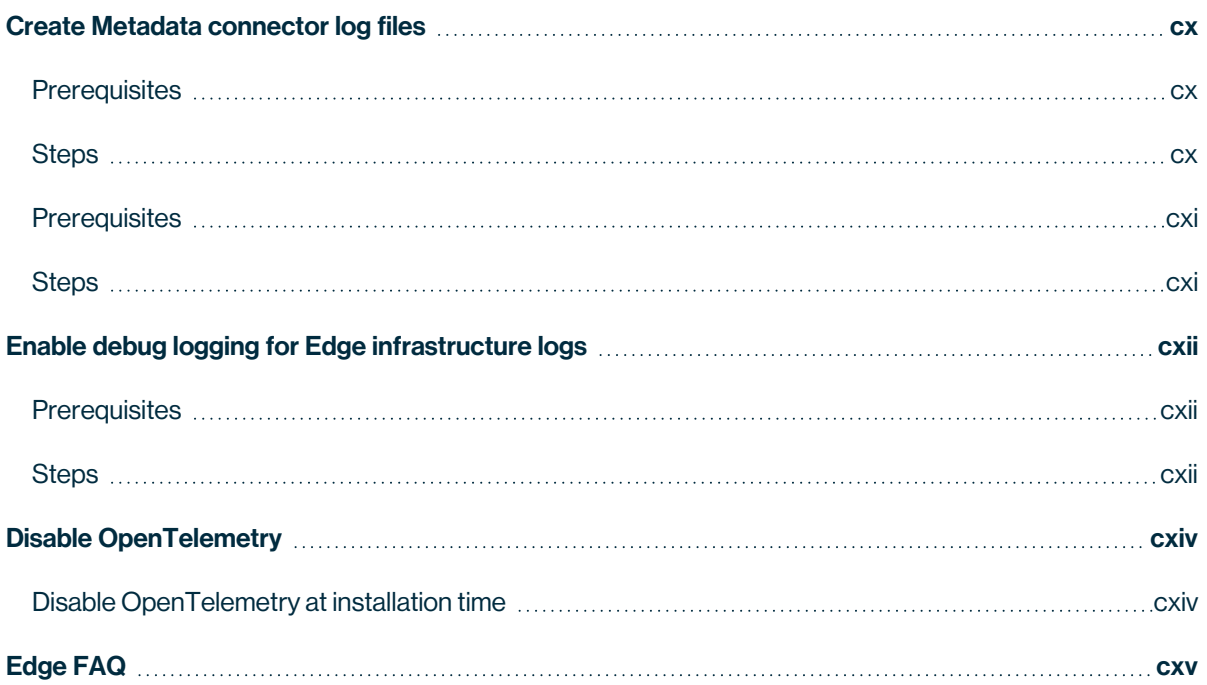

# <span id="page-8-0"></span>Introducing Edge

Edge is a cluster of Linux servers for accessing and processing data close to where it resides. It helps to connect to data sources and process information within your data landscape.

Edge enables Collibra Data Intelligence Cloud to [safely](#page-10-0) connect to your data sources hosted in an on-premise or cloud environment. It processes the data source information on the Edge site and sends the process results to Collibra Data Intelligence Cloud.

## <span id="page-8-1"></span>Edge Responsibilities

The ownership of responsibility over the various Edge components is shared between you and Collibra. The diagram below illustrates which components you are responsible for and have control over, and those which belong to Collibra.

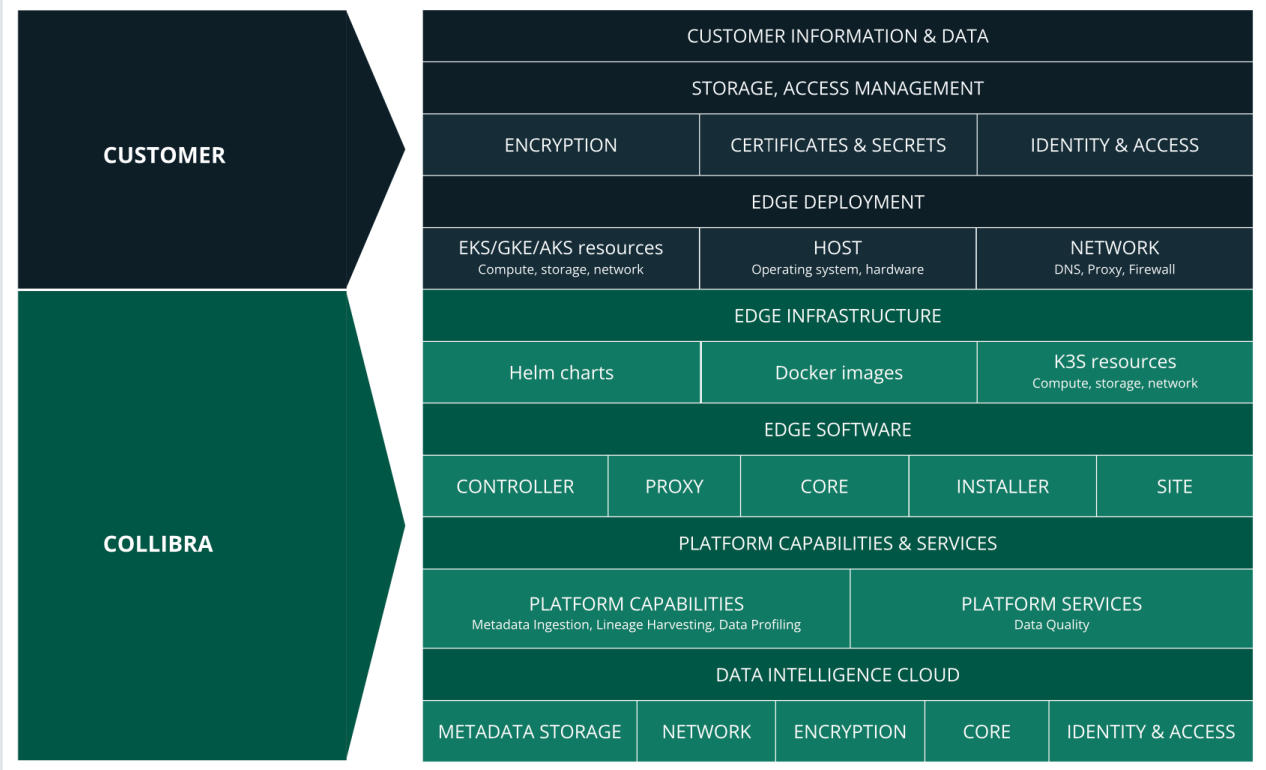

### <span id="page-8-2"></span>Edge components

Edge consists of three main components:

- An Edge configuration page in Collibra Data Intelligence Cloud to create and install Edge sites.
- An Edge integration capability repository that resides on the Collibra Platform and contains all capabilities that can run on an Edge site.
- An [Edge](#page-25-0) site that is installed close to a data source in the customer's environment, whether it's in the cloud or on the customer's premises.

## <span id="page-9-0"></span>Integration steps

The following table shows which steps you have to take to set up Edge.

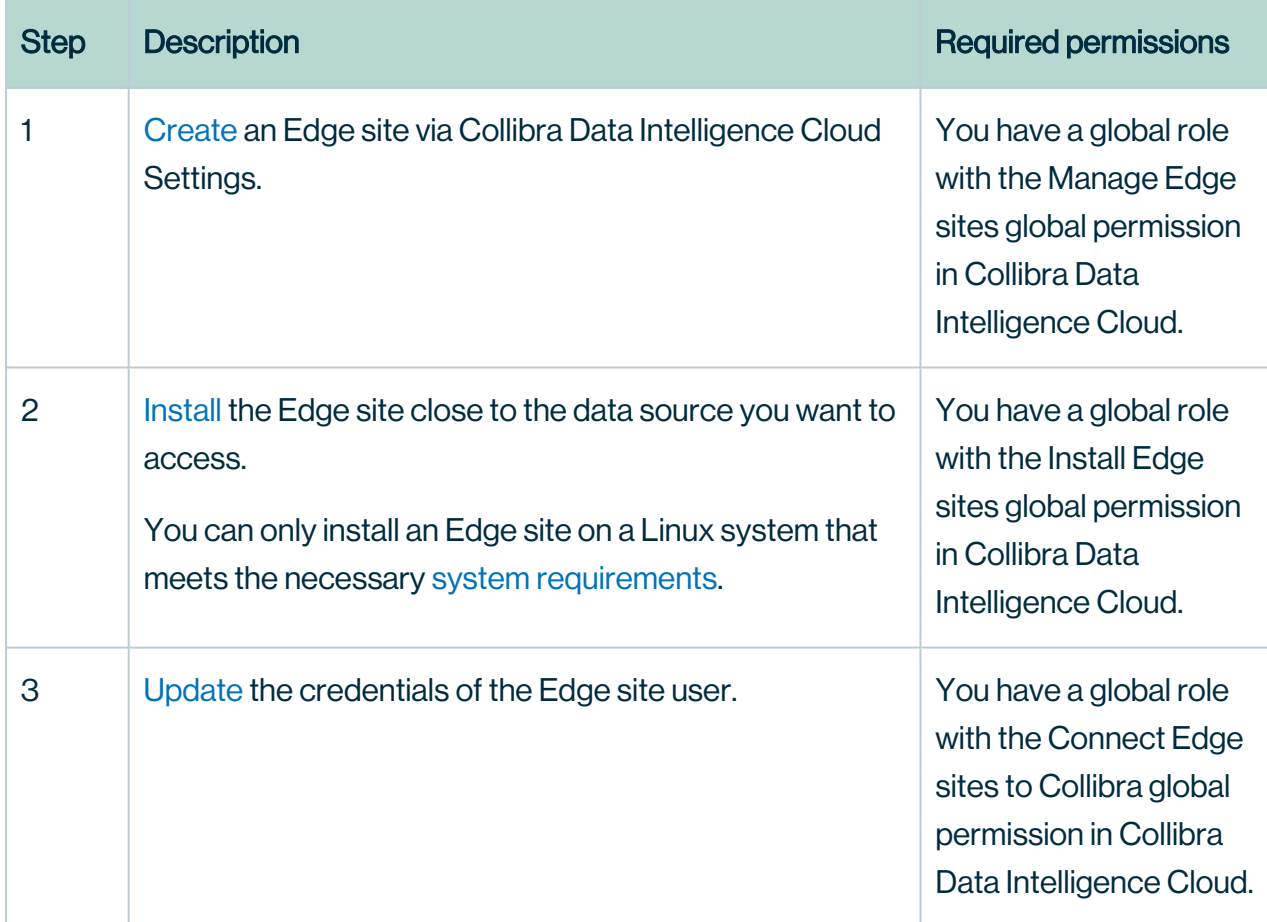

# <span id="page-10-0"></span>Edge security

Edge is built with security first approach. All communication channels are secured by TLS 1.2 and all endpoints outside Edge are accessible only via authentication. Edge does not send or store any customer data, its purpose is to host capabilities that process the data in its own environment and to send only processing results to Collibra Data Intelligence Cloud.

## <span id="page-11-0"></span>Communication between Edge and **Collibra**

Edge does not need incoming access - it executes tasks as commands stored in the Edge management queue in Collibra. Communication to Collibra uses basic authentication over TLS 1.2. A user account is generated for communicating to Collibra each time the Edge site installer is downloaded. This user account is unique to each Edge site. It is possible to change the password of this user account by following the steps outlined in our [Update](#page-94-0) Edge user [password](#page-94-0) article.

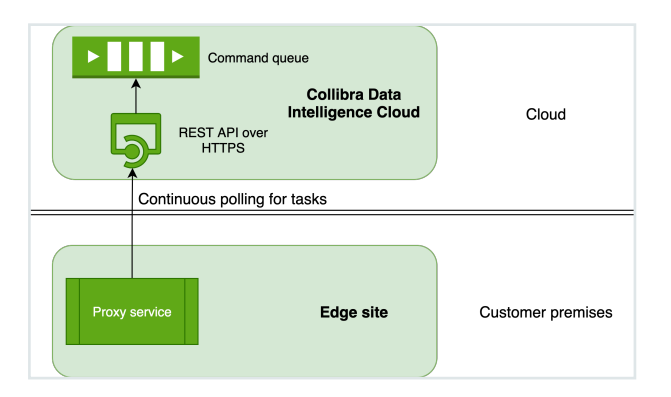

- Edge sites always use REST API endpoints to establish connections.
- Edge does not store data after the data is processed on the Edge site, not even sample data.
- Edge requires access to a Collibra server. It is needed for:
	- $\degree$  Reading a request queue, which is a queue with jobs that need to be run on Edge.
	- Sending back results of jobs.
- Edge manages Collibra Data Intelligence Cloud and data source credentials. This has the following consequences:
	- $\circ$  Credentials are not accessible outside of Edge.
	- o Credentials used on an Edge site are encrypted with a key that is [secured](#page-17-0) in Collibra.
	- Credentials of data sources and Collibra can be updated if necessary.
- All configuration parameters, files or strings marked as secret, are stored on the Edge site encrypted with a public key that resides in Collibra. The private part of that key is encrypted with a public key from the Edge site. As a result, secrets can only be decrypted with both key pairs, one residing on the Edge site and the other on Collibra.

• An Edge site communicates in a secure way with your Collibra environment using certificates, issued by a Collibra-chosen Certificate Authority (CA). However, if there is a forward proxy server between the Edge site and Collibra, you have to use the [proxy](#page-42-0) [server's](#page-42-0) CA.

## <span id="page-13-0"></span>Communication between Edge and other services

Edge communicates with other servers, such as JFrog, for maintenance purposes.

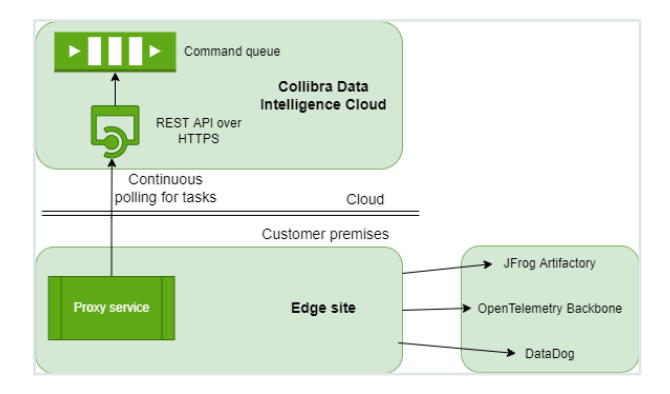

Edge requires access to the following servers:

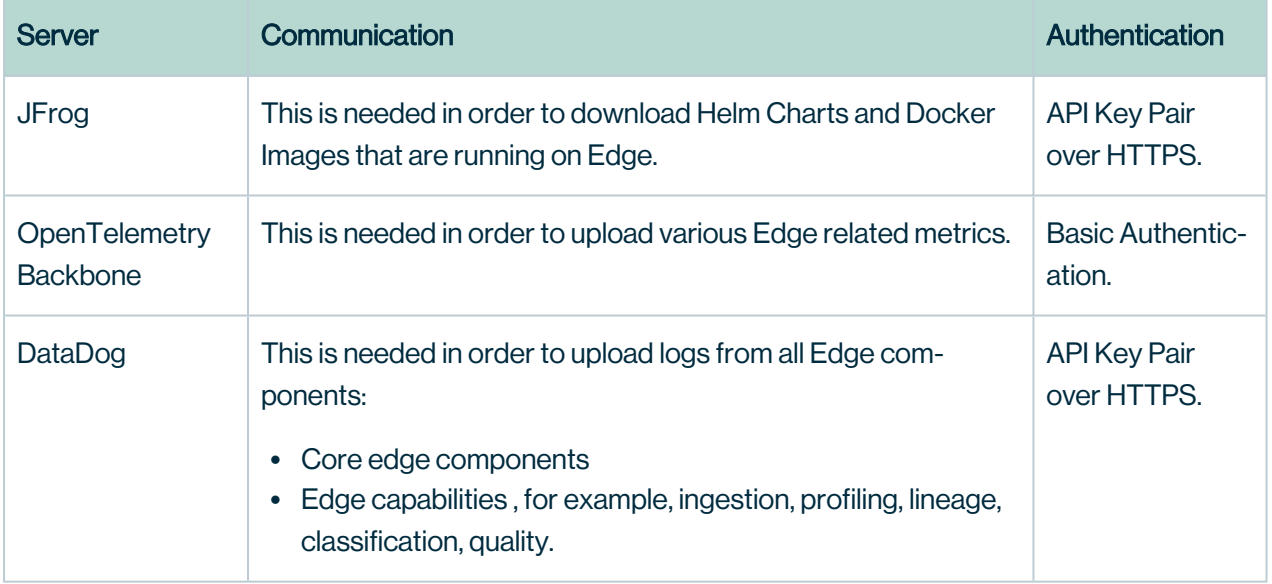

## <span id="page-14-0"></span>Authentication to data sources

Edge connections and capabilities use different ways to connect to data sources The required level of privileges or security greatly depends on the data source type and supported Catalog Connectors.

Collibra regularly adds and certifies Catalog connectors. To understand the authentication methods and the level of security, consult the Catalog connector documentation.

## <span id="page-15-0"></span>Storing secrets

Secrets for connections and capabilities are stored solely on the Edge site. While at rest, secrets are using envelope encryption where the secret is encrypted by a key, which on its turn is encrypted by another key.

The Edge native encryption mechanism is based on two RSA key pairs. They are stored in the following places:

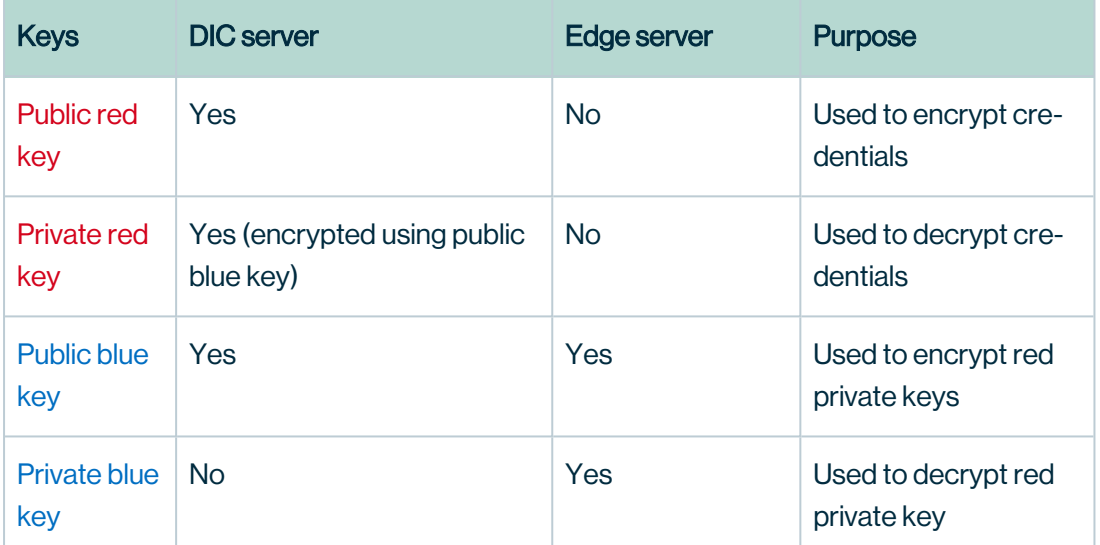

The blue key pair is stored as a Kubernetes secret on the Edgeserver so it undergoes a native K3S encryption as described [here.](#Secret)

An Edge site owns the Blue key pair, with the Blue private key stored on Edge. Similar to that, Collibra Data Intelligence Cloud owns the Red key pair. Every secret on Edge is encrypted with the private Red key, which is sent to the Edge site for each capability execution, encrypted with the Blue public key. Once on the Edge site, Red private key is decrypted, and secrets needed to execute a connection or a capability are decrypted and injected into the capability container.

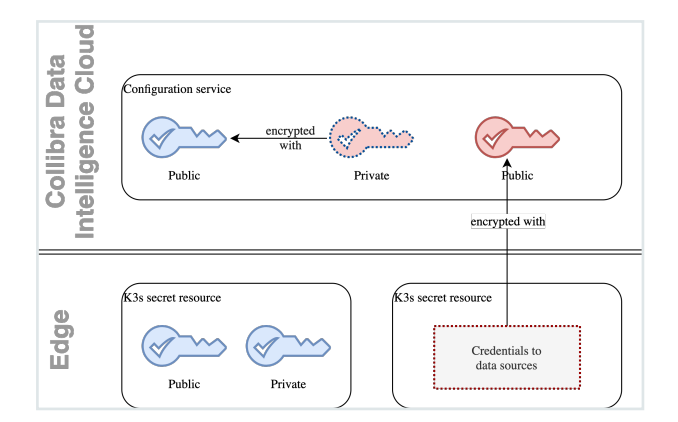

Note Inside the k8s cluster, all other secrets, for example data source credentials and datadog credentials, are stored encrypted at rest.

# <span id="page-17-0"></span>Customer Credentials

### <span id="page-17-1"></span>Credentials storage

All sensitive data is stored on Edge and encrypted by the native K3S mechanism. Additionally, all user entered credentials are encrypted using the native Edge encryption mechanism.

### <span id="page-17-2"></span>Secret encryption

In the case of Virtual Machine or Bare Metal installations (K3S based), all secrets are encrypted using the native Kubernetes mechanism. The whole state of the cluster, including secrets and ConfigMap, are subject to encryption. The encryption algorithm that is used is AES 256 in CBC mode and PKCS#7 padding, which can be checked by running the following command: sudo /usr/local/bin/k3s secrets-encrypt status

The entire database is stored in the **/var/lib/rancher/k3s/server/db/state.db** file which contains the SQLite data.

### <span id="page-17-3"></span>Credential encryption

Every value that is marked as To be encrypted by Edge management is additionally encrypted by the Edge site specific red public key.

The algorithm for encryption is summarized below:

- 1. User enters sensitive text either via Web UI or REST API.
- 2. Text is sent to aCollibra server (Edgemanagement module).
- 3. The Edge management module retrieves the red public key for the specific site.
- 4. A new AES 128 symmetric key (encryption key) is generated.
- 5. The encryption key is used to encrypt the sensitive text.
- 6. The encryption key itself is encrypted using the red public key.
- 7. The encrypted encryption key and encrypted text are concatenated and encoded using Base64 encoding to form the Edgesecret.
- 8. The Edgesecret is then sent directly to the Edge site, where it is stored as a Kubernetes secret.

In short the algorithms used are:

- RSA 2048 in EBC mode and PKCS#1 padding
- AES 128 in EBC mode and PKCS#7 padding

Note AES 128 was selected due to the restriction of the RSA algorithm which can only encrypt 245 bytes.

### <span id="page-18-0"></span>Credentials transfer

When the Collibra server (Edge management module) has encrypted the credentials, they are sent to the Edge site using the HTTP TLS 1.2 protocol.

### <span id="page-18-1"></span>Platform credentials

Apart from the credentials that users need to enter in order to connect to the data sources, there are also credentials which are needed to access the Collibraserver itself.

These credentials include:

- Collibraserver credentials (username and password, stored in dgc-secret Secret)
	- $\degree$  You can rotate these credentials by using the script: edge update-dgc-cred
- DataDog API key (stored in datadog-secret Secret)
	- <sup>o</sup> Rotation is currently not possible. You have to reinstall Edge.
- JFrog credentials (stored in collibra-edge-repo-creds Secret)
	- Rotation is currently not possible. You have to reinstall Edge.

For K3S based installations, the JFrog credentials are also stored in file: /etc/rancher/k3s/registries.yaml

Note This file is unencrypted, but it is only accessible by a root user.

## <span id="page-19-0"></span>Data samples in Edge

By default, Edge by design, doesn't store any samples. To view sample data for data sources registered via Edge, you can activate a sampling capability. For all details, see [Sample](ta_configure-sample-data-Edge.htm) data.

Edge capabilities such as Profiling and Classification use data in memory, after which the data is discarded.

## <span id="page-20-0"></span>Edge service repository

To keep Edge synchronized with your Collibra Data Intelligence Cloud version, we deploy core Collibra services and business capabilities in the Collibra repository of your environment. An Edge site uses token-based authentication with read privileges to download services for each release. The authentication and endpoint to access the Collibra repository are stored in the registries.yaml file as part of the Edge site installer.

When Collibra builds our Edge components, we run XRay [scans](https://jfrog.com/xray/) on every build, as well as Contrast [scanning](https://www.contrastsecurity.com/) for dependency in runtime scanning. The Xray scans ensure the Edge components remain free of vulnerabilities.

For 2-day vulnerability, you can edit registries yaml and access the registry independently, and download images for Edge to scan them. Currently there is no SLA for vulnerabilities that you may find. The standard support SLAs are applied.

## <span id="page-21-0"></span>Monitoring and logging

We monitor and log all interaction between an Edge site and Collibra Data Intelligence Cloud, as well as the Edge site infrastructure health. All logs are kept in the Collibra Datadog account.

Note We don't send Catalog connector logs to your environment. These Catalog connector logs are by default turned off. If they are enabled, they are kept on the Edge site itself. If you have Catalog connector issues, you have to extract these logs and send them to Collibra Support via a support ticket.

## <span id="page-22-0"></span>Host hardening on K3S-based integration

Each time you start K3S, a KUBECONFIG file is created. This file contains the credentials to access the K3S cluster as an administrator. The KUBECONFIG file is created by default under /etc/rancher/k3s/k3s.yaml. For security reasons, we recommend host hardening by making the KUBECONFIG file inaccessible for other users. As long as the host hardening is applied to Edge, you cannot connect to the K3S cluster using kubectl or the Edge tools.

<span id="page-22-1"></span>In this article, you will learn how to enable and disable the host hardening.

#### **Prerequisites**

- Edge needs to be [installed.](#page-37-0)
- You need root privileges on the server that hosts the Edge site.

#### <span id="page-22-2"></span>Enable host hardening

- 1. Sign into the server that hosts your Edge site with root privileges.
- 2. Open the file /etc/systemd/system/k3s.service.env for editing.
- 3. Add the line *K3S\_KUBECONFIG\_OUTPUT=/dev/null*.

Note If there are other lines, setting other environment variables do not remove them.

- 4. Restart the K3S service: systemctl restart k3s
- 5. Check if the KUBECONFIG file is empty: cat /etc/rancher/k3s/k3s.yaml

Note K3S is actually making /etc/rancher/k3s/k3s.yaml a symlink to /dev/null.

To further increase the security of your server, you can prevent connections to K3S from other sources than localhost.

Limit the access to the following ports other than localhost:

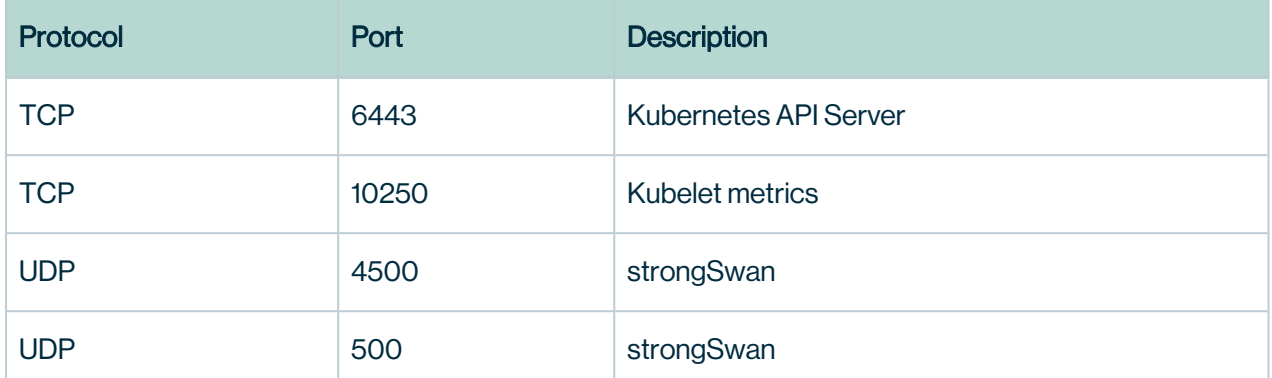

The following commands prevent access to the ports mentioned in the table. Please check with your security team for compliance and for the tools used to filter the traffic before applying these commands.

```
iptables -I INPUT -j DROP -p tcp -m multiport --dports
6443,10250
iptables -I INPUT -j DROP -p udp -m multiport --dports
4500,500
iptables -I INPUT -j ACCEPT -i lo -p tcp -m multiport --dports
6443,10250
iptables -I INPUT -j ACCEPT -i lo -p udp -m multiport --dports
4500,500
```
#### <span id="page-23-0"></span>Disable host hardening

- 1. Sign into the server that hosts your Edge site with root privileges.
- 2. Open the file /etc/systemd/system/k3s.service.env for editing.
- 3. Remove the line *K3S\_KUBECONFIG\_OUTPUT=/dev/null*.
- 4. Restart the K3S service: systemctl restart k3s
- 5. Check if the KUBECONFIG file is empty: cat /etc/rancher/k3s/k3s.yaml

# <span id="page-24-0"></span>Installing an Edge site

An Edge site is a component installed in a customer's environment. Each Edge site has a unique identifier and hosts an Edge capability that can access a data source.

This section contains the information that you need to know to install an Edge site.

#### Chapter 4

## <span id="page-25-0"></span>About an Edge site installation

After [creating](#page-35-0) your Edge sites in Collibra Data Intelligence Cloud, you have to install the Edge software on either K3S or EKS. You typically [install](#page-37-0) Edge sites within the same secure environment as the relevant data source. A customer usually has several Edge sites depending on their requirements, for example the number of networks and secure environments, as well as the technical and legal spread of data sources.

An Edge site can have:

- Zero or more predefined connections to data sources via a JDBC driver.
- One or more integration capabilities to process data on site and send the results to Collibra.

An Edge site is a compute runtime on K3S or EKS, that executes capabilities close to your data but that is configurable from the Collibra Data Intelligence Cloud settings. It has a dedicated unique identifier and handles data sources that it can reach within its network. You can have more than one Edge site, depending on the number of networks, security domains, regions or VPCs that you have.

### <span id="page-25-1"></span>**Properties**

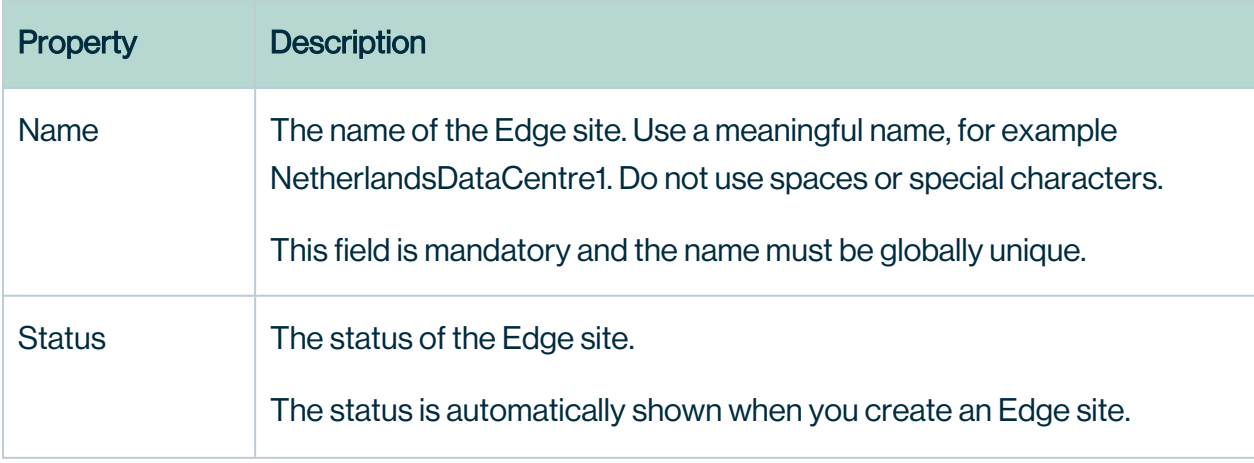

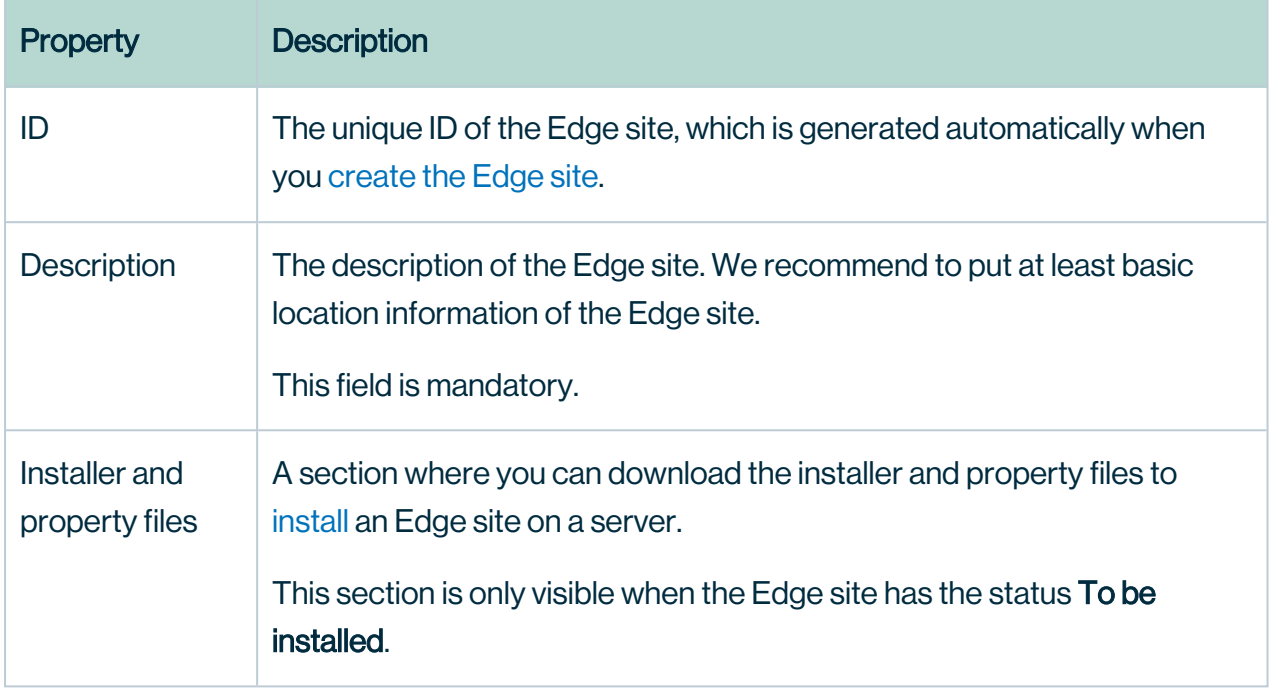

### <span id="page-26-0"></span>**Statuses**

The status of an Edge site indicates if the Edge site can be used or not. The status is shown on the Edge settings page of the Collibra [settings](to_collibra-settings.htm). An Edge site can have one of the following statuses:

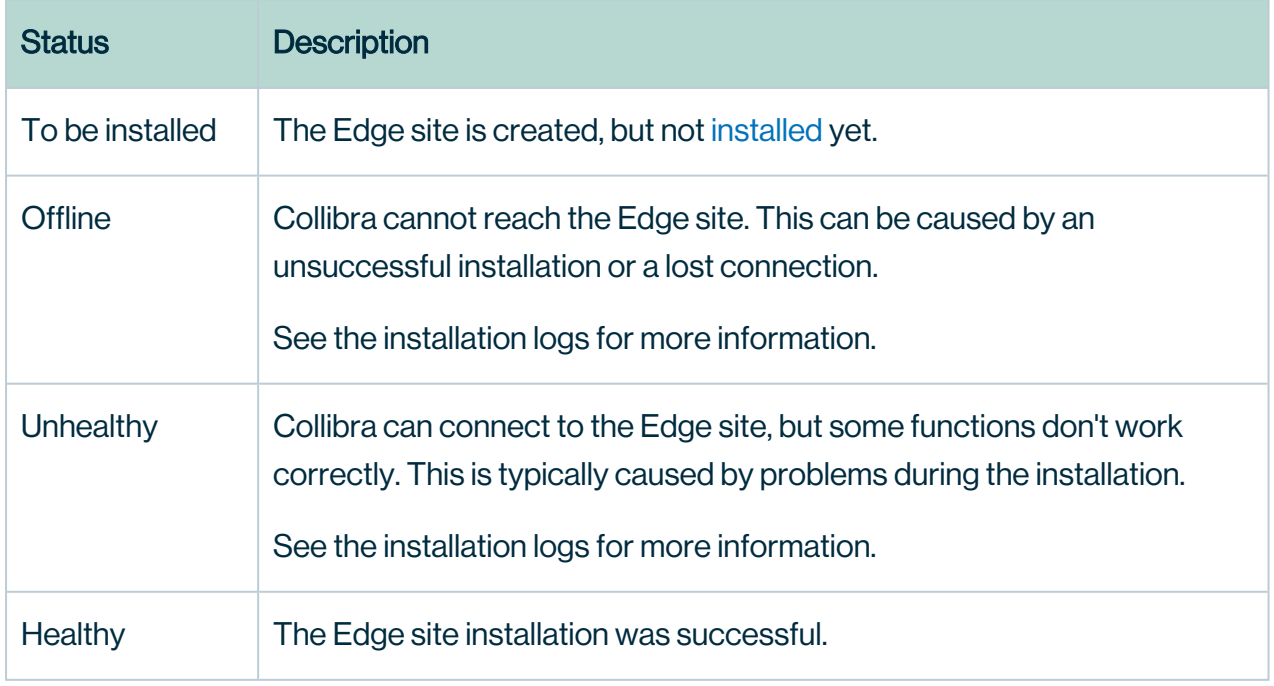

## <span id="page-27-0"></span>Installation directories on K3S

The Edge site installer installs files in the following directories on your host server:

- /var/lib/rancher/
- $\cdot$  /var/log/
- $\cdot$  /etc/
- /usr/local/bin/

# <span id="page-28-0"></span>System requirements of an Edge site

To use [Edge,](to_edge.htm) you must ensure that the following system requirements are met.

### <span id="page-28-1"></span>Software requirements

- You must be able to install the Edge software on the latest version of RedHat Enterprise Linux 8.
- The sudo package is installed on the Linux host.
- The user who installs Edge has full sudo access  $(ALL = (ALL) ALL)$
- Optionally, if you want SE Linux enabled, you will need to install the following policy packages before installing Edge: Packages<sup>1</sup>

**Tip** If you are an early adopter or you use Edge for beta testing purposes, we highly recommend to disable [SELinux.](https://linuxize.com/post/how-to-disable-selinux-on-centos-7/)

#### <span id="page-28-2"></span>Hardware requirements

You need the following minimum hardware requirements:

- 64 GB memory
- 16 core CPU with x86 64 architecture
- You have at least 50 GB of free storage on the partition that must contain /var/lib/rancher/k3s.

1

- <sup>o</sup> yum install -y container-selinux selinux-policy-base
- o yum install -y [https://rpm.rancher.io/k3s/stable/common/centos/7/noarch/k3s-selinux-0.2-1.el7\\_](https://rpm.rancher.io/k3s/stable/common/centos/7/noarch/k3s-selinux-0.2-1.el7_8.noarch.rpm) [8.noarch.rpm](https://rpm.rancher.io/k3s/stable/common/centos/7/noarch/k3s-selinux-0.2-1.el7_8.noarch.rpm)

These packages are not hosted by Collibra. If you have any questions, please reach out to your internal teams.

```
mkdir -p /var/lib/rancher/k3s
mkfs.xfs /dev/<block-device-name>
mount /dev/<block-device-name> /var/lib/rancher/k3s
echo '/dev/<block-device-name> /var/lib/rancher/k3s xfs
defaults 0 0' >> /etc/fstab
```
Note This is the default install path. If it is not created as a separate mount point following the steps above, the install will use 50 GB of disk space from either /var, or if not present, the root level of the drive.

Warning Any data in this location is fully managed by the Edge site, do not save any other data in here as it can be removed by Edge without notification.

• You have mounted at least 500 GB of dedicated storage for the Edge site data on a freely chosen mountpoint, for example /var/edge/storage.

```
mkdir -p /var/edge/storage
mkfs.xfs /dev/<block-device-name>mount /dev/<block-
device-name> /var/edge/storage
echo '/dev/<block-device-name> /var/edge/storage xfs
defaults 0 0' >> /etc/fstab
```
Note Change <block-device-name> to the name of the device that contains the storage.

Warning This dedicated storage should not be shared with other services because Edge can delete and overwrite files on this location without notice, so don't use /home/<username> or /var.

• If you run the Linux server on AWS or GCP, disable the services nm-cloudsetup.service and nm-cloud-setup.timer.

```
systemctl disable nm-cloud-setup.service nm-cloud-
setup.timer
reboot
```
Warning When new capabilities are added in the future, the hardware requirements may change.

#### <span id="page-30-0"></span>Network requirements

- An Edge site needs outbound connections to all of the following:
	- The URL of your Collibra Data Intelligence Cloud environment
	- <sup>o</sup> https://\*.datadoghq.com

Note If wildcard whitelisting is not accepted:

- https://http-intake.logs.datadoghq.com
- https://7-36-1-app.agent.datadoghq.com
- https://agent-http-intake.logs.datadoghg.com
- https://api.datadoghg.com

<sup>o</sup> https://\*.repository.collibra.io

Note If wildcard whitelisting is not accepted:

- https://repository.collibra.io
- https://edge-docker-delivery.repository.collibra.io
- https://mirror-docker.repository.collibra.io
- <sup>o</sup> https://otlp-http.observability.collibra.dev/
- Your Edge site has to be able to connect to port 443.
- The resolve configuration file of your Linux host has maximum three search domains and two name servers.

Note If a firewall is enabled, run the following commands to add the cni0 and loopback interfaces to a trusted zone, so that Kubernetes can use it between its services:

```
firewall-cmd --zone=trusted --change-interface=cni0 --
permanent
firewall-cmd --zone=trusted --change-interface=lo --
permanent
firewall-cmd --reload
```
#### <span id="page-31-0"></span>EKS requirements

You can install the Edge software on managed Kubernetes clusters.

Important A managed Kubernetes cluster must be fully dedicated for Edge, do not use the cluster for other purposes.

- AWS EKS 1.21 or 1.22 (both only with --container-runtime containerd)
- AWS EKS worker nodes use the EKS optimized Amazon Linux 2 AMI
- EKS cluster has [IRSA](https://docs.aws.amazon.com/emr/latest/EMR-on-EKS-DevelopmentGuide/setting-up-enable-IAM.html) [enabled](https://docs.aws.amazon.com/emr/latest/EMR-on-EKS-DevelopmentGuide/setting-up-enable-IAM.html)
- AWS EKS worker nodes need to be in the same (one) Availability Zone! This can be implemented by creating just one node group for the EKS cluster, which limits the subnets to just one subnet, that is one of the subnets of the EKS cluster.

```
module "eks" {
 source = "terraform-aws-modules/eks/aws"
  version = "17.24.0"cluster name = "${var.vpc name}-${var.cluster}name}-eks"
  cluster version = "1.21"vpc id = var.vpc id
  subnets = data.aws subnet ids.public subnet
```

```
ids.ids # Subnets specified must be in at least two
different AZs
  worker additional security group ids = [aws security
group.worker_sg.id]
  enable irsa = true # enable iam role for service
account, for later use
  worker groups = [
      {
          name = "§{var.pyc name}-§{var.close}name}-eks-workers"
          instance type = var.worker type
          asg desired capacity = var.instance count workers
         key name = aws key pair.cluster-ssh-
keypair.key_name
         bootstrap extra args = "--container-runtime
containerd" # mandatory to run with containerd if on
1.21
         subnets = [subnet1]
      # restriction for now to use only 1 subnet due to
EBS tied to AZ
      },
      ]
  map accounts = [.<br>data.aws caller identity.current.account id
      ]
  tags = {
     Name = "§{var.vpc name}-§{var.cluster}name}-eks"
      }
}
```
#### <span id="page-32-0"></span>Software requirements

• A Linux server with bash available. This is the server from which you install the Edge software on EKS.

**Tip** This server will also contain the Edge tools.

• Plain cluster\_admin kubectl access to the EKS cluster using its kubeconfig. With this kubeconfig, you must be able to use the kubectl command to communicate with the

Kubernetes API server with full cluster access.

• Kubectl client version 1.22.9, supports EKS 1.21 and 1.22.

#### <span id="page-33-0"></span>Hardware requirements

You need an operational EKS cluster with at least 1 worker node. The cluster must meet the following requirements:

- The total cluster capacity has at least 16 core CPU and 64 GB memory, for example 4 worker nodes with each 4 core CPU and 16 GB.
- Each worker node needs at least 100 GB free disk space to store Docker images.
- Ability to create [EBS-](https://docs.aws.amazon.com/AWSEC2/latest/UserGuide/ebs-volumes.html)based persistent volumes as a default storage class, at least 500 GB in total.

#### <span id="page-33-1"></span>Network requirements

- An Edge site needs outbound connections to all of the following:
	- The URL of your Collibra Data Intelligence Cloud environment
	- <sup>o</sup> https://\*.datadoghq.com

Note If wildcard whitelisting is not accepted:

- https://http-intake.logs.datadoghg.com
- https://7-36-1-app.agent.datadoghg.com
- https://agent-http-intake.logs.datadoghq.com
- https://api.datadoghq.com
- <sup>o</sup> https://\*.repository.collibra.io

Note If wildcard whitelisting is not accepted:

- https://repository.collibra.io
- https://edge-docker-delivery.repository.collibra.io
- https://mirror-docker.repository.collibra.io
- <sup>o</sup> https://otlp-http.observability.collibra.dev/
- Your Edge site has to be able to connect to port 443.

• The resolve configuration file of your Linux host has maximum three search domains and two name servers.

Note If a firewall is enabled, run the following commands to add the cniO and loopback interfaces to a trusted zone, so that Kubernetes can use it between its services:

```
firewall-cmd --zone=trusted --change-interface=cni0 --
permanent
firewall-cmd --zone=trusted --change-interface=lo --
permanent
firewall-cmd --reload
```
## <span id="page-35-0"></span>Create an Edge site

As jobs are run on an [Edge](#page-25-0) site, rather than on the Collibra platform, creating an Edge site allows you to have a processing runtime at your own premises

### <span id="page-35-1"></span>**Prerequisites**

- You have a global role that has the System administration global permission.
- You have a global role that has the Manage Edge sites global permission.
- You have [enabled](ta_enable-data-registration-via-edge.htm) database registration via Edge in Collibra Console.

Note You must restart the Data Governance Center service when you have enabled this option.

## <span id="page-35-2"></span>**Steps**

- 1. On the main menu, click  $\ddot{w}$ , and then click  $\otimes$  Settings.
	- » The Collibra [settings](to_collibra-settings.htm) page opens.
- 2. Click Edge.
	- » The Edge sites overview appears.
- 3. Above the table, to the right, click Create Edge site.
	- » The Create Edge site wizard starts.
- 4. Enter the required information.

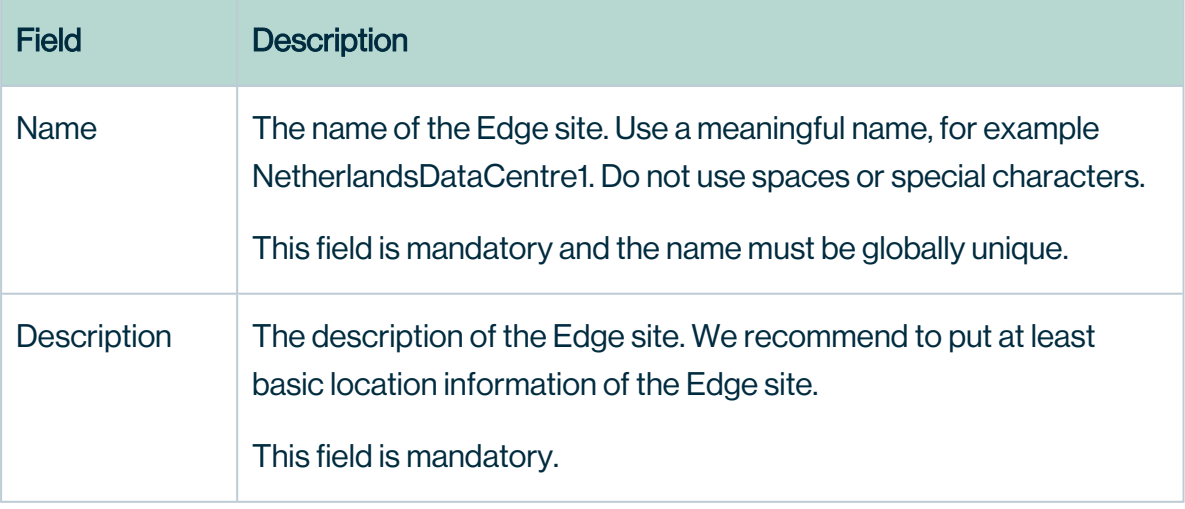
5. Click Create.

» The Edge sites overview appears, including the new Edge site with the status To be installed.

#### What's next?

You can now [install](#page-37-0) the Edge site, or if necessary, first [configure](#page-42-0) a forward proxy.

## <span id="page-37-0"></span>Install an Edge site

After you have created the [Edge](#page-25-0) site in Collibra Data Intelligence Cloud, you have to install the Edge software on a server.

#### Tip

Every time you download an Edge site installer, the previously downloaded Edge site installer becomes outdated. If you use this outdated installer, the Edge site cannot communicate with Collibra.

#### **Prerequisites**

- You have a global role with the Install Edge sites and the User Administration global permission, for example Edge site administrator.
- You have a global role that has the System administration global permission.
- You have [created](#page-35-0) an Edge site.
- You have [configured](#page-42-0) the forward proxy, if a forward proxy is required for Edge to connect to Collibra, Datadog, OpenTelemetry and jFrog. Contact your network administrator if this is applicable.
- Your server meets all system [requirements](#page-28-0).

**Tip** If you are an early adopter or you use Edge for beta testing purposes, we highly recommend to disable [SELinux](https://linuxize.com/post/how-to-disable-selinux-on-centos-7/).

- <span id="page-37-1"></span>1. Download the installer:
	- a. Open an Edge site.
		- a. On the main menu, click  $\ddot{w}$ , and then click  $\ddot{\otimes}$  Settings.
			- » The Collibra [settings](to_collibra-settings.htm) page opens.
		- b. Click Edge.
			- » The Edge sites overview appears.
		- c. Click the name of an Edge site in the Edge site overview.
			- » The Edge site page appears.

b. Click Download in the Installer and properties files section.

**Tip** When you download the installer, an Edge user is [automatically](#page-94-0) [created](#page-94-0) in Collibra.

c. Depending on your operating system and browser, follow the regular steps for downloading files.

» The installer file is a TGZ archive that contains the files proxy.properties,

properties.yaml and registries.yaml.

Warning If you download an installer, the previously downloaded Edge site installer becomes invalid.

2. Extract the TGZ archive on the server on which you are going to install the Edge site software.

tar -xf <edge-site-id>-installer.tgz

Tip Keep the installer or the content of the extracted installer somewhere safe on your server. It contains various tools that you may need later, for example to troubleshoot issues.

<span id="page-38-0"></span>3. Execute the installation. Use the correct path to the mounted storage as described in the [prerequisites](#page-28-1).

#### Important

 $\circ$  If the Edge site has to connect via a forward HTTP proxy, then first [configure](#page-42-0) the forward proxy before executing the installation.

a. Clean installation:

```
sudo sh install-master.sh --storage-path
/path/mounted/storage properties.yaml -r
registries.yaml
for example:
sudo sh install-master.sh --storage-path
/var/edge/storage properties.yaml -r registries.yaml
```
b. Installation with classification enabled:

```
sudo sh install-master.sh --storage-path
/path/mounted/storage properties.yaml -r
registries.yaml
for example:
sudo sh install-master.sh --storage-path
/var/edge/storage properties.yaml -r registries.yaml
--set collibra_
edge.collibra.classification.enabled=true
```
- » In the Edge sites overview, you can see the [status](#page-26-0) of the deployment.
- 4. Run the following commands to verify the status of the installation.
	- $\degree$  To ensure that Kubernetes is running and that there is an existing node:

sudo /usr/local/bin/kubectl get nodes

 $\degree$  To ensure the state of all pods are installed and running:

sudo /usr/local/bin/kubectl get pods --all-namespaces

**Tip** If you have already installed the Edge site and you want to enable classification afterwards, see this [article.](#page-49-0)

- 1. Download the installer:
	- a. Open an Edge site.
		- a. On the main menu, click  $\ddot{w}$ , and then click  $\otimes$  Settings.
			- » The Collibra [settings](to_collibra-settings.htm) page opens.
		- b. Click Edge.
			- » The Edge sites overview appears.
		- c. Click the name of an Edge site in the Edge site overview.
			- » The Edge site page appears.
	- b. Click Download the Installer and properties files section.

**Tip** When you download the installer, an Edge user is [automatically](#page-94-0) [created](#page-94-0) in Collibra.

c. Depending on your operating system and browser, follow the regular steps for downloading files.

» The installer file is a TGZ archive that contains the files proxy.properties,

#### properties.yaml and registries.yaml.

Warning If you download an installer, the previously downloaded Edge site installer becomes invalid.

2. Extract the TGZ archive on the server on which you are going to install the Edge site.

tar -xf <edge-site-id>-installer.tgz

Tip Keep the installer or the content of the extracted installer somewhere safe on your server. It contains various tools that you may need later, for example to troubleshoot issues.

- 3. Execute the installation.
	- a. Clean installation:

```
./run-installer-job.sh properties.yaml --repositories
repositories.json --set collibra_
edge.collibra.minio.persistence.size=120Gi
```
b. Installation with classification enabled:

```
./run-installer-job.sh properties.yaml --repositories
repositories.json --set collibra_
edge.collibra.minio.persistence.size=120Gi --set
collibra_edge.collibra.classification.enabled=true
```
» In the Edge sites overview, you can see the [status](#page-26-0) of the installation.

- 4. Run the following commands to verify the status of the installation.
	- $\degree$  To ensure that Kubernetes is running and that there is an existing node:

kubectl get nodes

• To ensure the state of the installation is either running or finished:

kubectl get pods --all-namespaces

**Tip** If you have already installed the Edge site and you want to enable classification afterwards, see this [article.](#page-49-0)

# <span id="page-42-0"></span>Configure a forward proxy

For security reasons, it is possible that an [Edge](#page-25-0) site has to connect cloud services via a forward HTTP proxy. In that case, you have to update **proxy.properties** before installing the Edge site.

If the forward proxy server is responsible for decrypting TLS traffic, you also have to use the proxy server's CA certificate during the installation.

## **Steps**

- 1. Download the Edge site installer:
	- a. Open an Edge site.
		- a. On the main menu, click  $\ddot{w}$ , and then click  $\ddot{\otimes}$  Settings.
			- » The Collibra [settings](to_collibra-settings.htm) page opens.
		- b. Click Edge.
			- » The Edge sites overview appears.
		- c. Click the name of an Edge site in the Edge site overview.
			- » The Edge site page appears.
	- b. In the Installer and properties files section, click Download.
	- c. Depending on your operating system and browser, follow the regular steps for downloading files.
		- » The installer file is a TGZ archive that contains the files proxy.properties, properties.yaml and registries.yaml.

Note If you download an installer, all previously downloaded installers become invalid.

- 2. Open the proxy.properties file.
- 3. Uncomment and update the outbound-proxy properties by removing "#" at the beginning of the following lines:

```
#noProxy=<host IP addresses>,<host DNS names>,<k8s-svc-ip-
addresses>,<k8s-pod-ip-addresses,<others>
#proxyHost=<proxy domain name or IP address>
#proxyPort=<proxy-port>
#proxyUsername=<proxy username>
#proxyPassword=<proxy password>
```
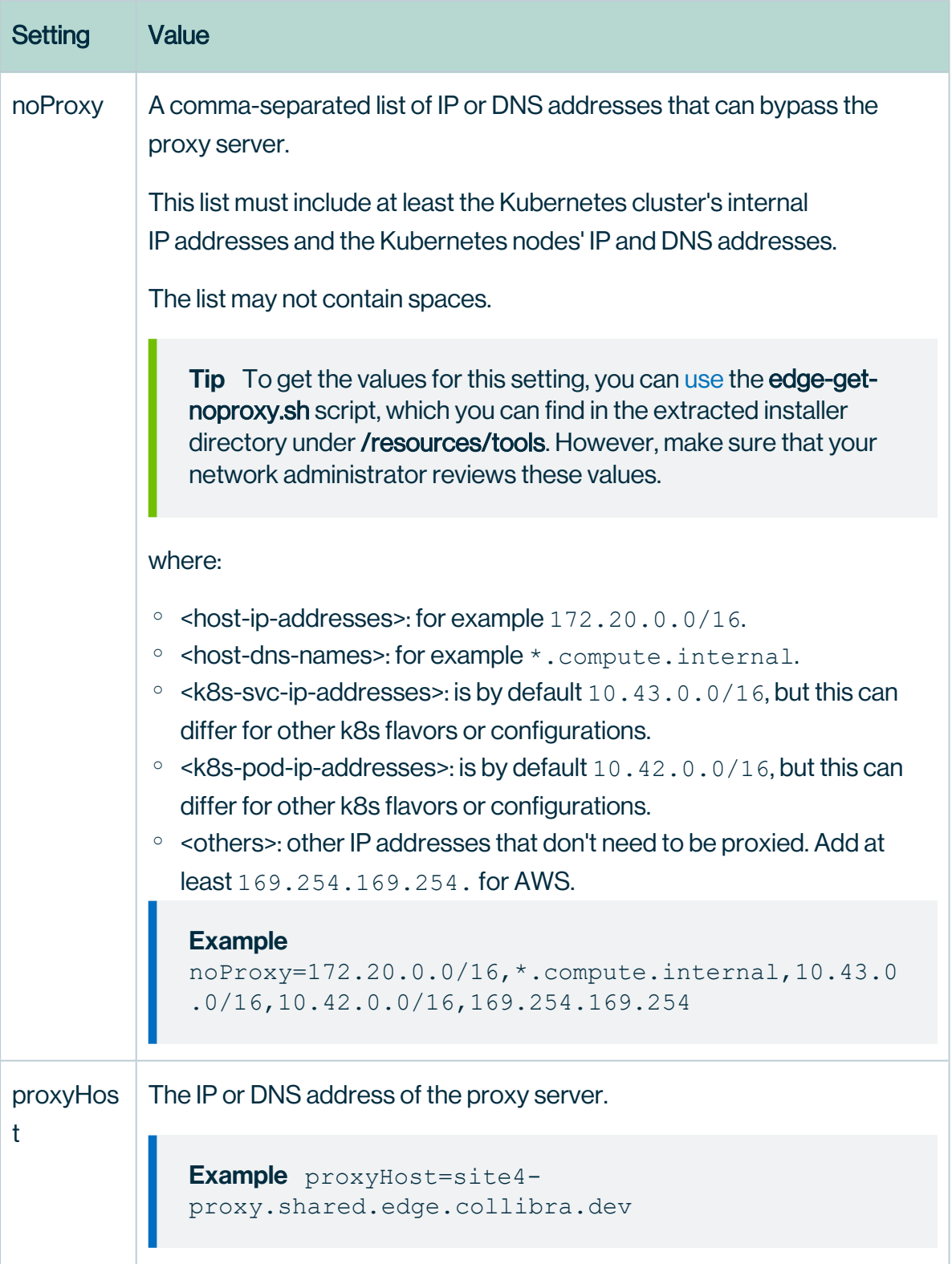

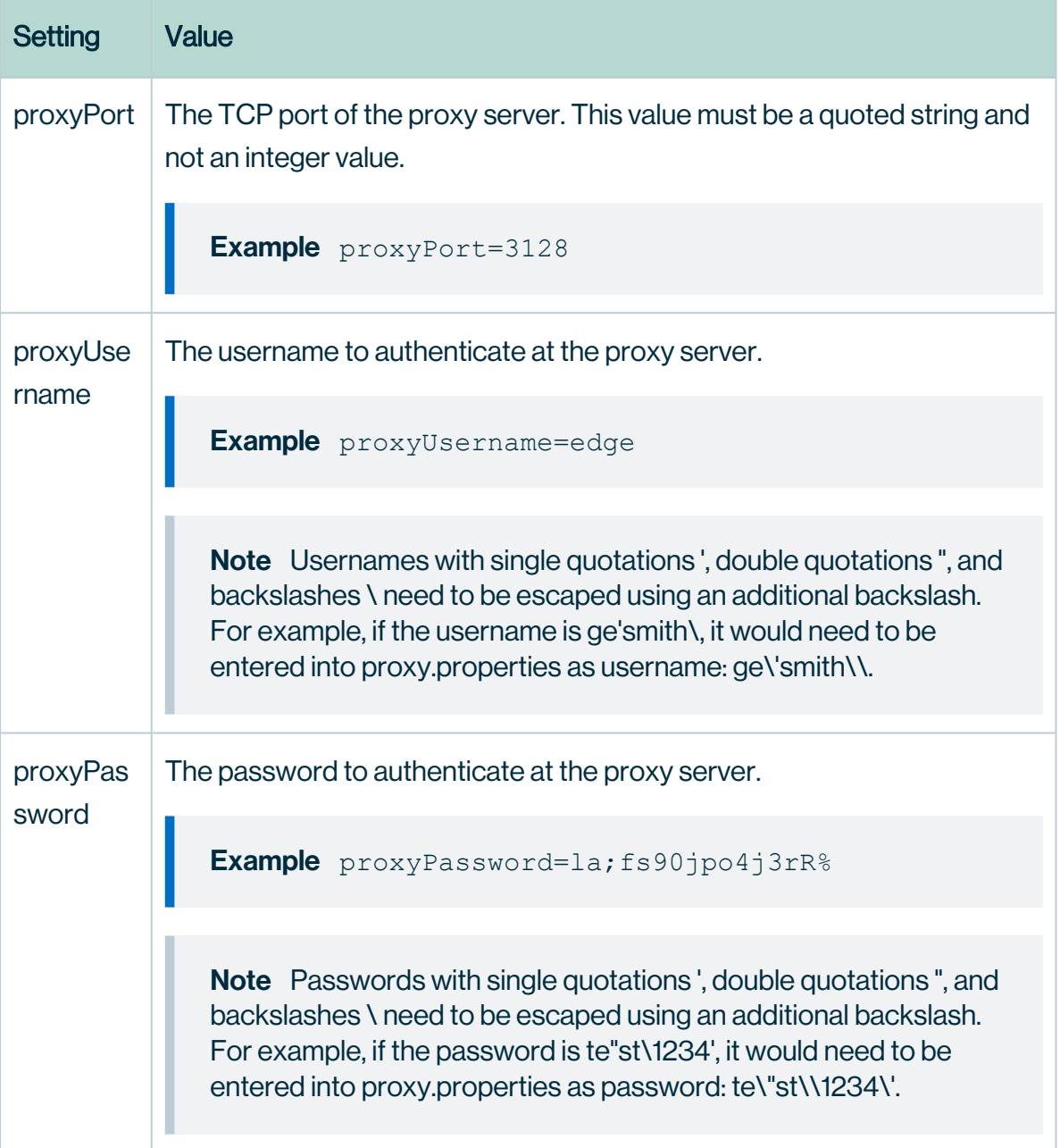

```
#noProxy=<host IP addresses>,<host DNS names>,<k8s-svc-ip-
addresses>,<k8s-pod-ip-addresses,<others>
#proxyHost=<proxy domain name or IP address>
#proxyPort=<proxy-port>
#proxyUsername=<proxy username>
#proxyPassword=<proxy password>
```
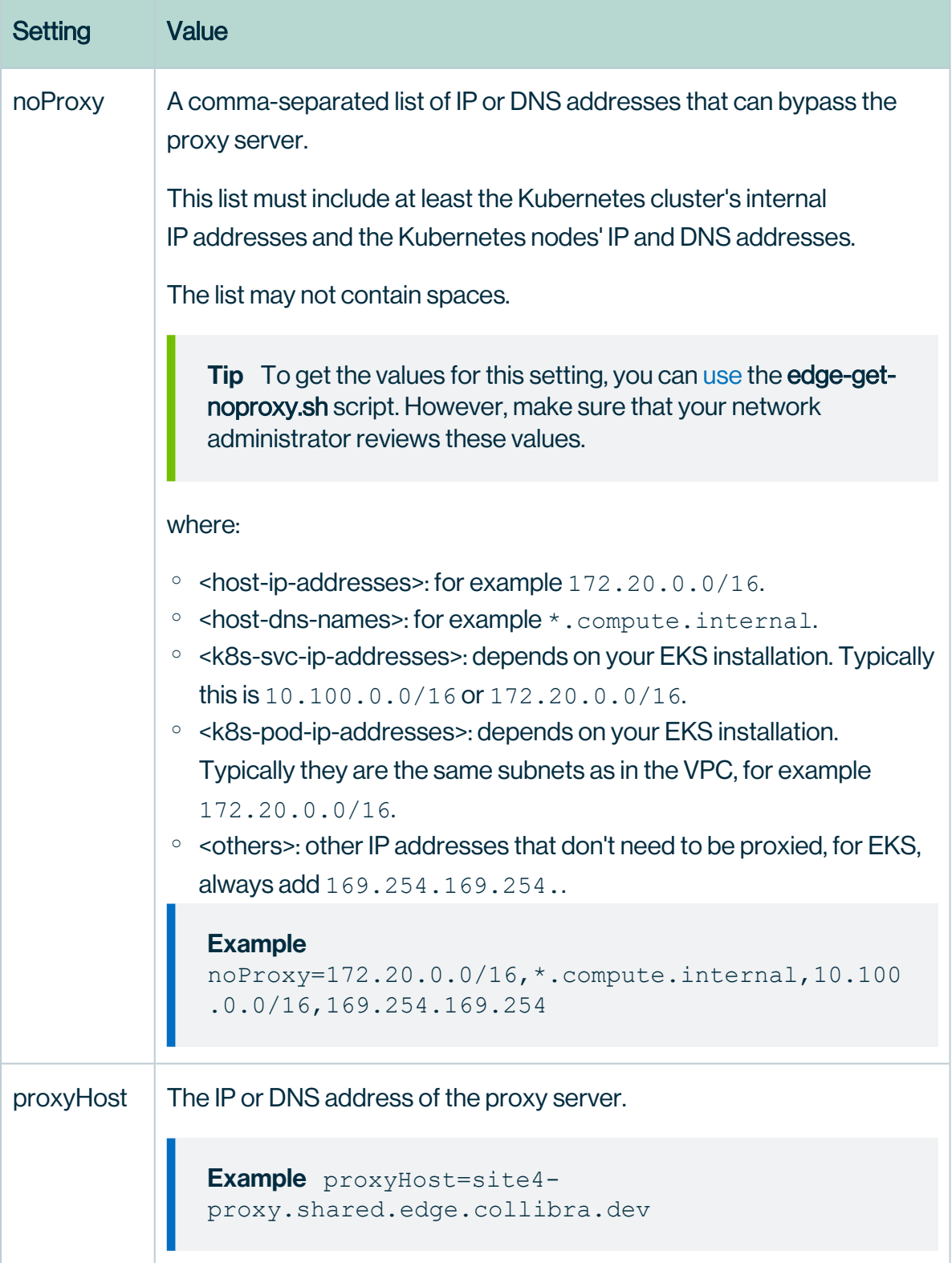

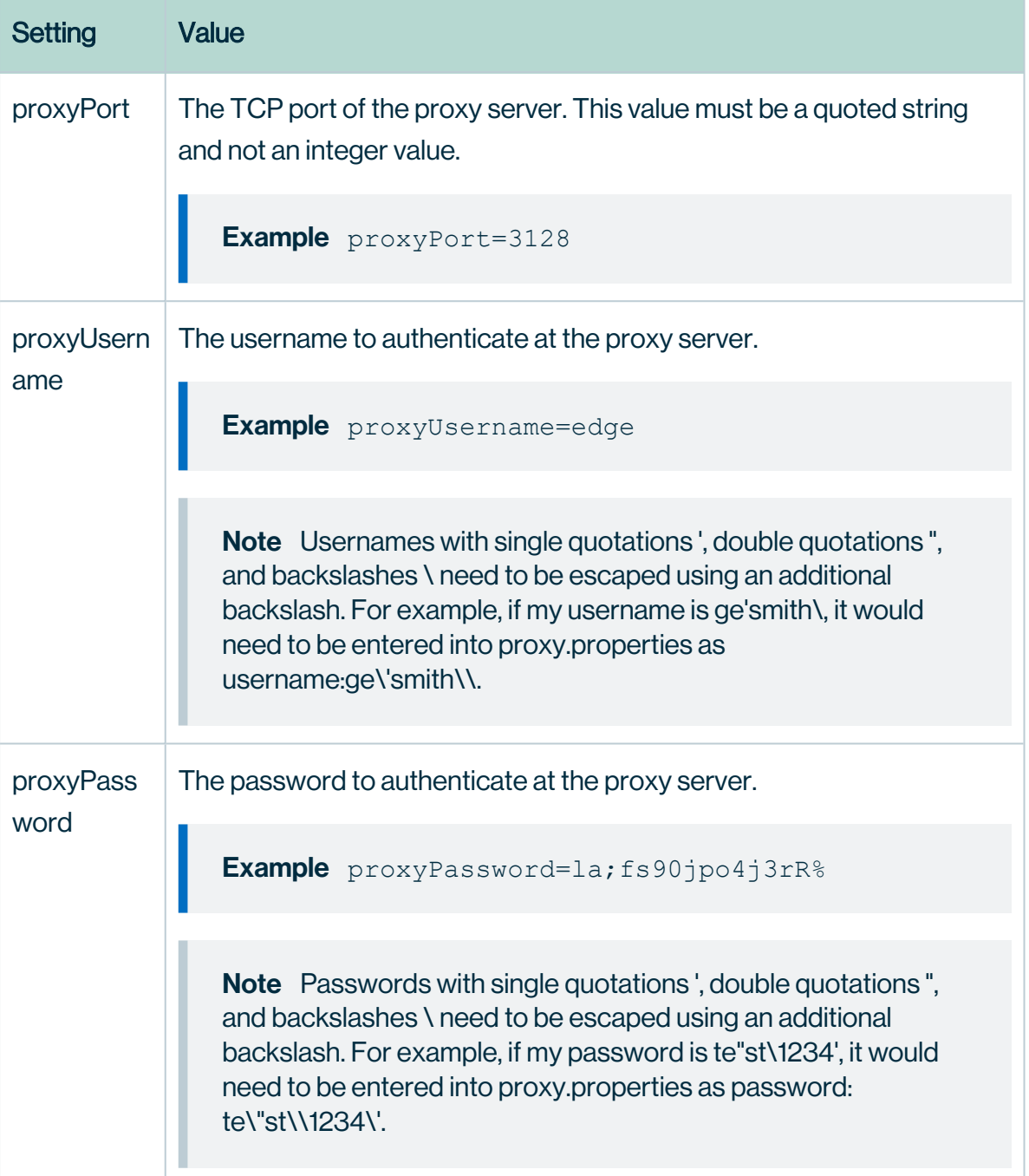

Important When you add a new node to a cluster, review and update, if necessary, the noProxy and implicitly forward proxy settings, unless the subnet used for nodes and their DNS suffix are added to noProxy.

4. If you use a forward proxy that decrypts TLS traffic, a so-called man-in-the-middle proxy or MITM proxy, then on-the-fly TLS certificates that are generated by the MITM proxy must use the subjectAltName (SAN) extension. To enable Edge via a MITM proxy, perform also the following steps.

If the proxy server does not decrypt the TLS traffic, you can skip the following steps.

- a. Export your proxy server's CA certificate in PEM format.
- b. Save this certificate as **ca.pem** in the same directory as the Edge site installer.

**Note** If you save the certificate in another directory, use the  $-\infty$ argument in the Edge site [installation](#page-38-0) command.

#### What's next?

[Install](#page-37-0) the Edge site.

If you want to update the forward proxy afterwards, you can use the [update](#page-95-0) script.

## <span id="page-49-0"></span>Enable or disable classification on an Edge site

If you have an existing Edge site installation without [classification,](co_profiling-classification-via-edge.htm) you can enable it afterwards. Similarly, you can disable classification on installation where it is enabled.

Note Enabling or disabling classification can take a couple of minutes before the changes are in effect.

#### Enable classification

To enable classification on an existing Edge site, deployed on K3S, run this command:

```
DEPLOYMENT_NAME=$(sudo /usr/local/bin/kubectl get deployment
-n collibra-edge -l app.kubernetes.io/component=application-
controller -o name)
sudo /usr/local/bin/kubectl -n collibra-edge exec -it
${DEPLOYMENT_NAME} \
-- bash -c 'argocd admin cluster kubeconfig
https://kubernetes.default.svc \
/tmp/config --namespace collibra-edge ; env
KUBECONFIG= /tmp/config argocd app set collibra-edge
core -p collibra.classification.enabled=true'
```
To enable classification on an existing Edge site, deployed on EKS, run this command:

```
DEPLOYMENT NAME=$(kubectl get deployment -n collibra-edge -1
app.kubernetes.io/component=application-controller -o name)
kubectl -n collibra-edge exec -it ${DEPLOYMENT NAME} \
-- bash -c 'argocd admin cluster kubeconfig
https://kubernetes.default.svc \
/tmp/config --namespace collibra-edge ; env
KUBECONFIG=/tmp/config argocd app set collibra-edge
core -p collibra.classification.enabled=true'
```
#### Disable classification

To disable classification on an existing Edge site, deployed on K3S, run this command:

```
DEPLOYMENT_NAME=$(sudo /usr/local/bin/kubectl get deployment
-n collibra-edge -l app.kubernetes.io/component=application-
controller -o name)
sudo /usr/local/bin/kubectl -n collibra-edge exec -it
${DEPLOYMENT_NAME} \
-- bash -c 'argocd admin cluster kubeconfig
https://kubernetes.default.svc \
/tmp/config --namespace collibra-edge ; env
KUBECONFIG=/tmp/config argocd app set collibra-edge
core -p collibra.classification.enabled=false'
```
**Tip** The only difference with disabling classification from enabling classification is that the last argument is false instead of true.

To disable classification on an existing Edge site, deployed on EKS, run this command:

```
DEPLOYMENT NAME=$(kubectl get deployment -n collibra-edge -1
app.kubernetes.io/component=application-controller -o name)
kubectl -n collibra-edge exec -it ${DEPLOYMENT NAME} \ \backslash-- bash -c 'argocd admin cluster kubeconfig
https://kubernetes.default.svc \
/tmp/config --namespace collibra-edge ; env
KUBECONFIG=/tmp/config argocd app set collibra-edge
core -p collibra.classification.enabled=false'
```
Tip The only difference with disabling classification from enabling classification is that the last argument is false instead of true.

Note You do not need to restart Edge when you have enabled or disabled classification.

## Reinstall an Edge site using backup and restore

You can reinstall an Edge site by keeping previous Edge site data.

- 1. [Back](#BackupK3S_..3) up your current Edge site (optionally): edge backup -o backup.yaml
- 2. If you are reusing the same server as your current Edge site, [uninstall](#page-89-0) the current installation: uninstall-edge.sh
- 3. [Download](#page-37-1) the new installer and save it on your server.
- 4. Extract the installer and ensure that your custom setup, for example proxy.properties and **ca.pem**, is available as in the previous setup.
- 5. Reinstall with the new installer, optionally with backup and/or classification: ./install-master.sh --storage-path <storagepath> -b backup.yaml --set collibra edge.collibra.classification.enabled=true
- 1. [Back](#BackupEKS_..4) up your current Edge site (optionally):  $edge$  backup -o backup.yaml
- 2. If you are reusing the same server as your current Edge site, [uninstall](#page-91-0) the current installation: <extracted installer>/resources/tools/installerjob/uninstall-edge-on-managed-k8s.sh
- 3. [Download](#DownloadEKS) the new installer and save it on your Linux server that has kubectl access to the k8s cluster.
- 4. Extract the installer and ensure that your custom setup, for example **proxy.properties** and ca.pem, is available as in the previous setup.
- 5. Reinstall with the new installer, optionally with backup and/or classification: . / runinstaller-job.sh -b backup.yaml --set collibra\_ edge.collibra.classification.enabled=true

## Upgrade the operating system of an Edge site

When you have a running Edge site, you can safely upgrade the operating system by following the procedure in this article.

## **Steps**

- 1. [Back](#back-up) up the Edge site. Note The backup is not mandatory, but highly recommended in case the upgrade of your OS would fail.
- 2. Upgrade your OS.
- 3. Restart the OS.
- 4. Wait until the Edge site becomes healthy in the Collibra Data Intelligence Cloud user interface.

#### **Troubleshooting**

If the Edge site does not become healthy after the OS upgrade, then [reinstall](#page-37-0) the Edge site with a new Edge installer and the backup that you created before the OS upgrade.

- 1. In Collibra, go to the Edge site you want to reinstall.
	- a. On the main menu, click  $\ddot{w}$ , and then click  $\ddot{\otimes}$  Settings.
		- » The Collibra [settings](to_collibra-settings.htm) page opens.
	- b. Click Edge.
		- » The Edge sites overview appears.
	- c. In the Edge site overview, click the name of an Edge site.
		- » The Edge site page appears.
- 2. In the top right corner, click Actions  $\rightarrow$  Redownload installer.
	- » A new Edge installer is downloaded.
- 3. Install the Edge site with the backup that you created earlier.

```
install-master.sh properties.yaml --storage-path
/var/edge/storage properties.yaml -r registries.yaml -b
/<path to backup file>/edge-backup.yaml
```
4. Wait until the Edge site becomes healthy in the Collibra Data Intelligence Cloud user interface.

# Edge connections

Edge connections define how an Edge [capability](#page-64-0) accesses a data source.

# Edit a connection

You can update the details of a data source by editing the connection. This topic will discuss how you can generally edit a connection. For more specific information, review the requirements for your data source, such as Technical lineage and [Sample](co_sample-data-permissions.htm) data.

Note Refer to the JDBC [connections](#page-60-0) documentation for how to edit JDBC connections.

#### **Prerequisites**

- You have a global role that has the System administration global permission.
- You have a global role that has the Manage Edge sites global permission.
- You have [created](#page-35-0) and [installed](#page-37-0) an Edge site.

Note It is possible there are extra requirements for your specific data source. Review the requirements and permissions of your data source before making any changes.

- 1. Open an Edge site.
	- a. On the main menu, click  $\ddot{w}$ , and then click  $\otimes$  **Settings.** 
		- » The Collibra [settings](to_collibra-settings.htm) page opens.
	- b. Click Edge.
		- » The Edge sites overview appears.
	- c. Click the name of an Edge site in the Edge site overview.
		- » The Edge site page appears.
- 2. Locate and click the connection you want to edit.
- 3. At the bottom of the page, click Edit.
- 4. Edit the connection information.
- 5. Click Save.

## Delete a connection

You can delete a connection from an [Edge](#page-25-0) site to a data source if you no longer need it. This topic will discuss how you can generally delete a connection. For more specific information, review the requirements for your data source, such as Technical lineage and [Sample](co_sample-data-permissions.htm) data.

Note Refer to the JDBC [connections](#page-61-0) documentation for how to edit JDBC connections.

#### **Prerequisites**

- You have a global role that has the System administration global permission.
- You have a global role that has the Manage Edge sites global permission.
- You have [created](#page-35-0) and [installed](#page-37-0) an Edge site.

- 1. Open an Edge site.
	- a. On the main menu, click  $\ddot{w}$ , and then click  $\ddot{\otimes}$  Settings.
		- » The Collibra [settings](to_collibra-settings.htm) page opens.
	- b. Click Edge.
		- » The Edge sites overview appears.
	- c. Click the name of an Edge site in the Edge site overview.
		- » The Edge site page appears.
- 2. Locate and select the connection you want to delete.
- 3. At the bottom of the page, click Delete.
	- » The Delete confirmation dialog box appears.
- 4. Click Delete Connection.

## Create a Shared storage connection

A Shared storage connection allows you to grant your capabilities read-only access to files from a shared folder on any cloud storage provider. This connection is especially useful for capabilities with large files, such as Technical lineage, as you do not need to manually upload these files directly to Edge, but rather define the file path when creating the new connection.

Note The Shared storage connection is currently only available for theTechnical lineage capability.

#### Before you begin

• You have [created](#page-35-0) an Edge site on K3S.

Note This connection type is not available for Edge sites created on EKS.

#### **Prerequisites**

- You have a global role that has the System administration global permission.
- You have a global role that has the Manage Edge sites global permission.

- 1. Open an Edge site.
	- a. On the main menu, click  $\ddot{w}$ , and then click  $\otimes$  **Settings.** 
		- » The Collibra [settings](to_collibra-settings.htm) page opens.
	- b. Click Edge.
		- » The Edge sites overview appears.
	- c. Click the name of an Edge site in the Edge site overview.
		- » The Edge site page appears.
- 2. Click Create Connection.
	- » The Connection settings page appears.

3. Enter the connection information.

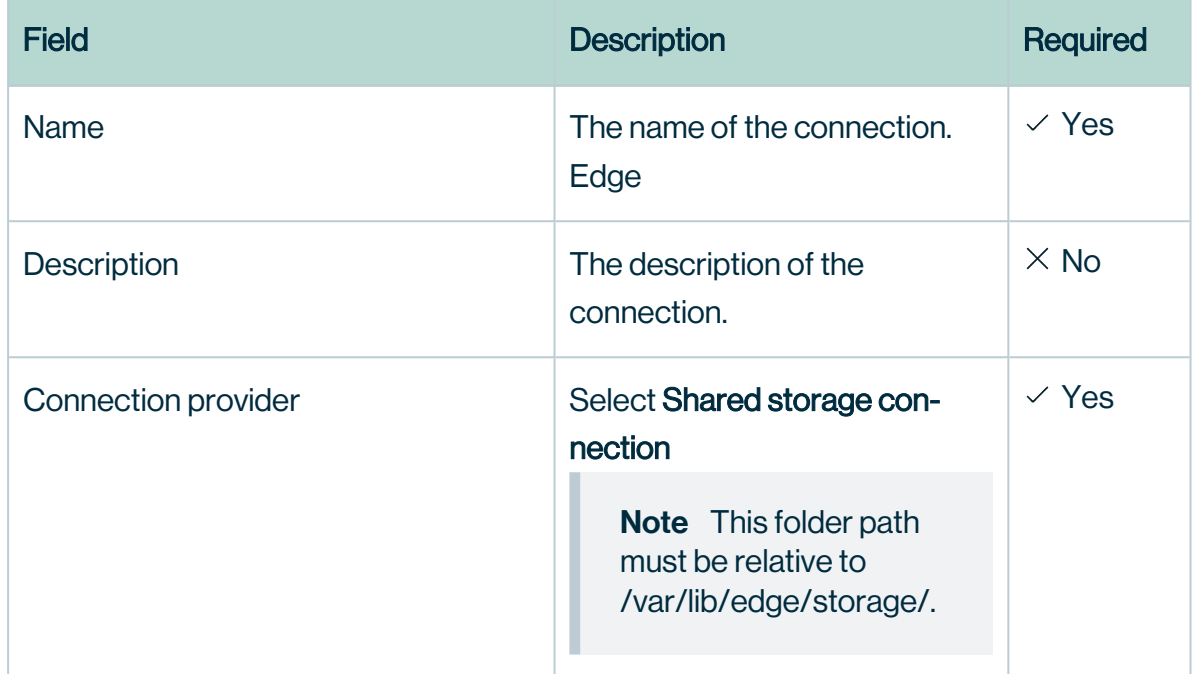

4. Click Create.

#### What's next?

You can now create an Edge capability using your Shared storage connection.

#### Chapter 5

## <span id="page-59-0"></span>JDBC connections

JDBC connections define how an Edge [capability](#page-64-0) accesses a data source.

To create a [connection](#page-60-1) to your data source, you need to select a connection provider, which determines the available properties of the connection, such as the authentication method and connection string and driver.

**Example** If you want to ingest data from an Amazon Redshift data source, you need a specific JDBC driver for Amazon Redshift. You use that driver to create a connection between your Edge site and your Amazon Redshift data source.

Tip Collibra provides a selection of certified JDBC drivers on Collibra [Marketplace](https://marketplace.collibra.com/). We highly recommend to only use JDBC drivers that are [certified](#page-60-2) for Edge.

Copy the URL of this page.

## **purces supported by Edge**

<span id="page-60-2"></span>You can [register,](co_register-data-source-via-edge.htm) profile and [classify](co_profiling-classification-via-edge.htm) several data sources via Edge. Depending on your data source, you can use a Collibra-provided Catalog connector, or your own JDBC driver when you create a JDBC [connection](#page-59-0).

<span id="page-60-1"></span>The following data sources have been tested for registering, profiling and classifying via Edge.

## Create a JDBC connection

You can create a JDBC [connection](https://productresources.collibra.com/docs/collibra/latest/#cshid=DOC1653) from an [Edge](https://productresources.collibra.com/docs/collibra/latest/#cshid=DOC0282) site to a data source. You can then [register](https://productresources.collibra.com/docs/collibra/latest/#cshid=DOC1893) the data [source](https://productresources.collibra.com/docs/collibra/latest/#cshid=DOC1893) via Edge.

Warning Currently, Data Catalog does not support registering Oracle and data sources without schemas via Edge.

#### Available Catalog connectors

## <span id="page-60-0"></span>Edit a JDBC connection

You can edit a JDBC [connection,](https://productresources.collibra.com/docs/collibra/latest/#cshid=DOC1653) for example if you want to change one of its connection properties. You can then [register](https://productresources.collibra.com/docs/collibra/latest/#cshid=DOC1893) the data source via Edge.

Warning Currently, Data Catalog does not support registering Oracle and data sources without schemas via Edge.

#### Available Catalog connectors

# <span id="page-61-0"></span>Delete a JDBC connection

You can delete a JDBC [connection](#page-59-0) from an [Edge](#page-25-0) site to a data source if you no longer need it.

#### **Prerequisites**

- You have a global role that has the System administration global permission.
- You have a [global](https://productresources.collibra.com/docs/collibra/latest/#cshid=DOC0630) role that has the Manage connections and capabilities global per[mission](https://productresources.collibra.com/docs/collibra/latest/#cshid=DOC0630).
- You have [created](#page-35-0) and [installed](#page-37-0) an Edge site.
- You have created a [JDBC connection](#page-59-0).

- 1. Open an Edge site.
	- a. On the main menu, click  $\ddot{w}$ , and then click  $\ddot{\otimes}$  Settings.
		- » The Collibra [settings](to_collibra-settings.htm) page opens.
	- b. Click Edge.
		- » The Edge sites overview appears.
	- c. Click the name of an Edge site in the Edge site overview.
		- » The Edge site page appears.
- 2. In the JDBC Connections section, click the name of a JDBC connection.
	- » The Connection settings page appears.
- 3. At the bottom of the page, click Delete.
	- » The Delete confirmation dialog box appears.
- 4. Click Delete Connection.

## Use keys to access a database

It is possible that, to access a database, the JDBC driver requires a private key. In this case, you have to manually add extra connection properties when you create a JDBC [connection](#page-60-1).

For example, the Snowflake driver exposes private\_key\_file and private\_key\_file-pwd properties. You can use these connection properties for the connection with Snowflake as shown in the following image.

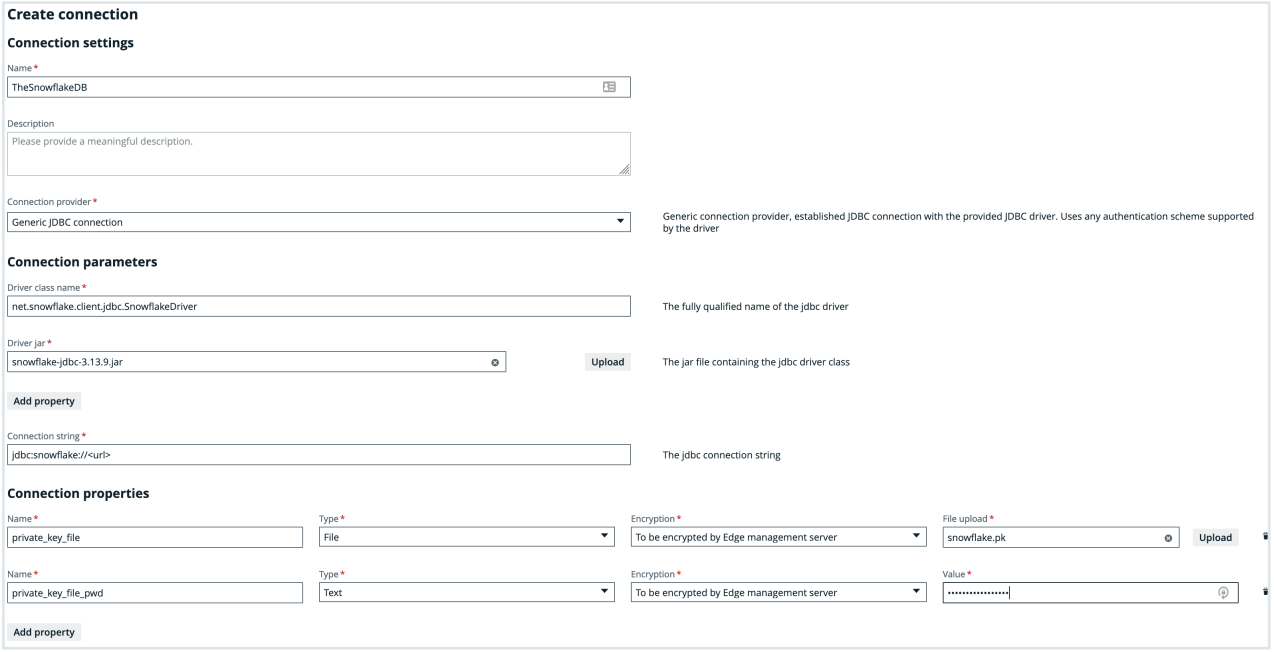

#### Chapter 6

# Edge capabilities

An Edge capability is an application that runs on an [Edge](#page-25-0) site to extract and process data. It delivers the results to Collibra Data Intelligence Cloud.

## <span id="page-64-0"></span>About Edge capabilities

An Edge capability, like Sampling or S3 synchronization, is an application that can run on an Edge site. It can access a data source to extract and process data as needed. An Edge capability for a specific data source runs as a job and delivers the output to Collibra Data Intelligence Cloud in a secure and reliable way.

An Edge capability has a capability template that defines a specific use case, for example data source ingestion.

#### Capability templates

A capability template is developed for a specific task on a specific data source type. The capability template also determines which properties are available to configure the Edge capability.

Currently, the following capability templates are available:

- Catalog JDBC ingestion: A capability template you use to [register](co_register-data-source-via-edge.htm) a data source and [syn](to_synchronize-schemas.htm)chronize [schemas](to_synchronize-schemas.htm) from a data source via a JDBC connection.
- JDBC Profiling: A capability template you use to profile and [classify](to_profiling-and-classification.htm) data from a registered data source.
- Catalog JDBC Sampling: A capability template you use to collect and cache [sample](ta_configure-sample-data-Edge.htm) data from a data source in the Edge site via a JDBC connection.
- DQ Connector: A capability template you use to ingest Collibra Data Quality & Observability user-defined rules, metrics, and dimensions into Collibra Data Catalog.
- S3 synchronization: A capability template you use to connect to [Amazon](ta_connect-to-Amazon-S3-via-edge.htm) S3.

Important While these capability templates are available for all customers, the features that you use them for might still be in beta.

#### Capability template structure

Each Edge capability template contains the following:

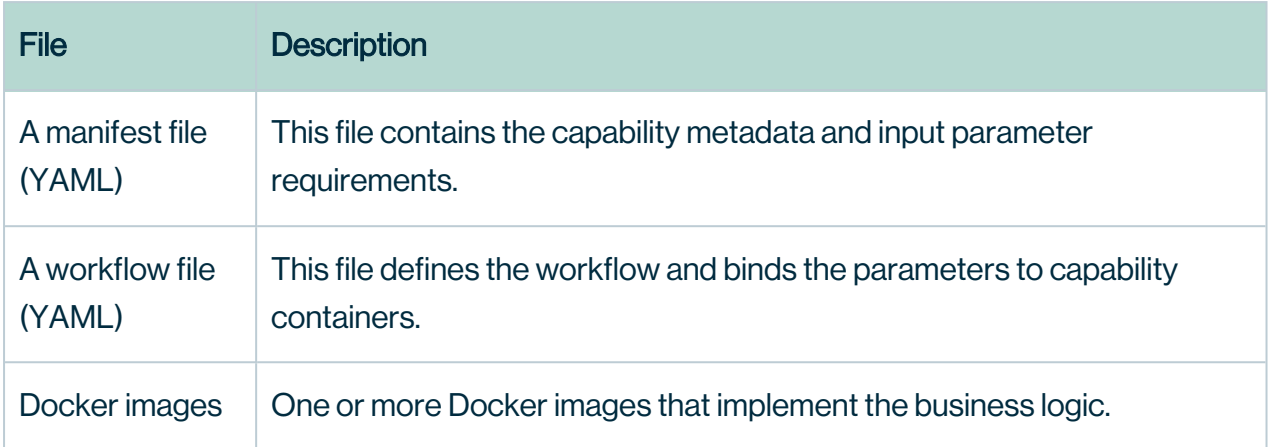

## Page layout

The following image shows the page for adding an edge capability.

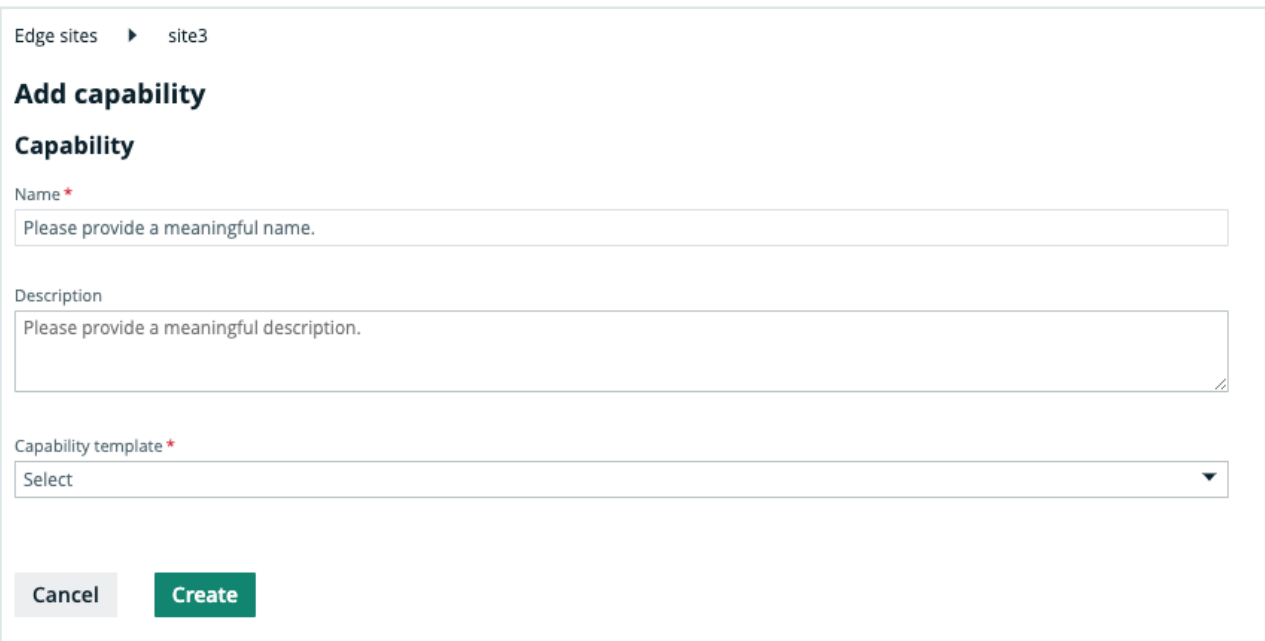

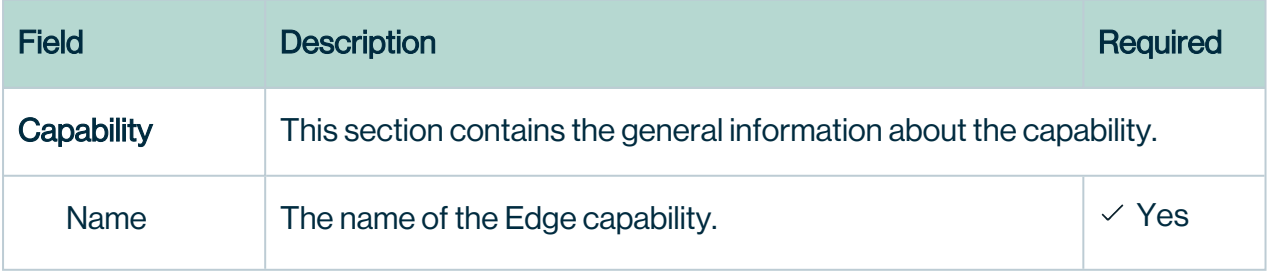

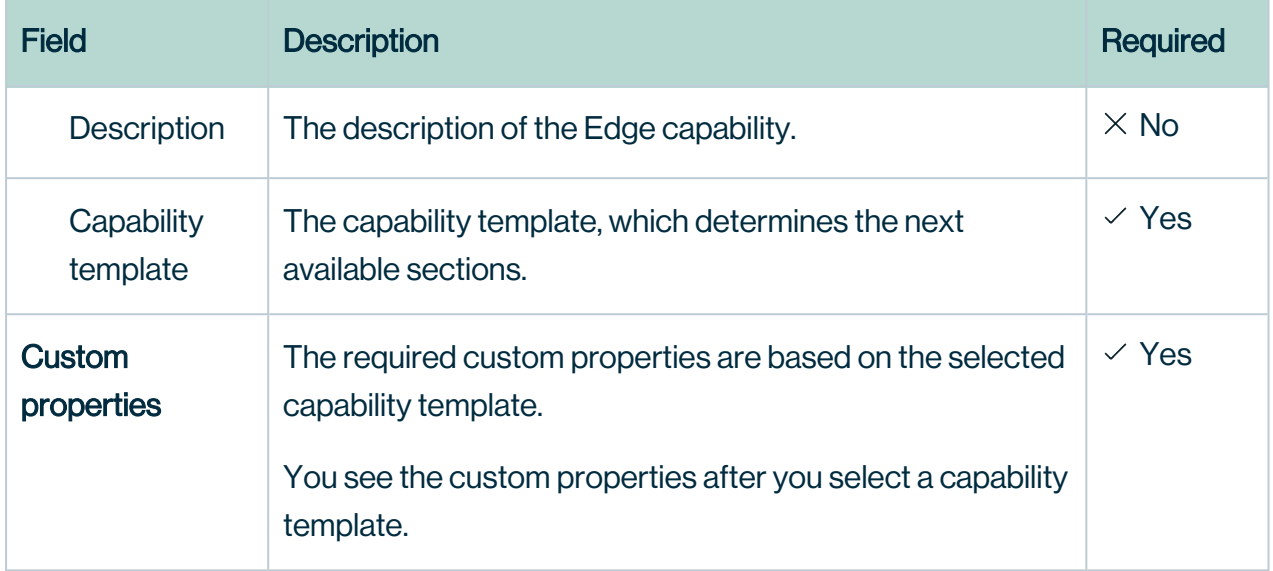

## About Edge capabilities connecting to data sources

A connection on an Edge site identifies a unique system, whether it's a database, a file share or a REST service.

For JDBC (Java Database Connectivity), you can connect directly from the Edge user interface. When you create a JDBC connection, you will enter your login credentials, which will then be stored for authentication. This means that you will not need to enter these credentials again for any capability that uses this JDBC connection.

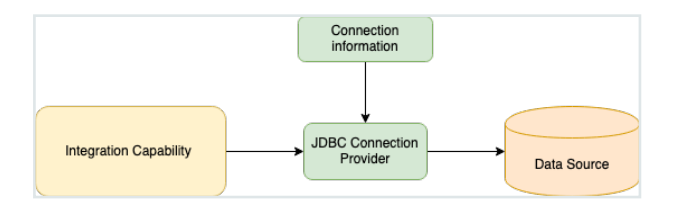

If an integration capability does not connect to a JDBC data source, it has to connect on its own by using the information provided by Edge. The connection information is defined and stored as a Connection instance. The connection properties are shown on the Connections configuration page within Edge user interface.

Below is an example of a capability that does not use JDBC to connect:

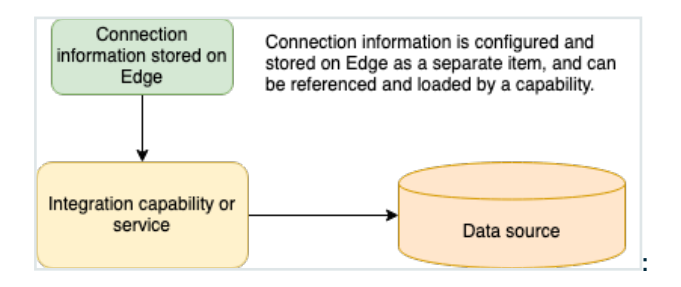

#### Connection types

All supported connection types are bundled in Edge. You cannot add new connection types, for example Tableau or S3.

# Add an Edge capability to an Edge site

After you have created and installed an [Edge](#page-25-0) site, you can add an Edge [capability](#page-64-0) to perform specific tasks on a data source. For example, you can [register](co_register-data-source-via-edge.htm) a data source using a [JDBC](#page-59-0) [connection](#page-59-0) that belongs to an Edge capability.

#### **Prerequisites**

- You have a global role that has the System administration global permission.
- You have a global role with the Manage connections and capabilities global permission. for example Edge integration engineer.
- You have a global role with the Register profiling information global permission. (optional)
- You have [created](#page-35-0) and [installed](#page-37-0) an Edge site.
- You have created a JDBC [connection](#page-59-0).

#### **Steps**

**Tip** For more information about all fields in the capability, go to the online [version](https://productresources.collibra.com/docs/collibra/latest//Default.htm#cshid=DOC1892) of the [documentation](https://productresources.collibra.com/docs/collibra/latest//Default.htm#cshid=DOC1892).

- 1. Open an Edge site.
	- a. On the main menu, click  $\ddot{w}$ , and then click  $\otimes$  Settings.
		- » The Collibra [settings](to_collibra-settings.htm) page opens.
	- b. In the tab pane, click Edge.
		- » The Edge sites overview appears.
	- c. In the Edge site overview, click the name of an Edge site with the status Healthy.
		- » The Edge site page appears.
- 2. In the Capabilities section, click Add capability.
- » The Add capability page appears.
- 3. Enter the required information.

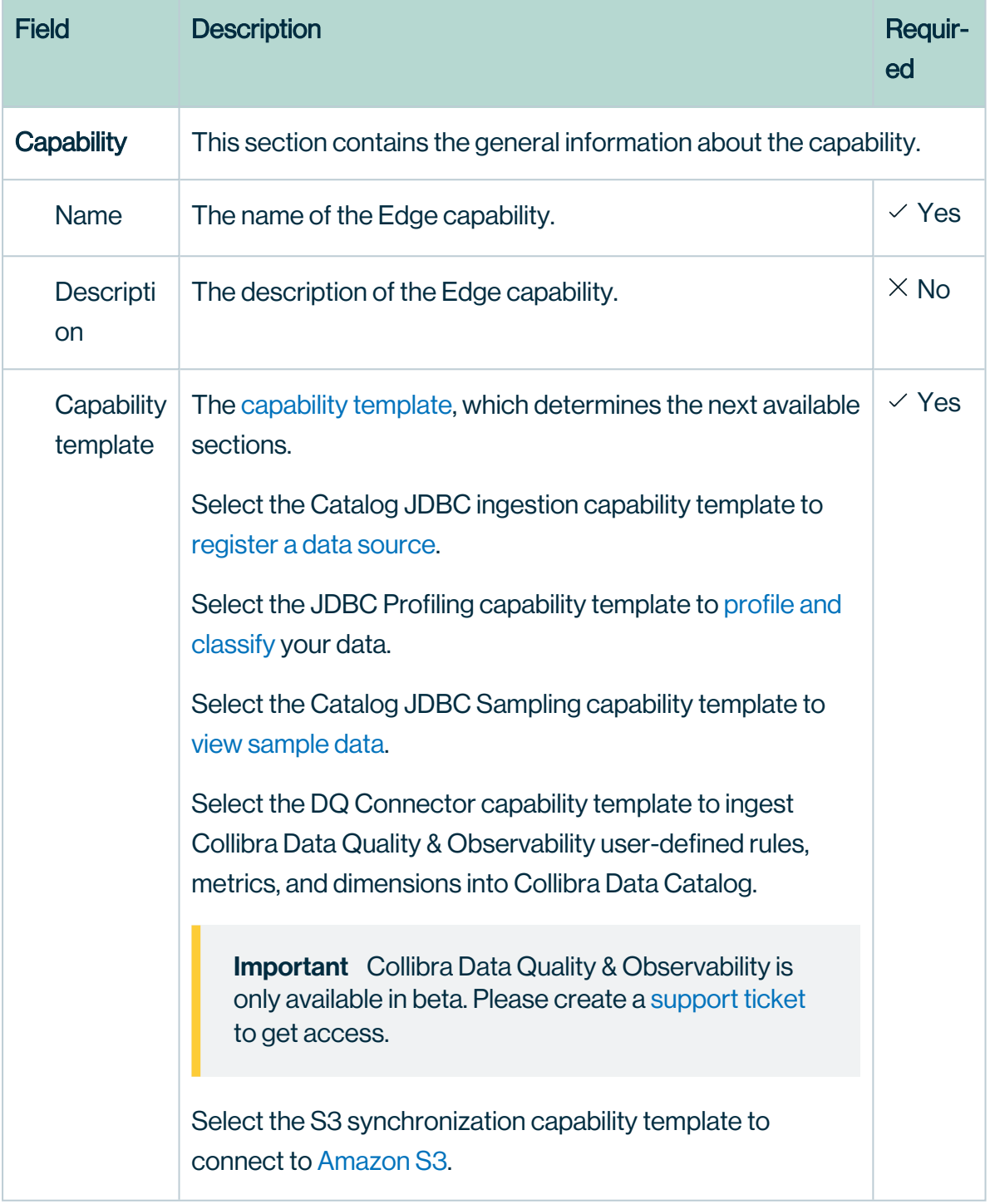

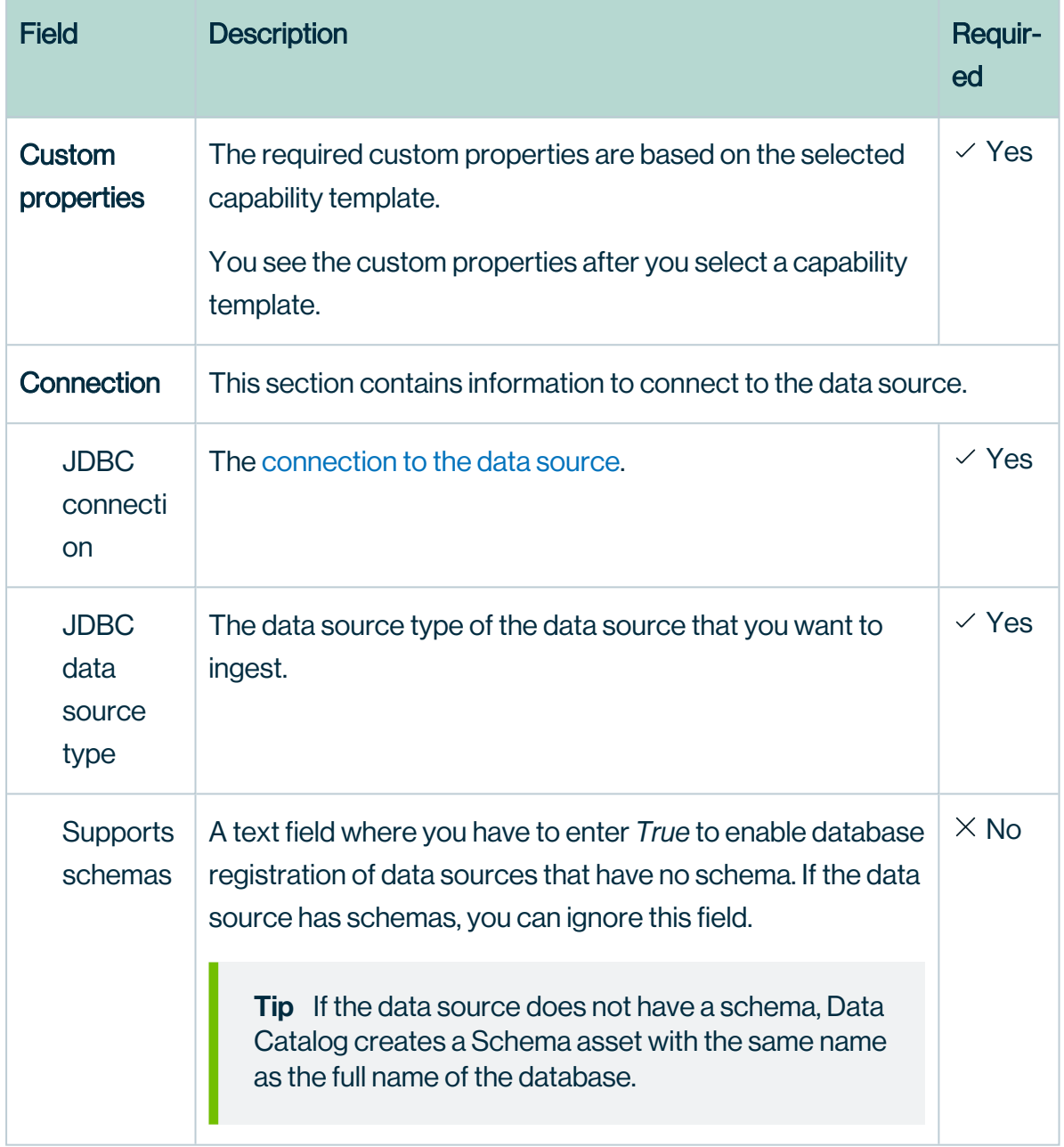

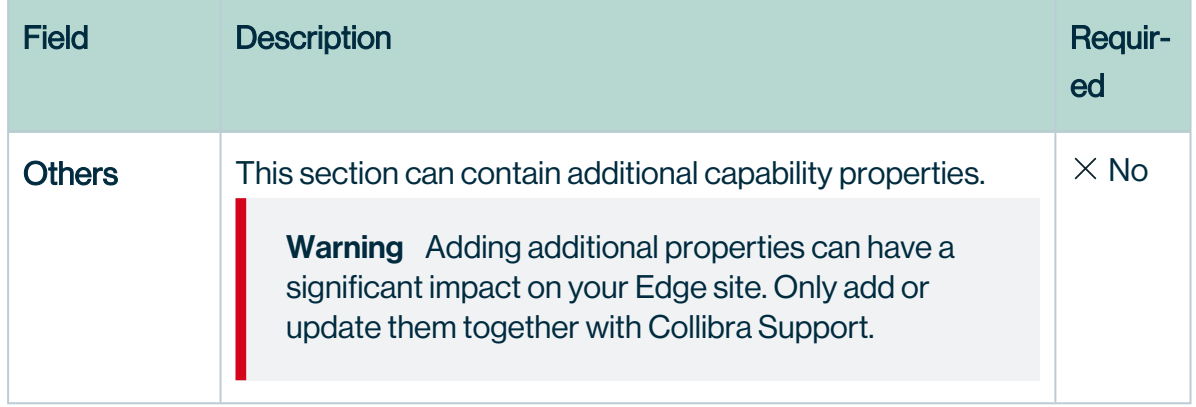
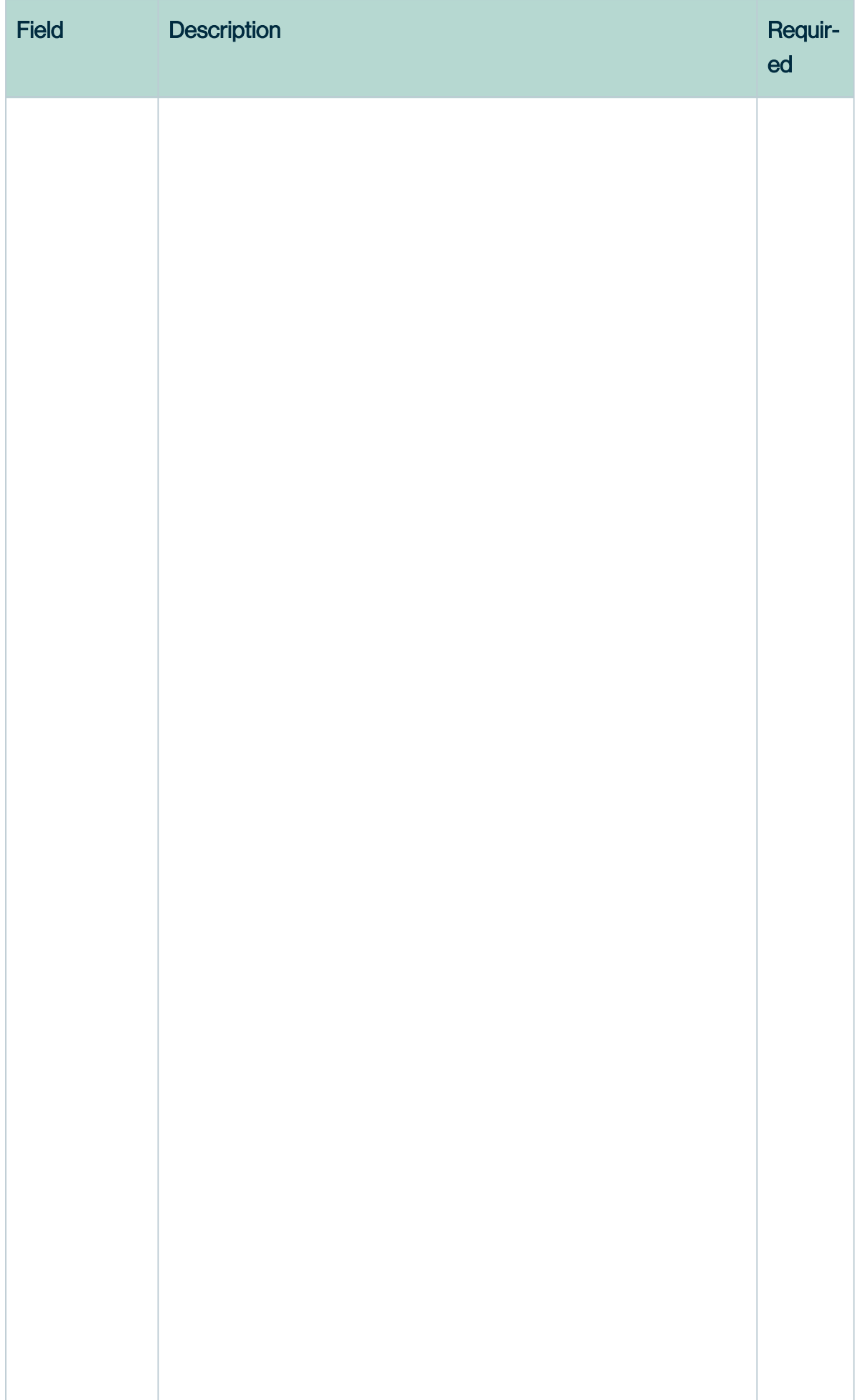

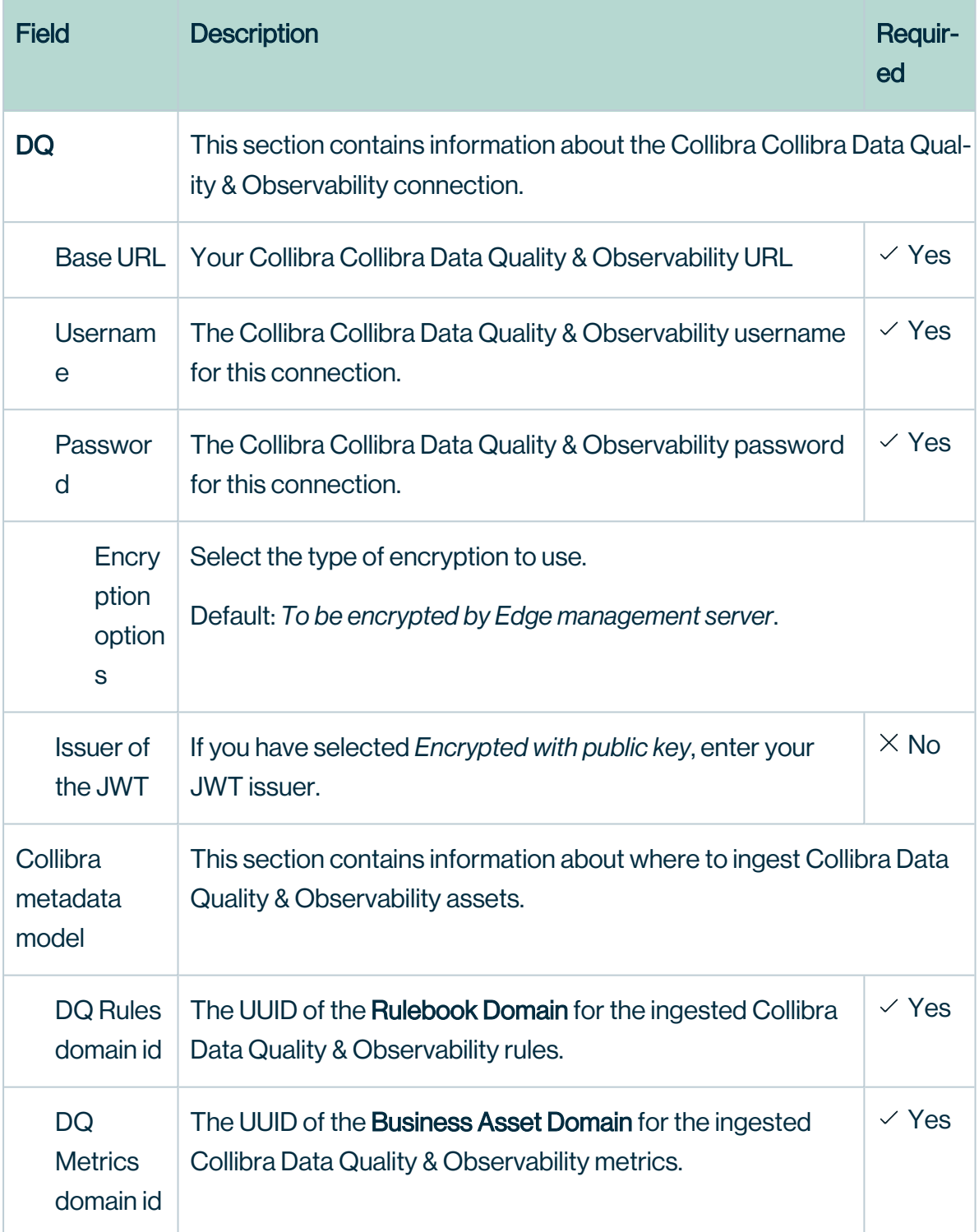

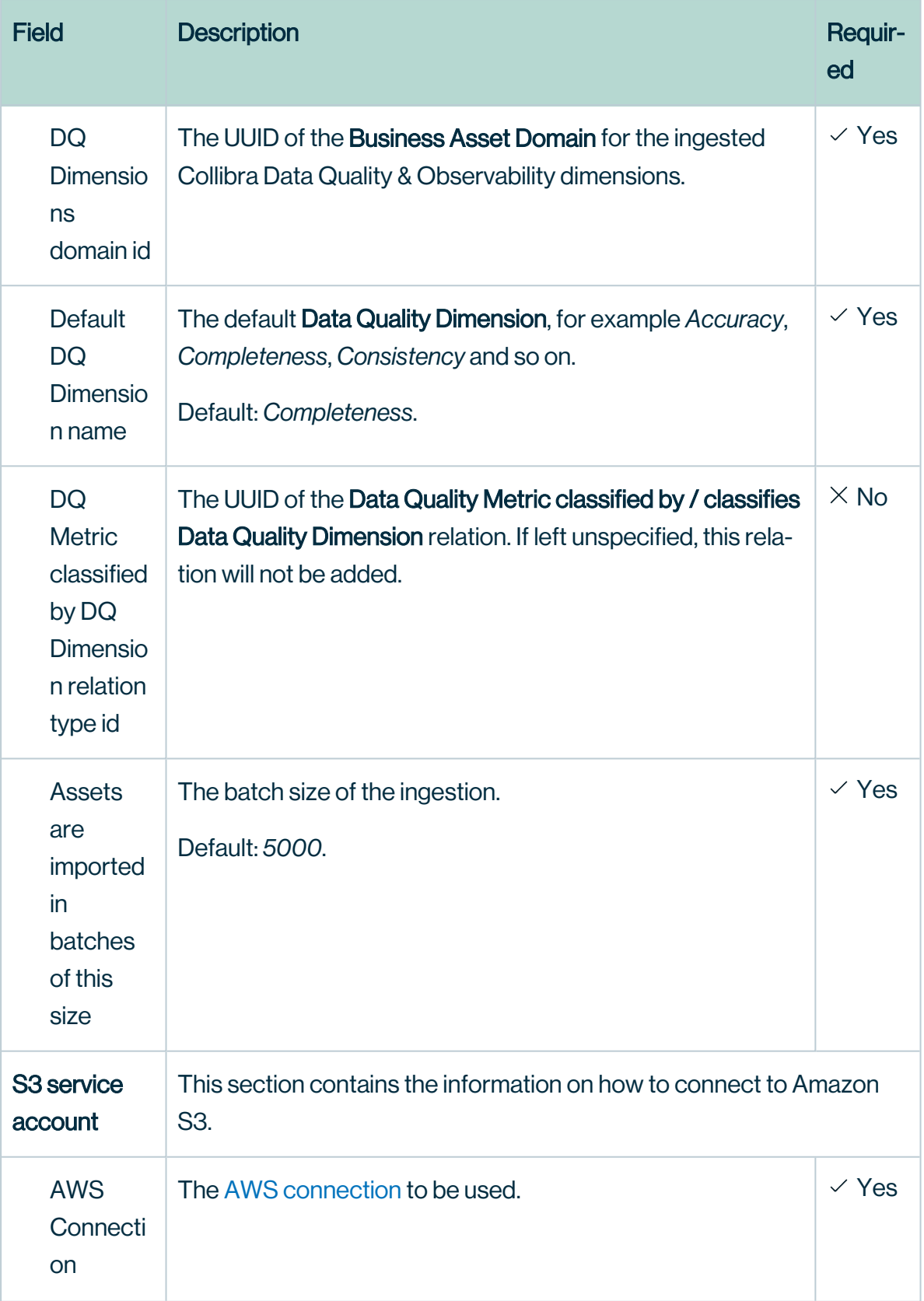

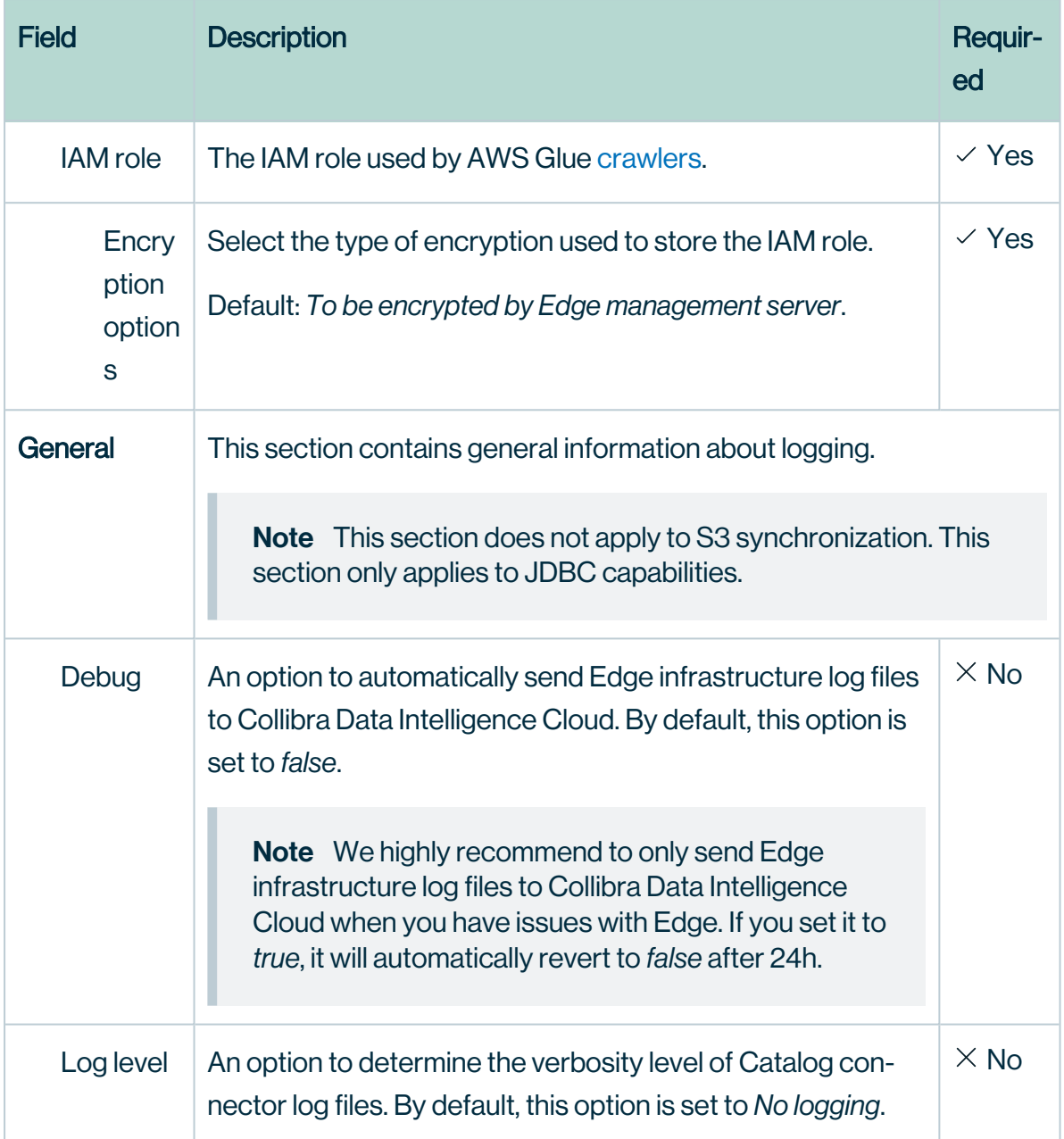

4. Click Save.

- » The capability is added to the Edge site.
- » The fields become read-only.

#### What's next?

You can now [register](ta_register-a-data-source-via-edge.htm) a data source via Edge.

# Edit an Edge capability of an Edge site

You can edit an Edge [capability](#page-64-0) of an [Edge](#page-25-0) site, for example to change the custom properties.

#### **Prerequisites**

- You have a global role that has the System administration global permission.
- You have a global role with the Manage connections and capabilities global permission, for example Edge integration engineer.
- You have a global role with the Register profiling information global permission. (optional)
- You have [created](#page-35-0) and [installed](#page-37-0) an Edge site.
- You have added an Edge [capability](#page-63-0) to the Edge site.

#### **Steps**

**Tip** For more information about all fields in the capability, go to the online [version](https://productresources.collibra.com/docs/collibra/latest//Default.htm#cshid=DOC1892) of the [documentation](https://productresources.collibra.com/docs/collibra/latest//Default.htm#cshid=DOC1892).

- 1. Open an Edge site.
	- a. On the main menu, click  $\ddot{w}$ , and then click  $\ddot{\otimes}$  Settings.
		- » The Collibra [settings](to_collibra-settings.htm) page opens.
	- b. In the tab pane, click Edge.
		- » The Edge sites overview appears.
	- c. In the Edge site overview, click the name of an Edge site with the status Healthy.
		- » The Edge site page appears.
- 2. In the **Capabilities** section, click the name of an Edge capability.
	- » The Capability page appears and shows a read-only overview of the capability.
- 3. Click Edit.
- 4. Enter the required information.

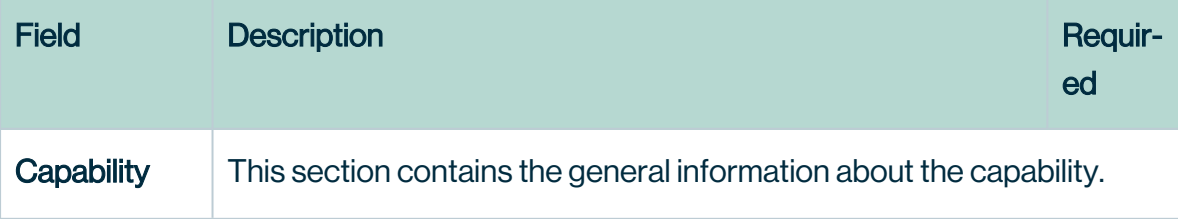

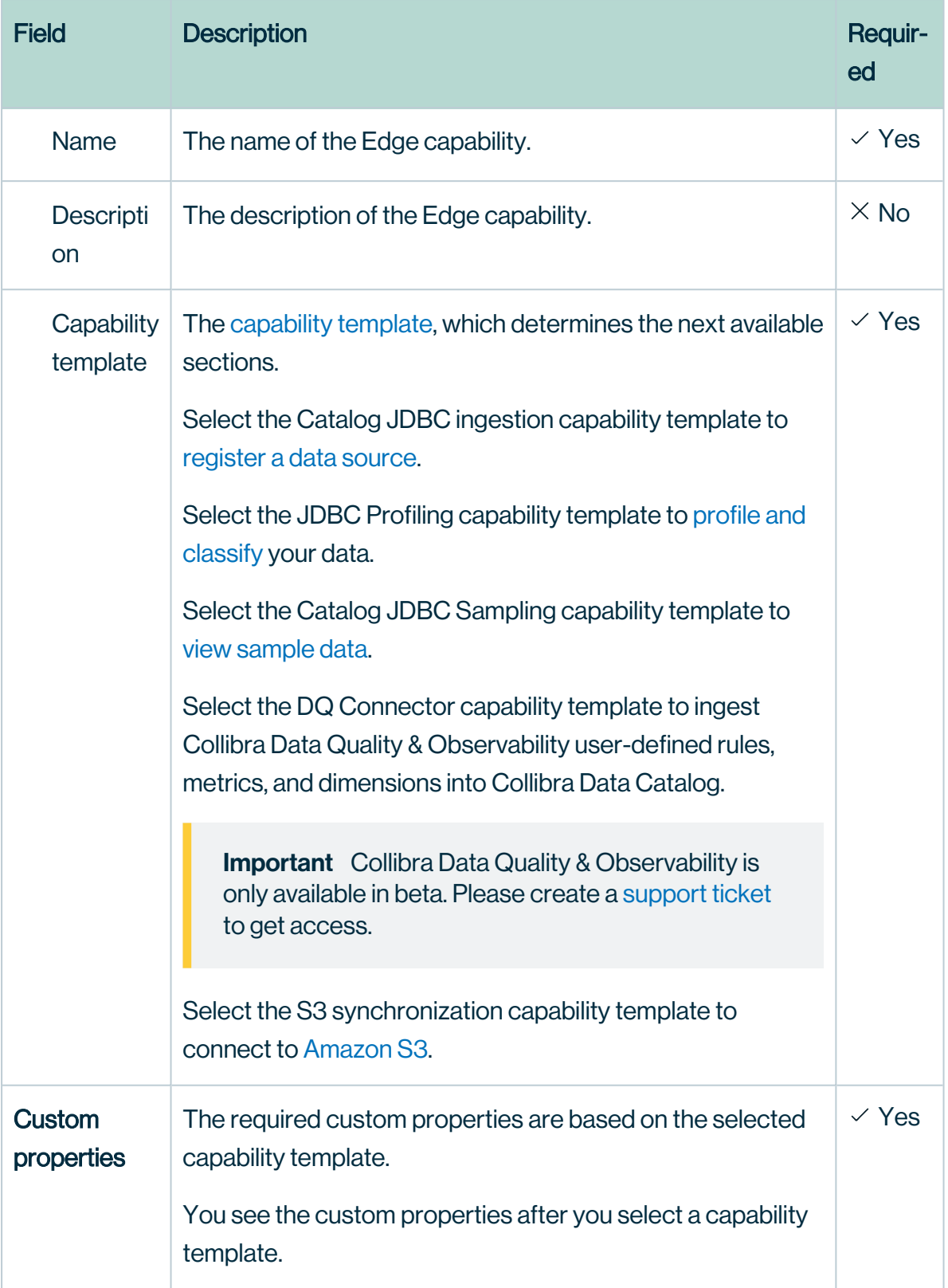

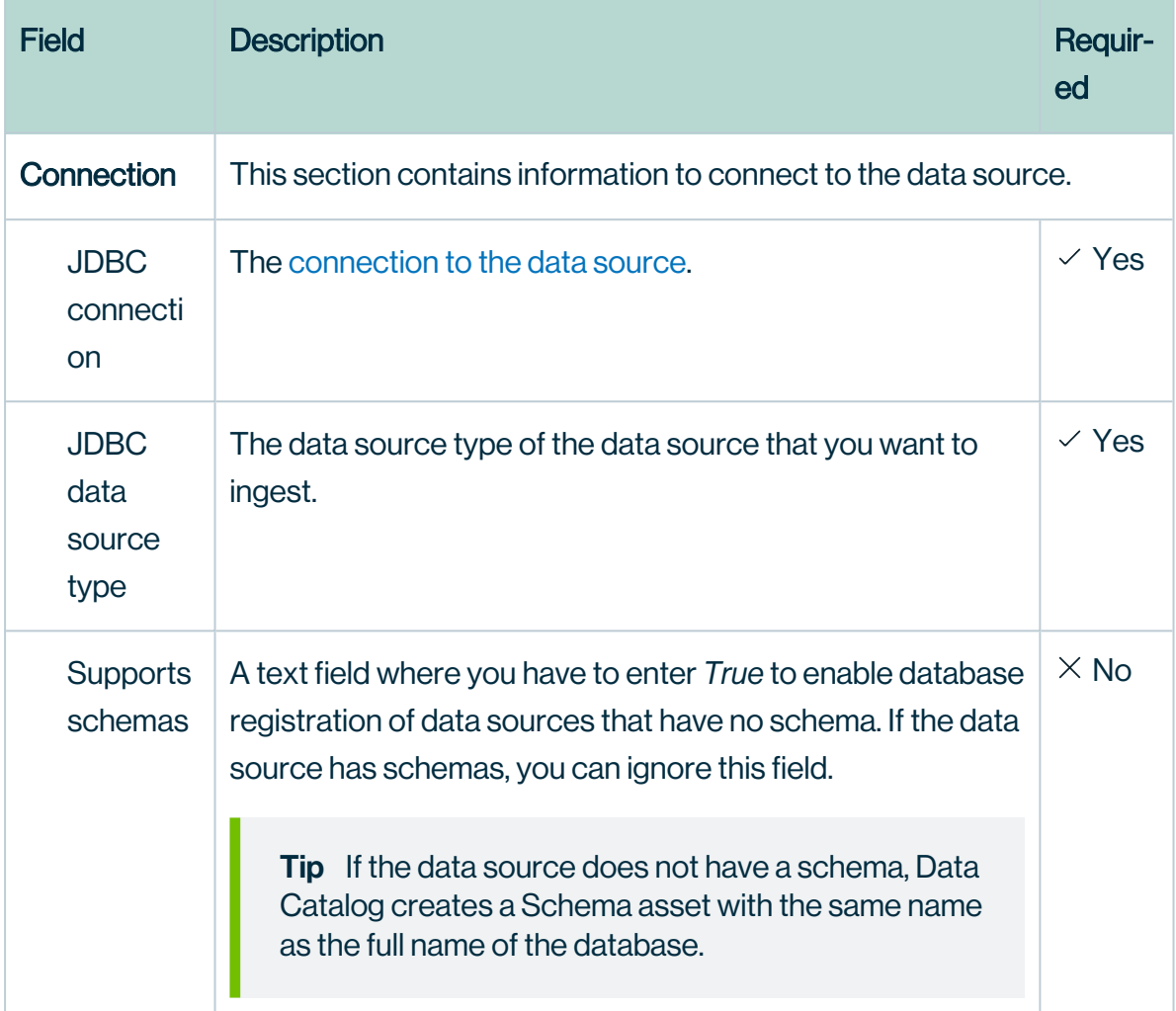

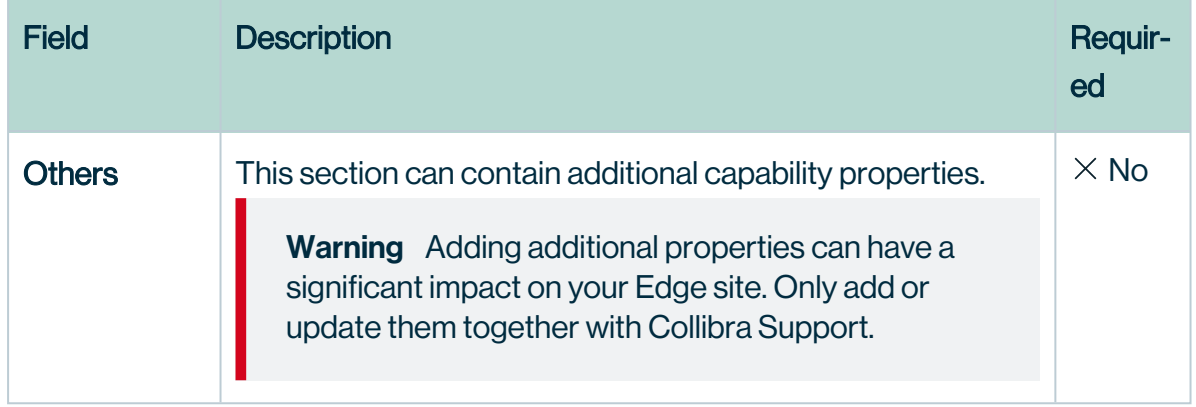

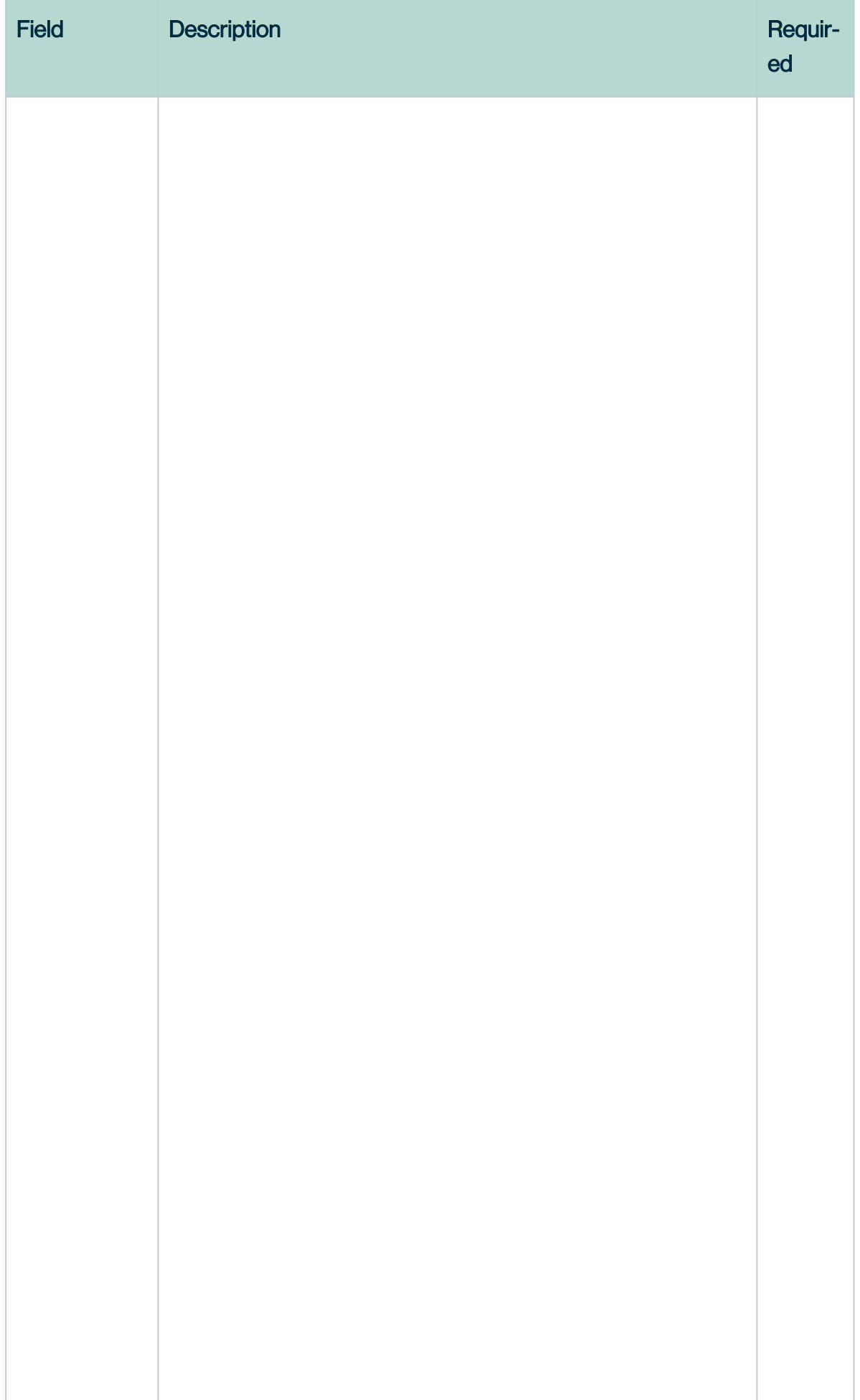

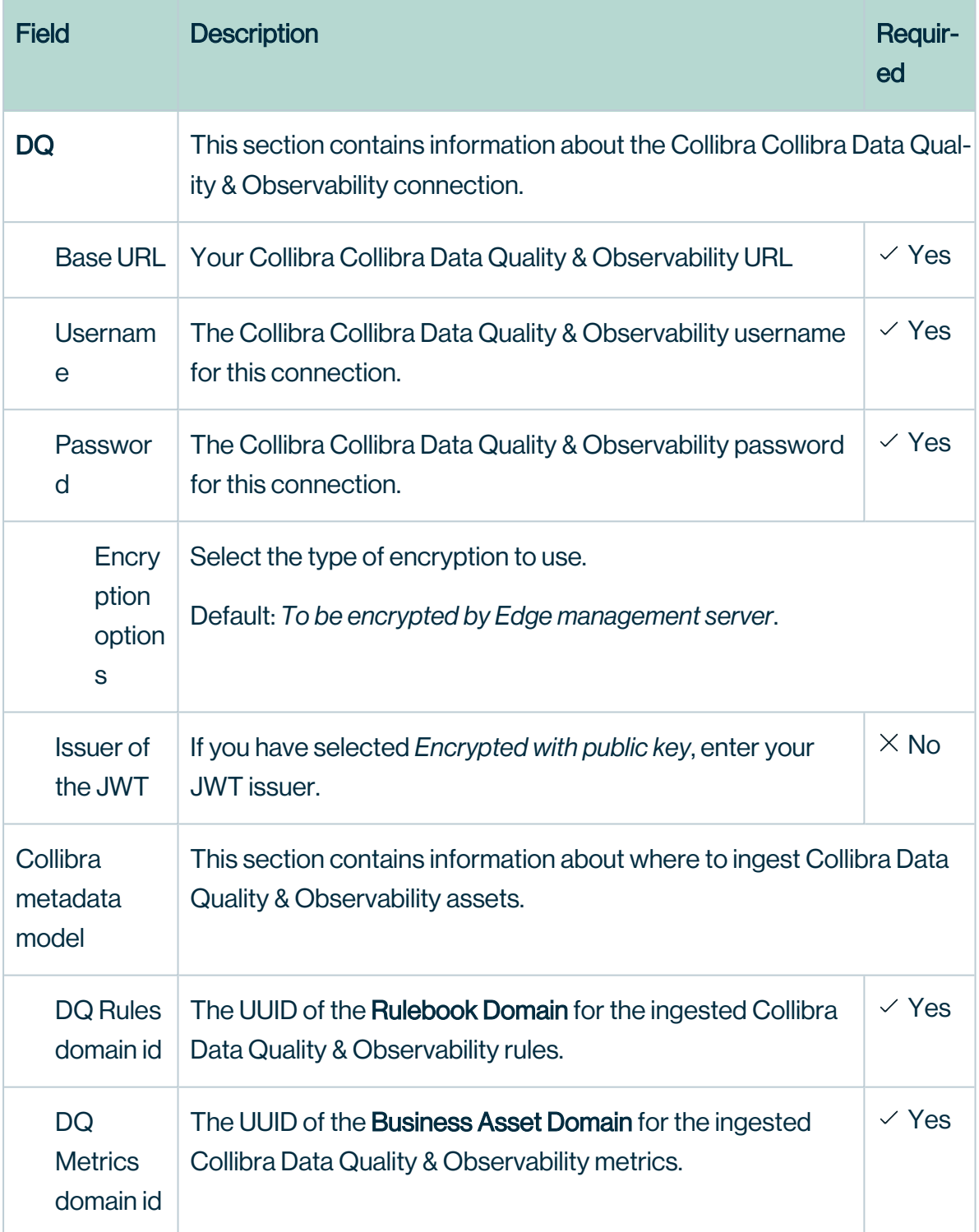

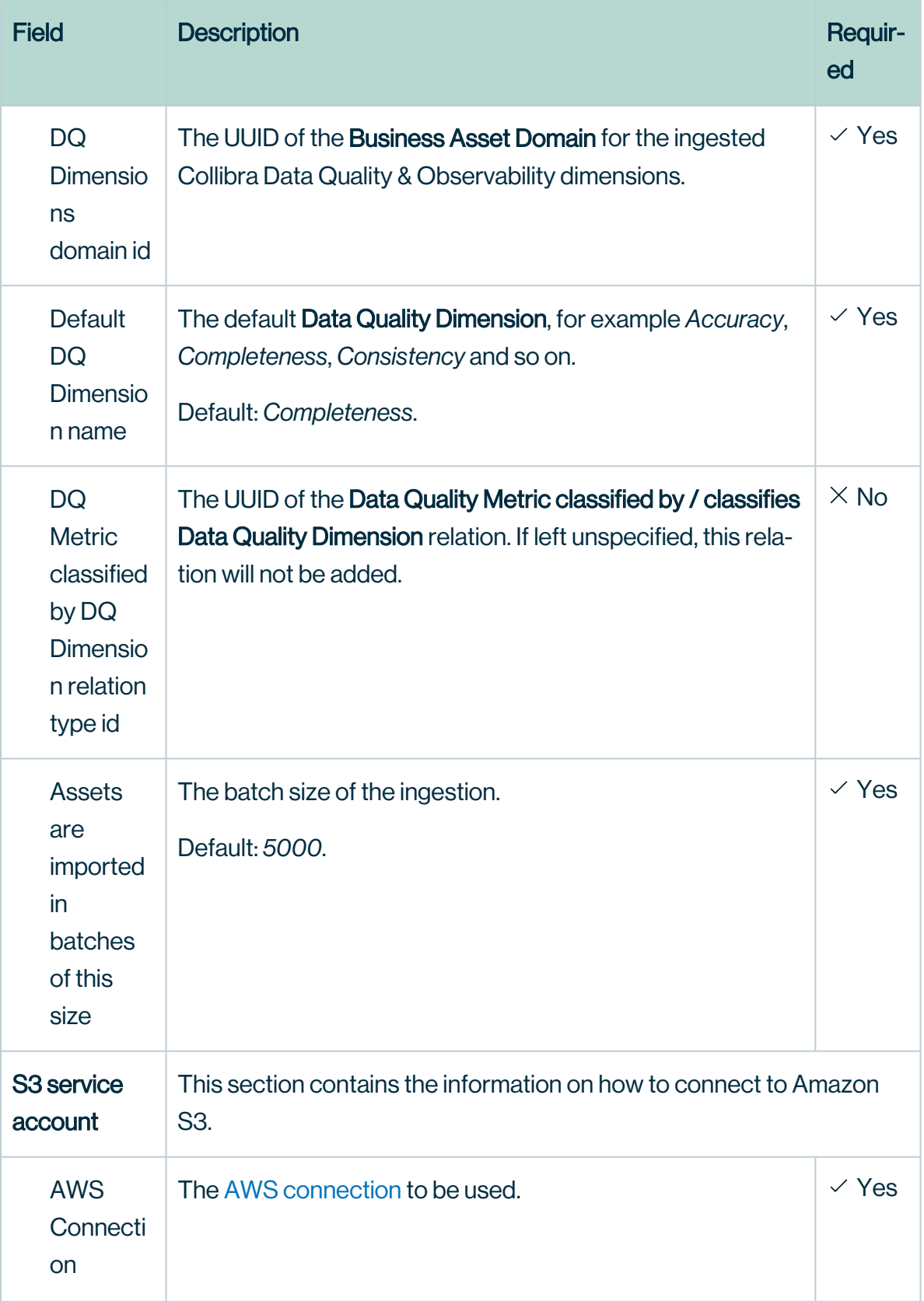

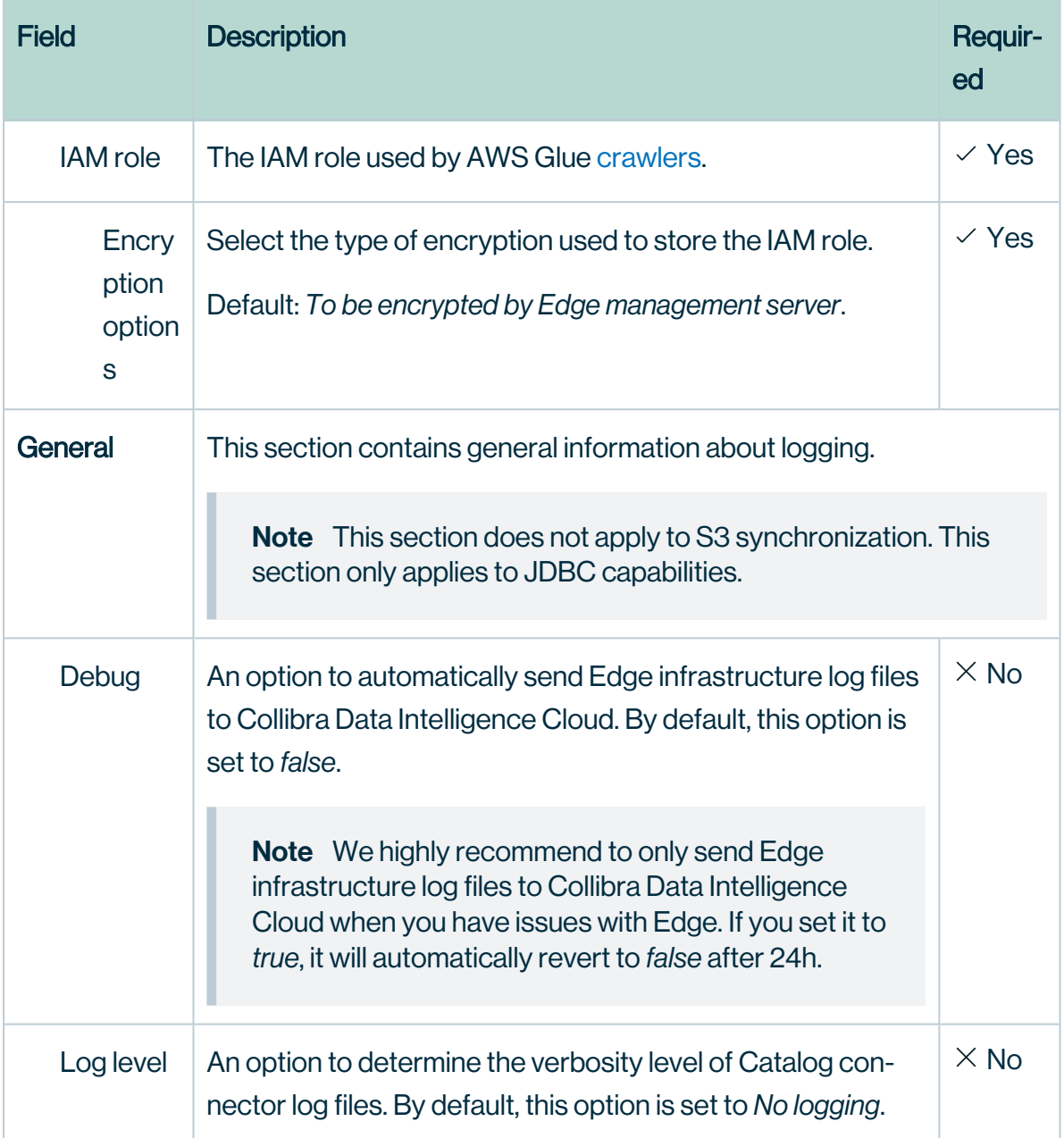

#### 5. Click Save.

» The fields become read-only.

## Delete an Edge capability from an Edge site

You can remove an Edge [capability](#page-64-0) from an [Edge](#page-25-0) site if you no longer need it.

Warning If you delete a JDBC Profiling capability and synchronize previously profiled and classified schemas again, the profiling and classification results are removed.

#### **Prerequisites**

- You have a global role that has the System administration global permission.
- You have a global role with the Manage connections and capabilities global permission, for example Edge integration engineer.
- You have [created](#page-35-0) and [installed](#page-37-0) an Edge site.
- You have added an Edge [capability](#page-63-0) to the Edge site.

#### **Steps**

- 1. Open an Edge site.
	- a. On the main menu, click  $\ddot{w}$ , and then click  $\otimes$  **Settings**.
		- » The Collibra [settings](to_collibra-settings.htm) page opens.
	- b. Click Edge.
		- » The Edge sites overview appears.
	- c. Click the name of an Edge site in the Edge site overview.
		- » The Edge site page appears.
- 2. In the **Capabilities** section, click the name of a capability.
	- » The Capability page appears and shows a read-only overview of the capability.
- 3. Click Delete.
- 4. Click Delete Capability.
	- » The capability is deleted from the Edge site.

## Edge Jobs dashboard

The Edge Jobs dashboard gives you an overview of all jobs that are executed by an Edge site.

When you [enable](ref_environment-settings.htm) the Edge Jobs feature (beta) in Collibra Console, the Edge Jobs dashboard becomes available in the Collibra Data Intelligence Cloud settings.

Note Only users with the Admin role can enable this feature.

Important This is a beta [feature.](https://productresources.collibra.com/docs/collibra/latest/Content/ReleaseNotes/co_beta-features.htm)

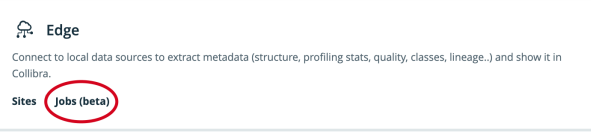

On the Edge Jobs dashboard, you find an overview of all jobs that have either been scheduled or completed in your Edge sites. Each job is a row in the table and contains basic information such as start and completion date, status, Edge site, capability and so on. You can also open the log [files](ta_download_job_files.htm) of a job and cancel a [scheduled](#page-87-0) job from this dashboard.

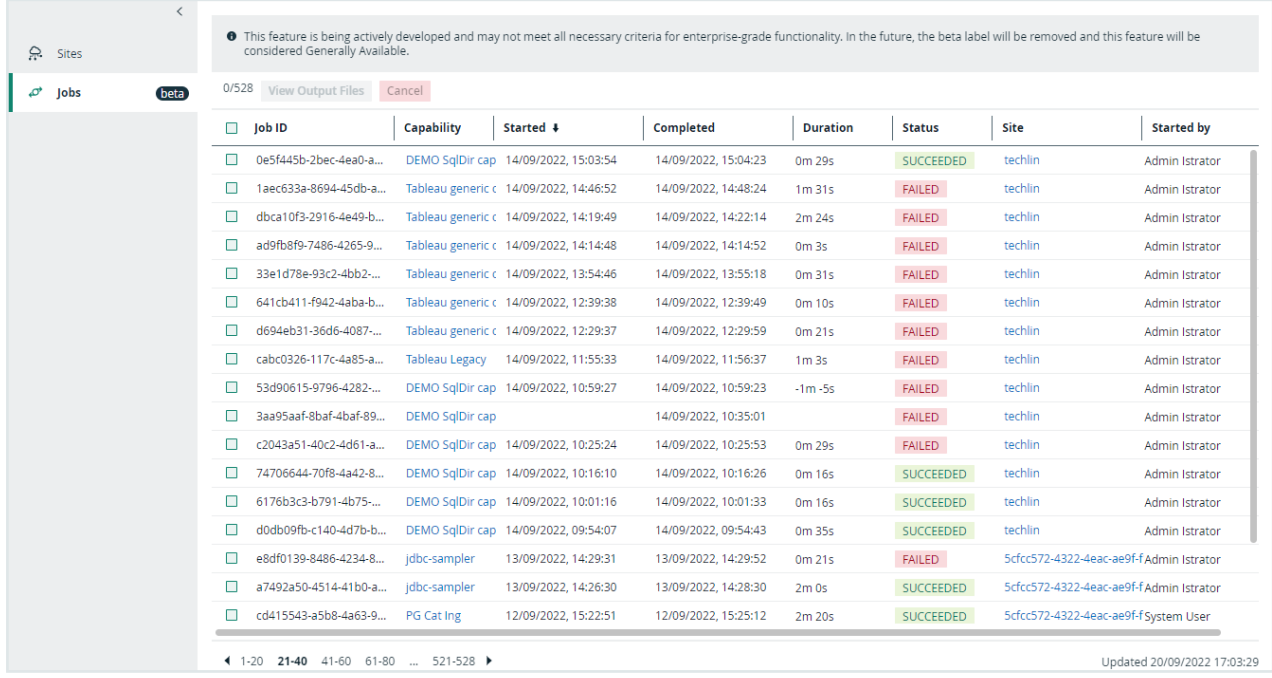

You can also view the jobs associated to a specific Edge site by going to the Jobs tab of that site.

- 1. Click Sites.
- 2. Select your site from the list.
- 3. Click Jobs in the tab menu.

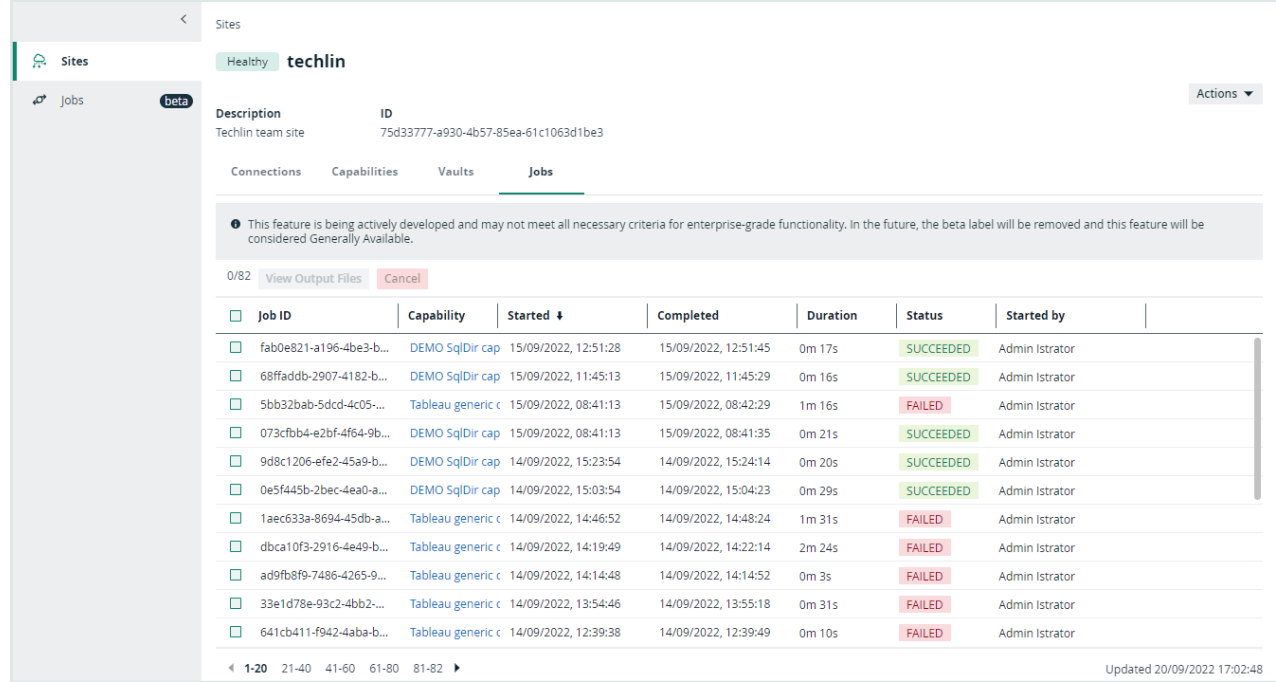

# <span id="page-87-0"></span>Cancel jobs

You can cancel an Edge site job which is either running or queued to run.

### **Prerequisites**

- You have a [global](https://productresources.collibra.com/docs/collibra/latest/#cshid=DOC0630) role that has the Manage connections and capabilities global per[mission](https://productresources.collibra.com/docs/collibra/latest/#cshid=DOC0630).
- You have jobs currently running or queued.

### **Steps**

- 1. Open an Edge site.
	- a. On the main menu, click  $\ddot{w}$ , and then click  $\ddot{\otimes}$  Settings.
		- » The Collibra [settings](to_collibra-settings.htm) page opens.
	- b. In the tab pane, click Edge.
		- » The Edge sites overview appears.
	- c. In the Edge site overview, click the name of an Edge site with the status Healthy.
		- » The Edge site page appears.
- 2. Click Jobs.
- 3. Select the checkbox next to the job you would like to cancel.

**Tip** You can select more than one job at a time.

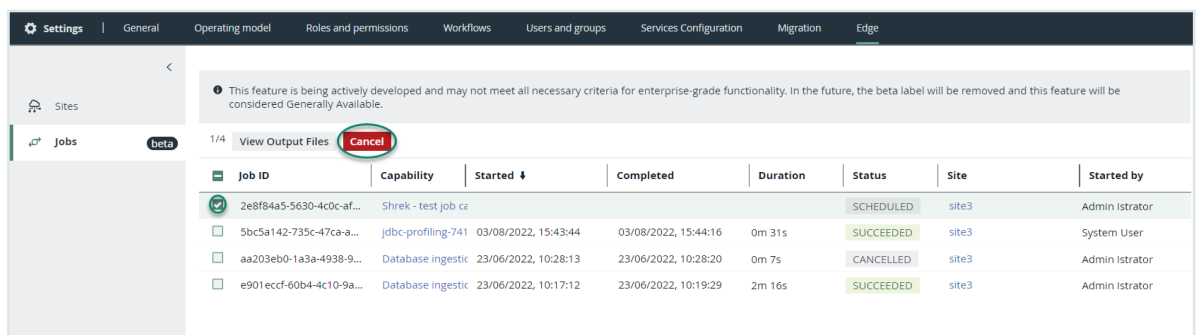

- 4. In the action toolbar, click Cancel.
	- » The job is canceled, and the status of this job is CANCELED.

# Maintaining Edge sites

In this section, you will learn how you can maintain your Edge site installations, such as performing backups or updating credentials.

# Running Edge tools

This section contains an overview on how to use the Edge tools, for example to create a backup of your Edge site.

## Prepare the Edge tools on K3S

<span id="page-89-0"></span>On K3S, the Edge tool is downloaded at the end of a successful installation.

Alternatively, you can download it from the cluster:

```
TOOLS_POD=$(sudo /usr/local/bin/kubectl -n collibra-edge get
pod -\overline{1} edge.collibra.com/contains=tools -o jsonpath='{.items
[0].metadata.name}')
sudo /usr/local/bin/kubectl cp collibra-edge/$TOOLS_POD:edge
/usr/local/bin/edge
sudo chmod +x /usr/local/bin/edge
```
The Edge command is in **/usr/local/bin** on the host. This is your first worker node, so you run the Edge command on the actual host where K3S runs.

#### Overview Edge commands on K3S

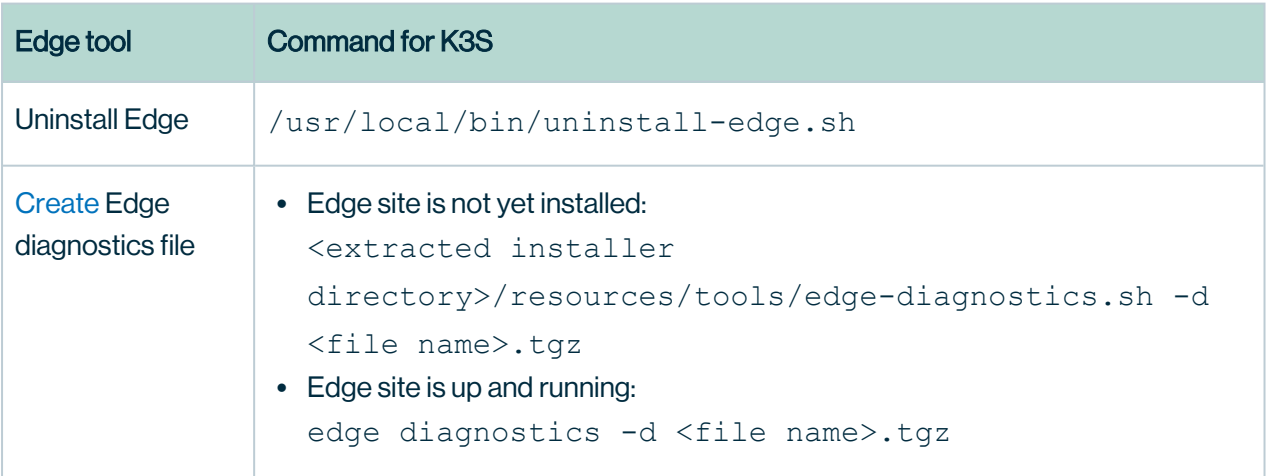

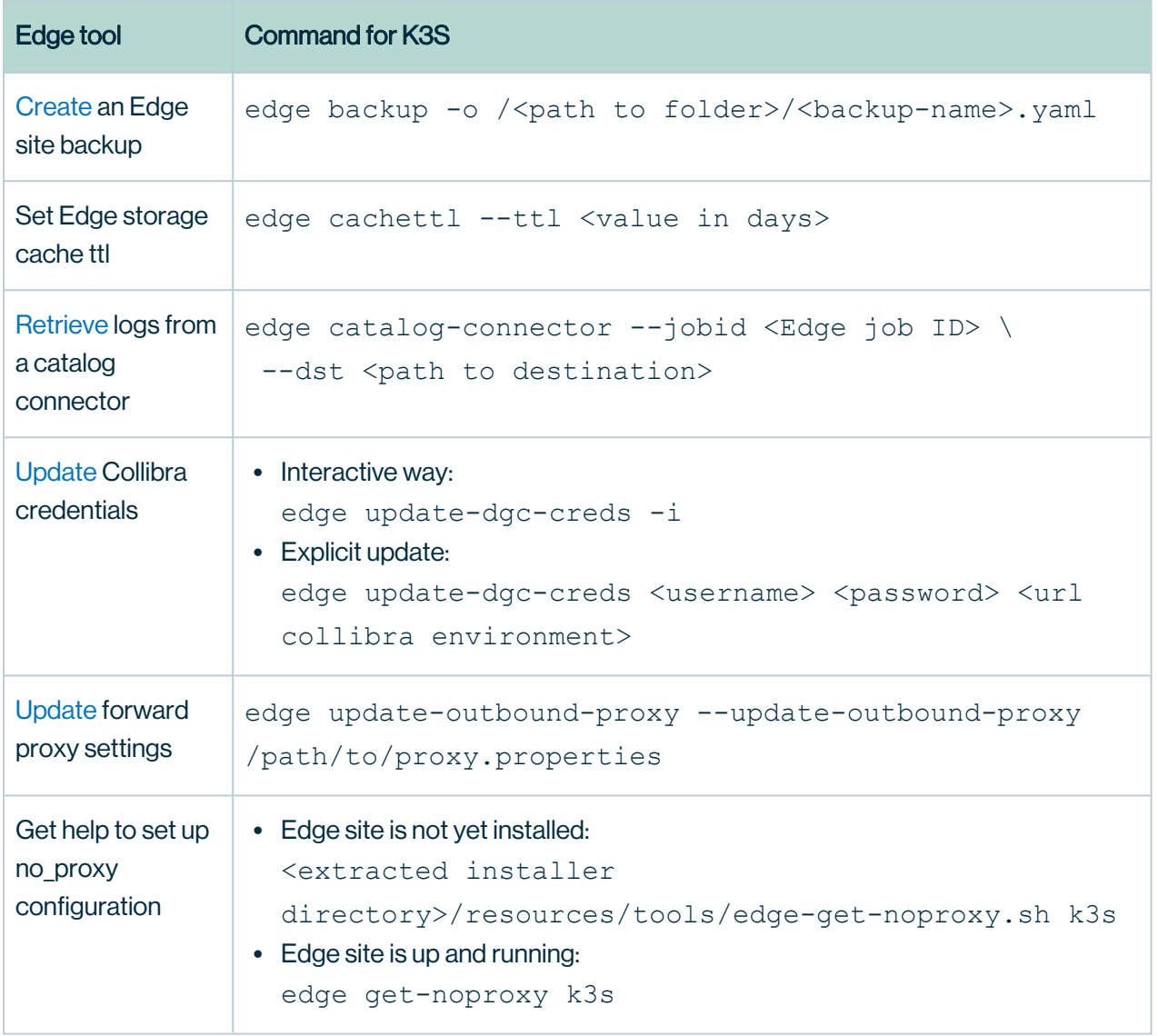

## Prepare Edge tools on EKS

Edge is installed from a Linux machine that has access to the actual K8S cluster.

There is no automatic download of the Edge tool after installation because we don't want to enforce it in some location. Therefore, you have to download the Edge tool to your Linux machine, for example in your current folder:

```
TOOLS_POD=$(kubectl -n collibra-edge get pod -l
edge.collibra.com/contains=tools -o jsonpath='{.items
[0].metadata.name}')
kubectl cp collibra-edge/$TOOLS_POD:edge edge
chmod +x edge
```
You can now run Edge commands from your current folder.

Note As you are not on the worker node itself, you cannot collect worker node diagnostics. If you need these diagnostics, create a [support](https://support.collibra.com/) ticket.

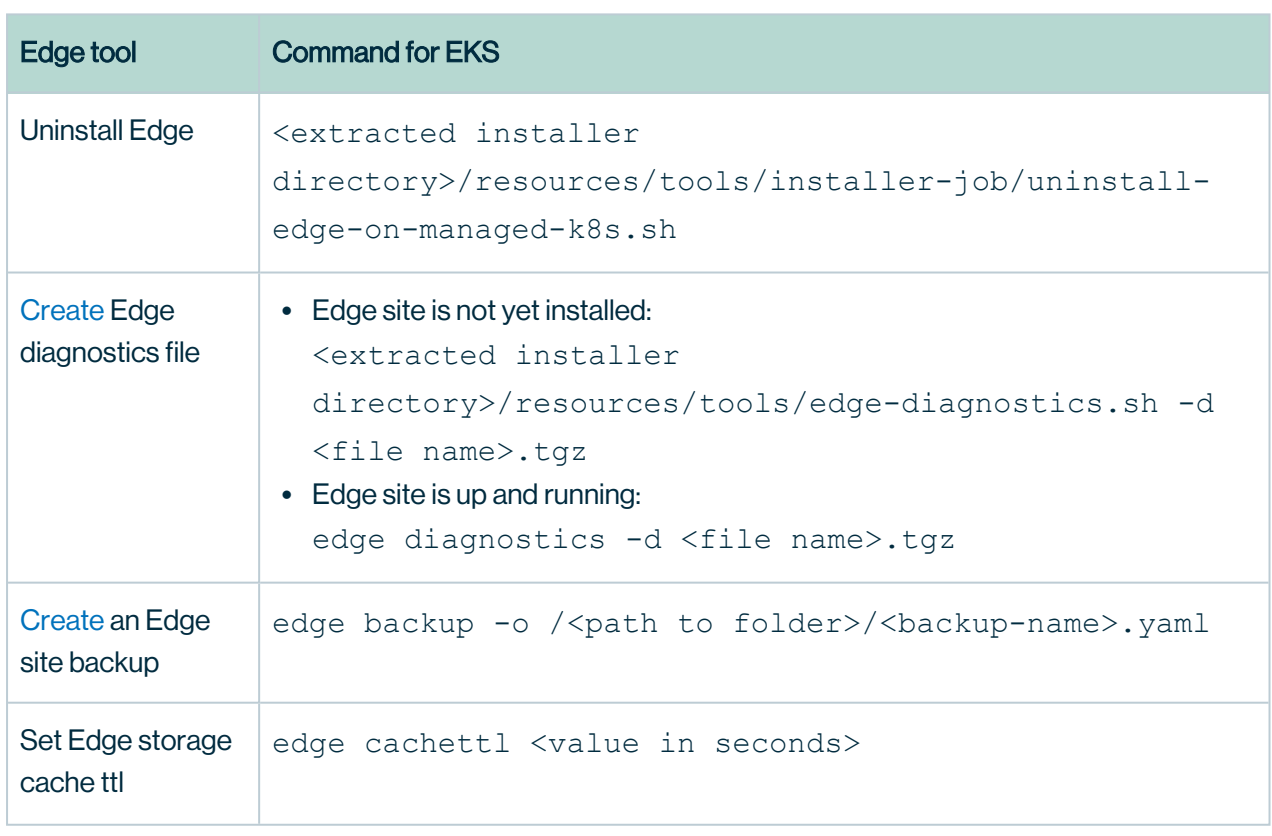

## Overview Edge commands on EKS

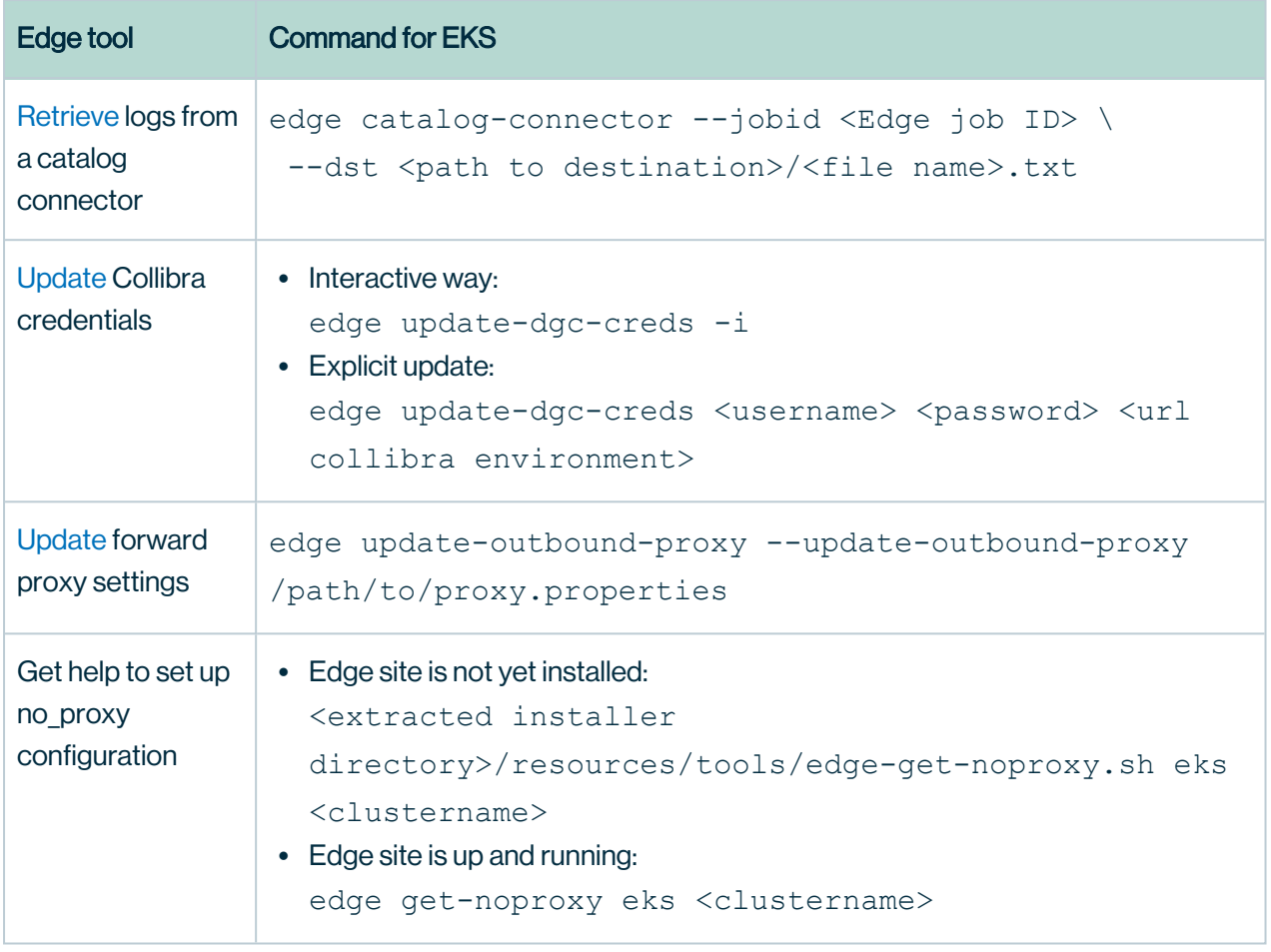

# Edit an Edge site

You can edit a [Edge](#page-25-0) site to give it another name or description.

#### **Prerequisites**

- You have [created](#page-35-0) an Edge site.
- You have a global role that has the System administration global permission.
- You have a global role that has the Manage Edge sites global permission.

### **Steps**

- 1. Open an Edge site.
	- a. On the main menu, click  $\ddot{w}$ , and then click  $\ddot{\otimes}$  Settings.
		- » The Collibra [settings](to_collibra-settings.htm) page opens.
	- b. Click Edge.
		- » The Edge sites overview appears.
	- c. Click the name of an Edge site in the Edge site overview.
		- » The Edge site page appears.
- 2. In the top right corner, click **Actions**  $\rightarrow$  **Edit**.
	- » The Edit Edge site wizard starts.
- 3. Enter the required information.

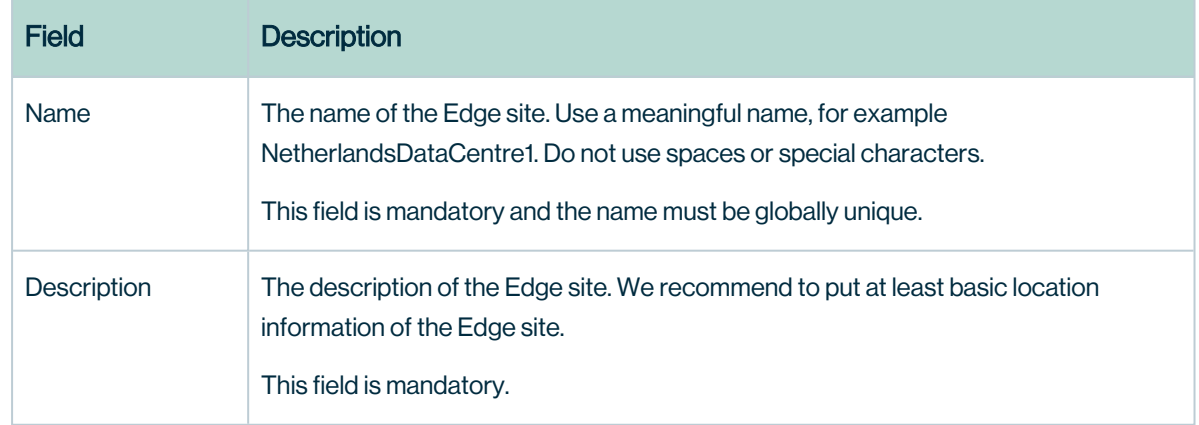

#### 4. Click Save.

» The Edge sites overview appears with the new name and description.

## <span id="page-94-0"></span>Update Edge user password

When you [download](#page-40-0) the Edge site installer, a dedicated user account is created in Collibra Data Intelligence Cloud. This user always has "Edge" as first name and the "Edge's site name" as the last name.

A user will be created for each Edge site. This user is deleted when you delete the Edge site.

Note The Edge user account must have the Connect Edge to Collibra global permission.

## **Steps**

1. Reset the password of the Edge user in Collibra by following the steps in our Set or [reset](ta_set-user-password.htm) a user [password](ta_set-user-password.htm) article.

Note Review the default password requirements [here](ref_security-settings-options.htm#Password).

- 2. Connect to the Edge master node via SSH.
- 3. Run the following script: /usr/local/bin/edge update-dgc-creds -i
- 4. Enter the username and new password of the Edge user.

## <span id="page-95-0"></span>Update the outbound proxy configuration

If you have to change the outbound proxy configuration of a running Edge site, you can use Collibra's outbound proxy update script.

## **Steps**

- 1. Find the **proxy.properties** file on the server that you used during the [configuration](#page-42-0) of the [outbound](#page-42-0) proxy.
- 2. Update the file with the new [property](#page-42-1) values and save the file.
- 3. Go to /usr/local/bin and run the following command:

./edge update-outbound-proxy -u /path/to/proxy.properties

## Help file of the script

```
$ /usr/local/bin/edge update-outbound-proxy --help
  Collibra Edge Utility for updating Outbound Proxy settings.
 Usage:
        edge update-outbound-proxy.sh -h|--help
        edge update-outbound-proxy.sh -g|--generate-template
<filename>
        edge update-outbound-proxy.sh -u|--update-outbound-
proxy <filename>
 -h|--help - Show help
  -g|--generate-template - generate template file for
proxy properties in <filename>
 -u|--update-outbound-proxy - update outbound-proxy secret
based on proxy properties <filename>
```
## <span id="page-96-0"></span>Back up an Edge site

To avoid losing your Edge site configurations, you can [back](#back-up) up an [Edge](#page-25-0) site. You can use this backup to [restore](#page-97-0) it later, for example when you want to reinstall an Edge site with a new installer.

Note For privacy reasons. Edge site backups remain in your personal environment and are not sent to the cloud.

On the server that runs your Edge site, execute the following command:

 $~\sim$ \$ ./edge backup -o /<path to folder where you want to save the backup file>/<br/>backup-name>.yaml

» Edge creates a backup of your Edge site in the selected folder of the command.

Tip If the Edge command is not available, you will need to [download](#page-89-0) the Edge tool.

On the server from which you manage your EKS cluster, execute the following command:

 $~\sim$ \$ ./edge backup -o /<path to folder where you want to save the backup file>/<backup-name>.yaml

» Edge creates a backup of your Edge site in the defined folder of the last command.

**Tip** If the Edge command is not available, you will need to [download](#page-89-0) the Edge tool.

## <span id="page-97-0"></span>Restore an Edge site

This article walks through how to restore your Edge site. You may want to restore it if you've previously created a [backup](#page-96-0) or want to reinstall an Edge site with a new installer.

Restoring an Edge site is the same command as installing an Edge site but with an extra argument to use a backup.

- 1. Optionally, [download](#page-37-0) a new Edge installer.
- 1. Open an Edge site.
	- a. On the main menu, click  $\ddot{w}$ , and then click  $\otimes$  Settings.
		- » The Collibra [settings](to_collibra-settings.htm) page opens.
	- b. Click Edge.
		- » The Edge sites overview appears.
	- c. Click the name of an Edge site in the Edge site overview.
		- » The Edge site page appears.
- 2. In the top right corner, click Actions  $\rightarrow$  Redownload installer.
	- » A new Edge installer is downloaded.
- 2. Run the Edge installer and add the backup file as a parameter:

```
install-master.sh properties.yaml --storage-path
/var/edge/storage properties.yaml -r registries.yaml -b /<path
to backup file>/edge-backup.yaml
```
- 1. Optionally, [download](#page-37-0) a new Edge installer.
- 1. Open an Edge site.
	- a. On the main menu, click  $\ddot{w}$ , and then click  $\otimes$  Settings.
		- » The Collibra [settings](to_collibra-settings.htm) page opens.
	- b. Click Edge.
		- » The Edge sites overview appears.
	- c. Click the name of an Edge site in the Edge site overview.
		- » The Edge site page appears.
- 2. In the top right corner, click Actions  $\rightarrow$  Redownload installer.
	- » A new Edge installer is downloaded.
- 2. Run the Edge installer and add the backup file as a parameter:

```
./run-installer-job.sh properties.yaml --repositories
repositories.json --set collibra_
```
edge.collibra.minio.persistence.size=120Gi -b /<path to backup file>/edge-backup.yaml

# Delete an Edge site

You can delete an [Edge](#page-25-0) site if you no longer need it.

### **Prerequisites**

- You have [created](#page-35-0) an Edge site.
- You have a global role that has the System administration global permission.
- You have a global role that has the Manage Edge sites global permission.

### **Steps**

- 1. Open an Edge site.
	- a. On the main menu, click  $\ddot{w}$ , and then click  $\ddot{\otimes}$  Settings.
		- » The Collibra [settings](to_collibra-settings.htm) page opens.
	- b. Click Edge.
		- » The Edge sites overview appears.
	- c. Click the name of an Edge site in the Edge site overview.
		- » The Edge site page appears.
- 2. In the top right corner, click Actions  $\rightarrow$  Delete Edge site.
	- » The Delete Edge site wizard starts.
- 3. Click Delete Edge site.
	- » The Edge sites overview appears, without the deleted Edge site.
- 4. On the server that hosts the Edge site, go to **/usr/local/bin** where you can find the uninstall script uninstall-edge.sh, then run one of the following commands:

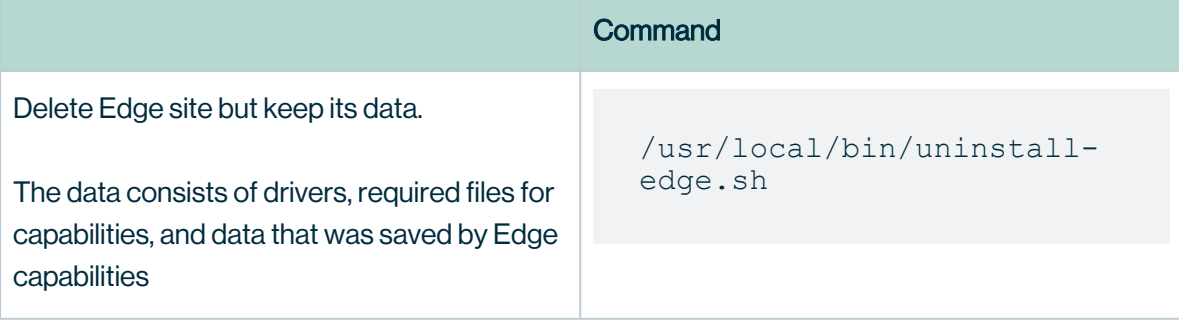

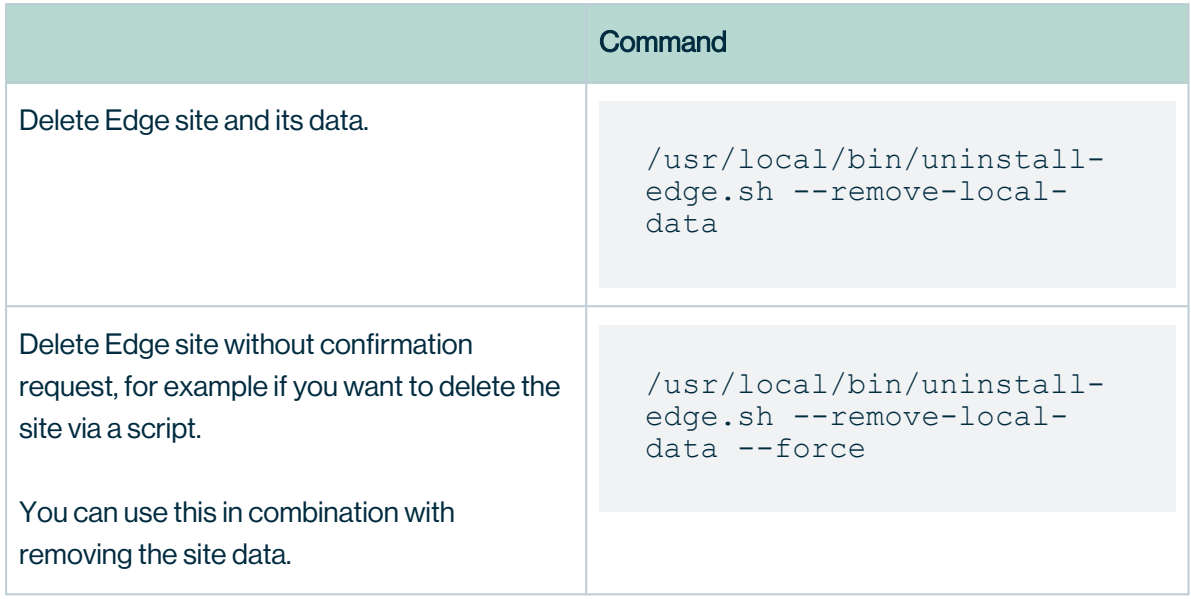

Warning When you delete an Edge site, the Elastic Block Store (EBS) volumes containing the data are also removed. If you like to keep your data, first back up these EBS volumes.

- 1. Open an Edge site.
	- a. On the main menu, click  $\ddot{w}$ , and then click  $\otimes$  Settings.
		- » The Collibra [settings](to_collibra-settings.htm) page opens.
	- b. Click Edge.
		- » The Edge sites overview appears.
	- c. Click the name of an Edge site in the Edge site overview.
		- » The Edge site page appears.
- 2. In the top right corner, click Actions  $\rightarrow$  Delete Edge site.
	- » The Delete Edge site wizard starts.
- 3. Click Delete Edge site.
	- » The Edge sites overview appears, without the deleted Edge site.
- 4. On the server from which you manage your EKS cluster, run this command:

```
<extracted installer>/resources/tools/installer-
job/uninstall-edge-on-managed-k8s.sh
```
# Troubleshooting Edge

In this section, you find some articles that help you to troubleshoot Edge issues.

# General troubleshooting Edge

The following table shows how to solve issues you may encounter while working with Edge. Select the tab of your installation type, K3S or EKS.

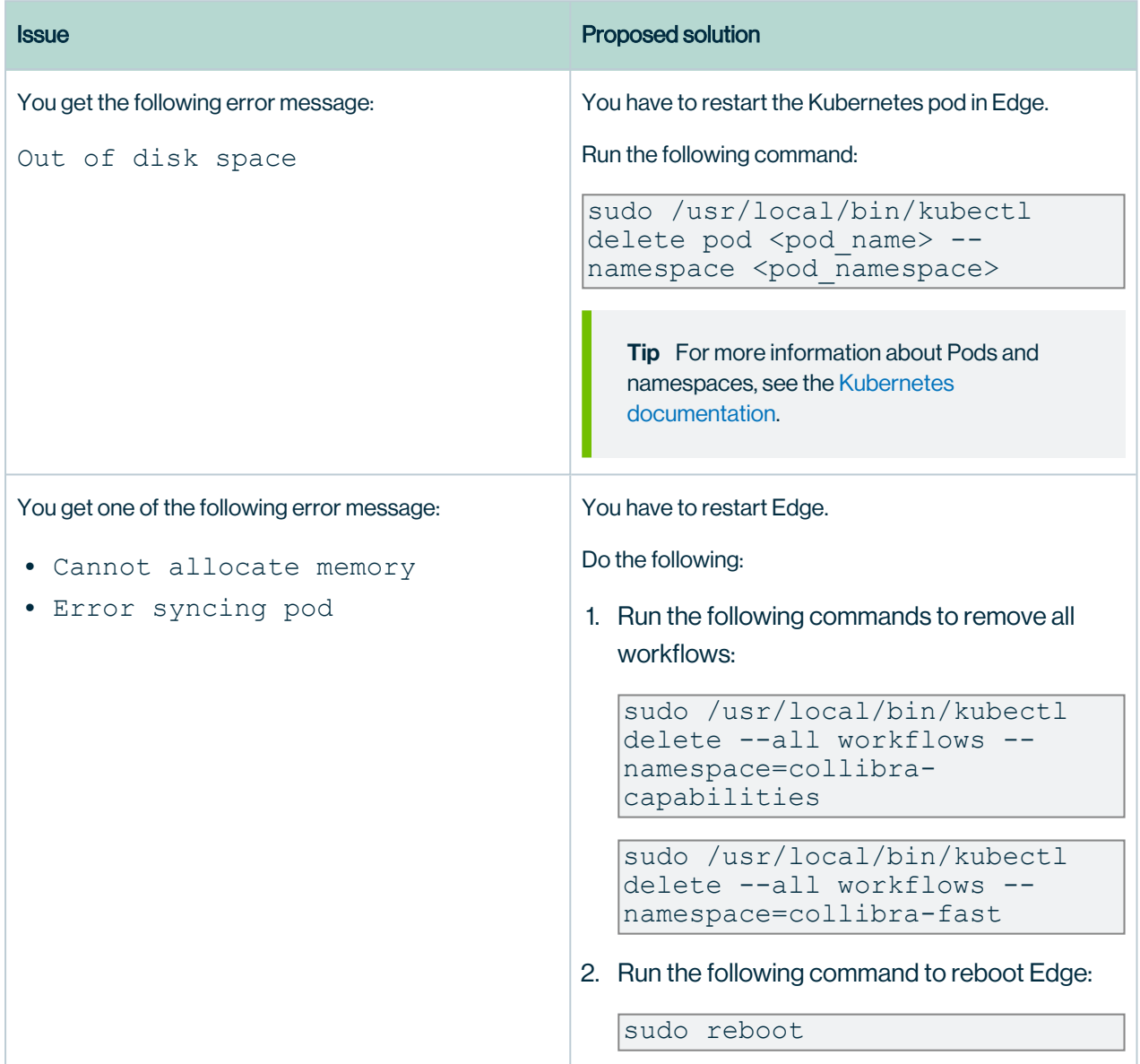

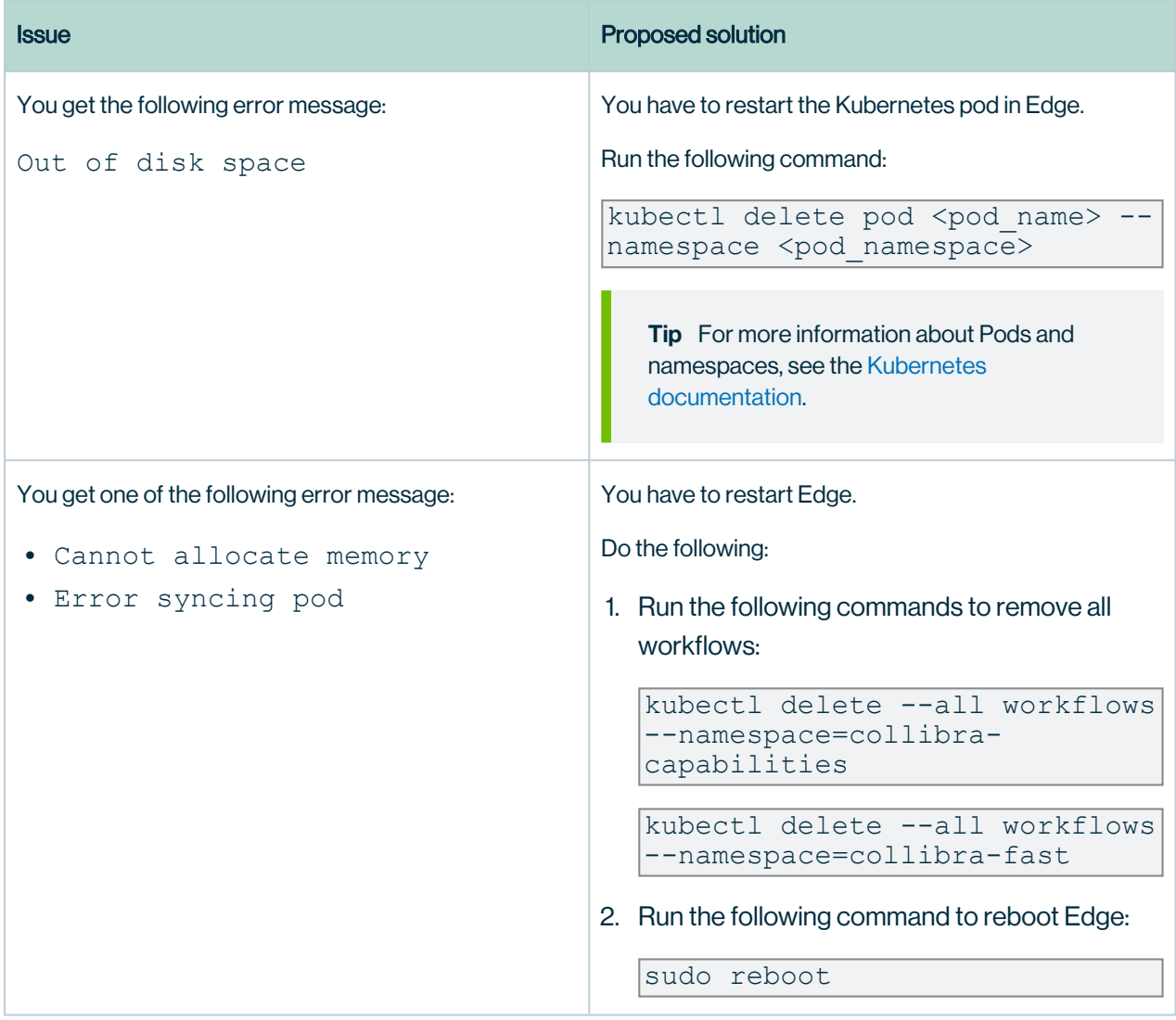

## Use an explicit resolv.conf file for Edge

Important This is only applicable for K3S installations.

The default resolver configuration file /etc/resolv.conf is in most cases picked-up by K3S and used successfully, but on Google Cloud Platform, where the default nameserver is 169.254.169.254, K3S generates another file with a nameserver pointing to 8.8.8.8.

Your firewall or network configuration may be filtering connections to 8.8.8.8, in which case the resolver file has to be explicitly configured with a reachable nameserver. If the default file /etc/resolv.conf is explicitly configured even on GCP nodes having nameserver 169.254.169.254, then K3S will successfully use it.

You can also explicitly indicate in install-master.sh to use /etc/resolv.conf by adding the argument --resolv-conf </path/to/resolv.conf>.

#### Example

sudo sh install-master.sh --storage-path /var/edge/storage properties.yaml -r registries.yaml --resolv.conf /etc/resolv.conf

# Edge logging

When you encounter an issue in Edge, you can use diagnostic and log files which provide data about the issue. If you want to report a problem to Collibra support, you can include these files in the support ticket. As a result, Collibra support will be able to determine what went wrong and find a solution to your issue.

You can create a diagnostics ZIP file with logs and information about the server or EKS environment on which you installed the Edge site. Edge also generates two types of log files that are not included in the diagnostics file:

- Edge [infrastructure](#page-105-0) log files, which are sent to Collibra Data Intelligence Cloud immediately upon creation.
- Metadata [connector](#page-106-0) log files, which can only be stored locally.

## Edge diagnostics file

The Edge diagnostics file is a ZIP file that is created by running the diagnostics script in the Edge site installer folder. The diagnostics script checks amongst others:

- Your operating system setup
- Your firewall settings
- Connectivity information
- Edge cluster logs.

You can send the diagnostics file to Collibra support when you have an issue with the [Edge](#page-37-0) site [installation.](#page-37-0)

## <span id="page-105-0"></span>Edge infrastructure log files

Edge infrastructure logs contain Edge infrastructure information, for example Edge status updates and capability information. The logs can be used by Collibra Support to help solve general Edge issues. The log files do not contain any database content or private information.

By default, the Edge infrastructure log files are always enabled on an information level. You can enable debug level [logging](#page-112-0) per specific capability when you add or edit an Edge capability. As a result, Edge sends infrastructure logs with more information about that capability to Collibra Data Intelligence Cloud. Edge infrastructure log files can contain the following information:

- Job execution phases
- The Edge status
- Service updates
- System upgrades

These log files can only be accessed by Collibra Support.

**Note** By default, **Debug** logging for an Edge capability is set to  $False$ . We highly recommend only enabling the **Debug** logging for an Edge capability if an issue arises.

#### <span id="page-106-0"></span>Metadata connector log files

Metadata connector log files contain the logs of the JDBC connections between the Edge capability and your data source. These log files can be used by Collibra Support to help solve issues with processing or accessing data. The log files may contain information about your data source.

For security reasons, these log files are not automatically sent to your Collibra Data Intelligence Cloud environment. You can, however, [create](#page-110-0) the log files, save and review them locally and then attach them to a Collibra support ticket.

## Edge system monitoring

The system monitoring, executed via OpenTelemetry, sends the following information to your Collibra environment:

- CPU usage
- Memory usage
- Network statistics

Collibra Support can then analyze this information to troubleshoot potential anomalies. This data is only available to Collibra personnel.

#### Verbosity log levels

The verbosity log levels indicate how much information you want to see in the Catalog Connector log files. You can change the verbosity log levels in the Edge capability for which you want to create logs. The following verbosity log levels are available:

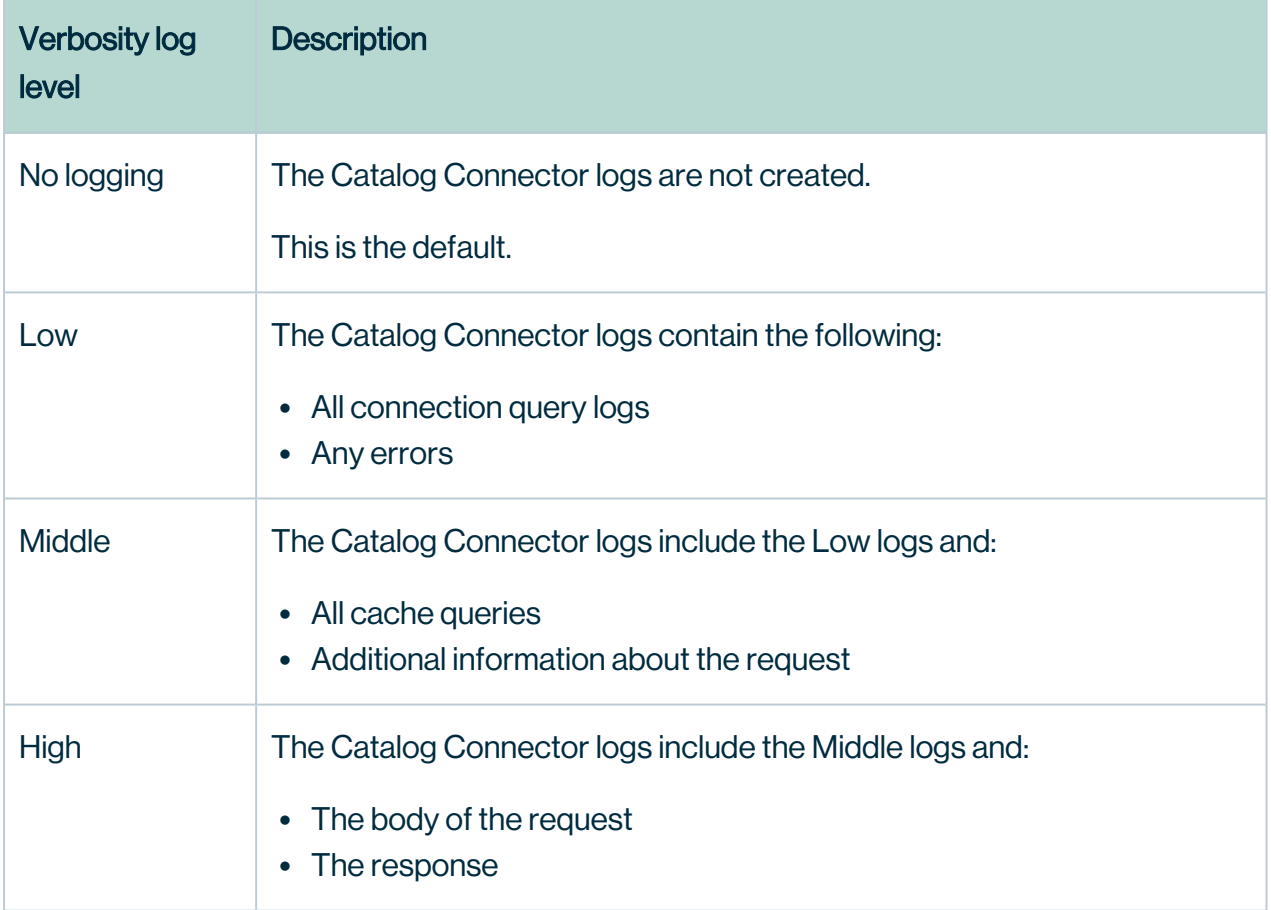
## Create an Edge diagnostics file

You can create an Edge [diagnostics](#page-105-0) file to check issues with the Edge site [installation](#page-37-0) in your environment.

## **Prerequisites**

- You have [created](#page-35-0) an Edge site.
- You have [downloaded](#page-37-0) the Edge installer.

## **Steps**

#### Edge site is not yet installed

You can run the diagnostics script without an Edge site installed to check if your system meets all requirements to install the Edge site.

1. Extract the Edge installer.

tar -xf <edge-site-id>-installer.tgz

- 2. On the command line, go to the folder with the extracted files.
- 3. In this folder, go to resources/tools.
- 4. Run the following command to create the diagnostics file:

```
edge-diagnostics.sh --diag-file <file name>.tgz
```
» A TGZ file with the given file name is created and contains all Edge diagnostics file.

#### Edge site is already installed

On the command line, run the following command to create the diagnostics file:

edge diagnostics --diag-file <file name>.tgz

» A TGZ file with the given file name is created and contains all Edge diagnostics file.

Tip If the Edge command is not available, you will need to [download](#page-89-0) the Edge tool.

### What's next?

You can send the diagnostics file to Collibra support to help you resolve your installation issues.

## Create Metadata connector log files

If you have an issue with a JDBC connection, for example while registering a data source via Edge, you can create the Metadata [connector](#page-106-0) log files and then save and review them locally. If you create a support ticket, attach the reviewed Metadata connector log files to your ticket so Collibra Support can help you with your issue.

### **Prerequisites**

- You have a global role that has the System administration global permission.
- You have a global role with the Manage connections and capabilities global permission, for example Edge integration engineer.
- You have [created](#page-35-0) and [installed](#page-37-0) an Edge site.
- You have created a JDBC connection and an Edge capability.

## **Steps**

- 1. Edit the Edge capability that contains the JDBC connection for which you want to create a log file.
	- a. Click the name of the Edge capability to open it.
	- b. Click Edit.
	- c. In the General section, click the Log level drop-down menu.
	- d. Select the log verbosity level.

Tip The level must be at least *low*.

- e. Click Save.
	- » The fields become read-only.
- 2. Click **Run** to rerun the Edge capability.
- 3. Contact Collibra support to request the Edge job ID of the Edge capability.
- 4. Run the following command:

```
./edge catalog-connector --jobid <Edge job ID> --dst <path to
destination>
```
» The log file is created and stored in the predefined destination.

**Tip** If the Edge command is not available, you will need to [download](#page-89-0) the Edge tool.

#### **Prerequisites**

- You have a Linux host with kubectl access to your EKS installation.
- You have mc (minio client) installed in /usr/local/bin:

```
sudo curl -L "https://dl.min.io/client/mc/release/linux-
amd64/mc" -o /usr/local/bin/mc
sudo chmod +x /usr/local/bin/mc
```
### **Steps**

Execute the following commands:

```
kubectl -n collibra-edge port-forward service/minio 9000:9000 &
MC_ACCESSKEY="$(kubectl get secrets edge-minio -n collibra-edge
-o jsonpath="{.data.accesskey}" | base64 --decode)"
MC SECRETKEY="$(kubectl get secrets edge-minio -n collibra-edge
-o jsonpath="{.data.secretkey}" | base64 --decode)"
export MC_HOST_edge="http://${MC_ACCESSKEY}:${MC
SECRETKEY}@localhost:9000"
mc cp --quiet --recursive edge/cdata/<jobId> <destination_
directory>
pkill -f "port-forward"
```
## Enable debug logging for Edge infrastructure logs

By default, the Edge infrastructure logs are always enabled on an information level. If you have an issue with [Edge](to_edge.htm) in general, you can enable Edge to create Edge [infrastructure](#page-105-1) debug log [files](#page-105-1) and send them to Collibra Data Intelligence Cloud. Collibra support uses these log files to solve Edge issues.

### **Prerequisites**

- You have a global role that has the System administration global permission.
- You have a global role with the Manage connections and capabilities global permission, for example Edge integration engineer.
- You have [created](#page-35-0) and [installed](#page-37-0) an Edge site.
- You have created a JDBC connection and an Edge capability.

## **Steps**

- 1. On the main menu, click  $\ddot{w}$ , and then click  $\otimes$  Settings.
	- » The Collibra [settings](to_collibra-settings.htm) page opens.
- 2. On the Settings page, click Edge.
	- » The Edge sites overview appears.
- 3. Click the site that runs the capability with issues.
	- » The site details page appears.
- 4. On the **Capabilities** tab, click the name of the Edge capability.
- 5. Click Edit.
- 6. In the General section, click the Debug drop-down menu and select *true*.

Note This field is by default set to *false*. If you set it to *true*, it will automatically revert to *false* after 24 hours.

- 7. Click Save.
	- » The fields become read-only.
- 8. Click Run to rerun the Edge capability.
	- » The log files are automatically sent to Collibra Data Intelligence Cloud.

## Disable OpenTelemetry

If you reinstalled an Edge site with a new version it is possible that the new setup is not working due to a missing network connectivity. You would have to request for OpenTelemetry to be added again. If this request takes days to be completed, you may want to disable OpenTelemetry to still have a running Edge site.

## Disable OpenTelemetry at installation time

Add the flag --disable-otel when you run the [installation](#page-37-0) script.

```
sudo sh install-master.sh --storage-path /var/edge/storage
properties.yaml \
 --disable-otel \
 -r registries.yaml
```

```
./run-installer-job.sh properties.yaml --repositories
repositories.json \
--set collibra edge.collibra.minio.persistence.size=120Gi \
--disable-otel
```
#### Chapter 9

# Edge FAQ

The following table contains the most frequently asked questions about Edge that were not answered anywhere else in the Edge documentation.

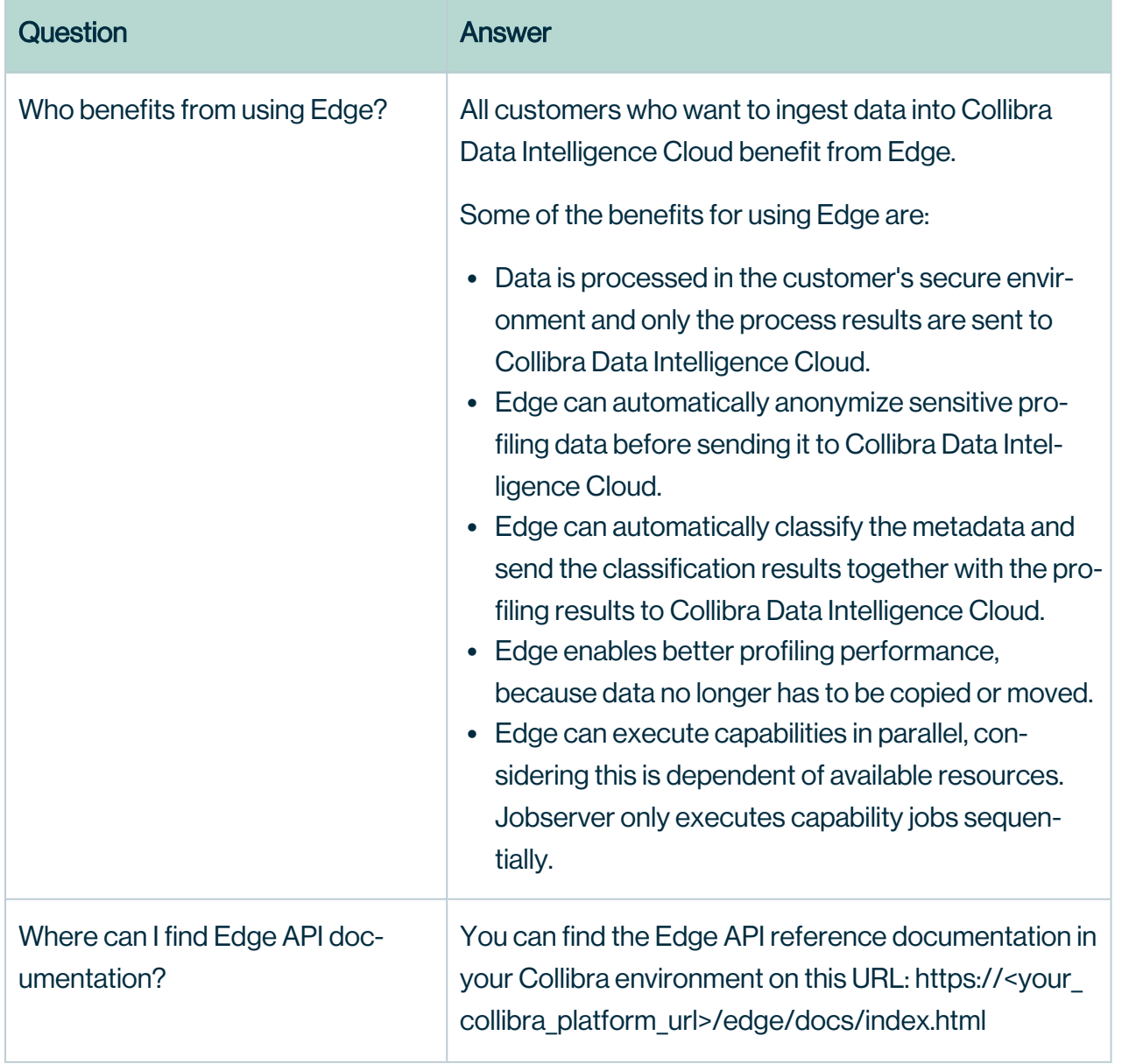

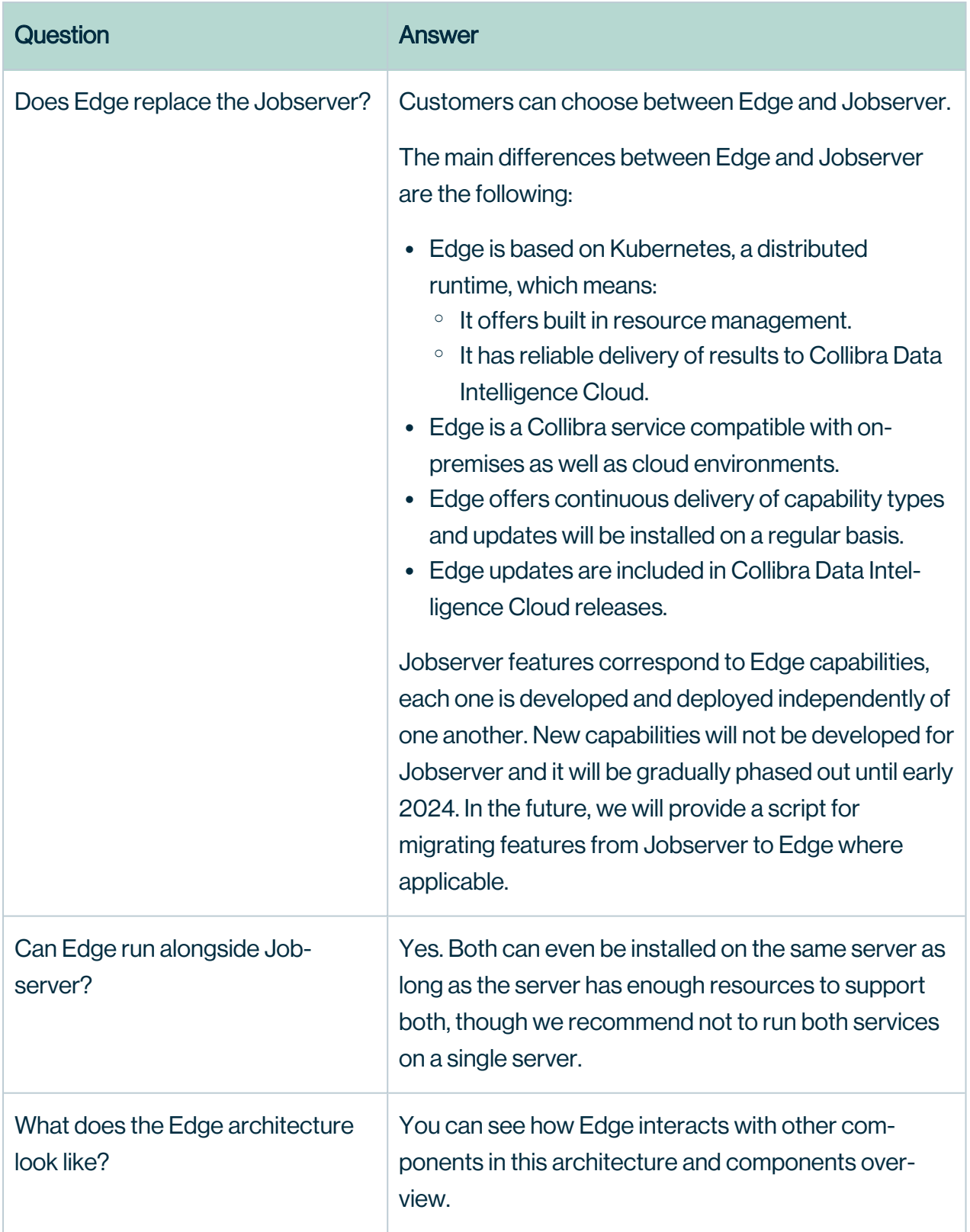

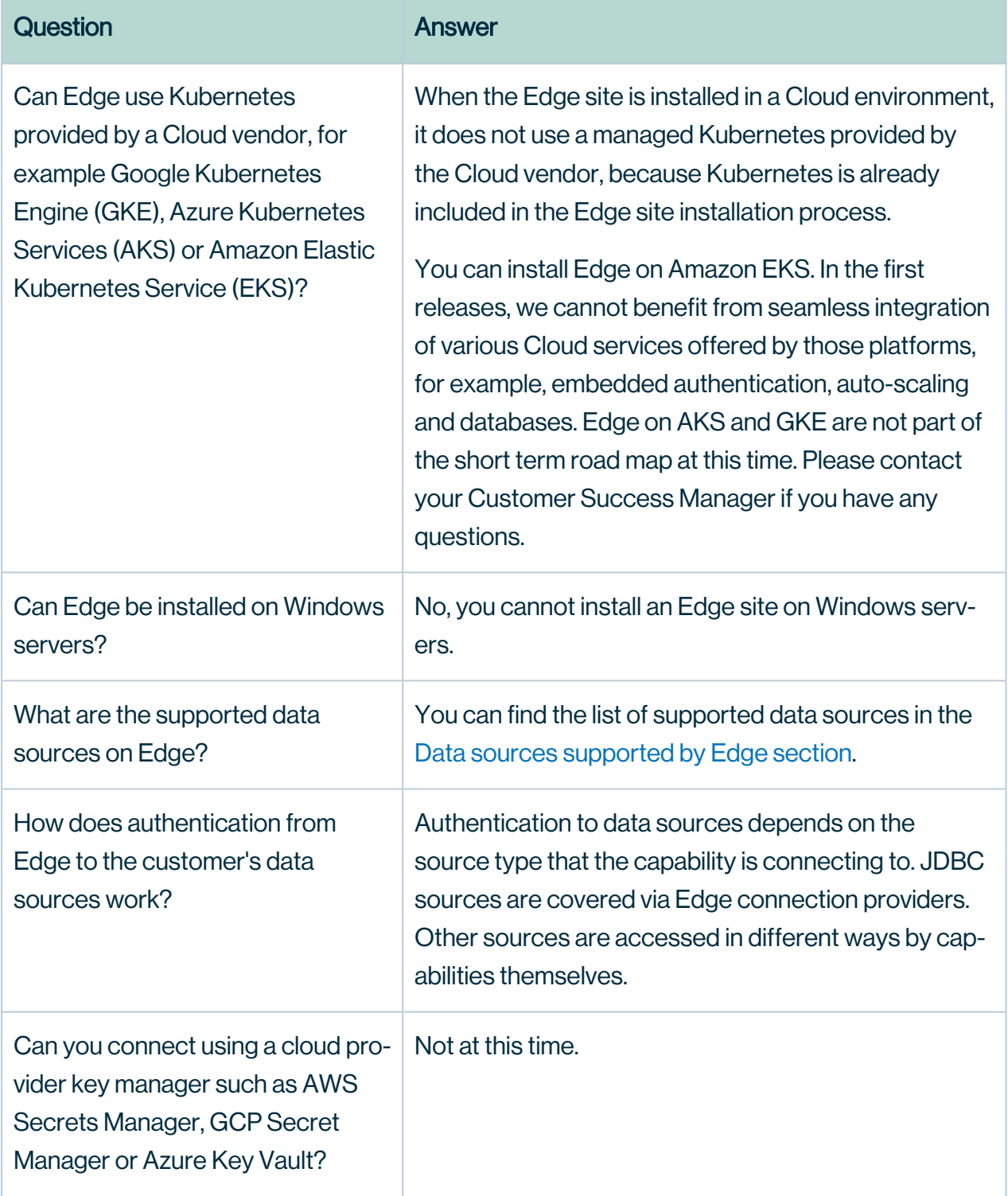

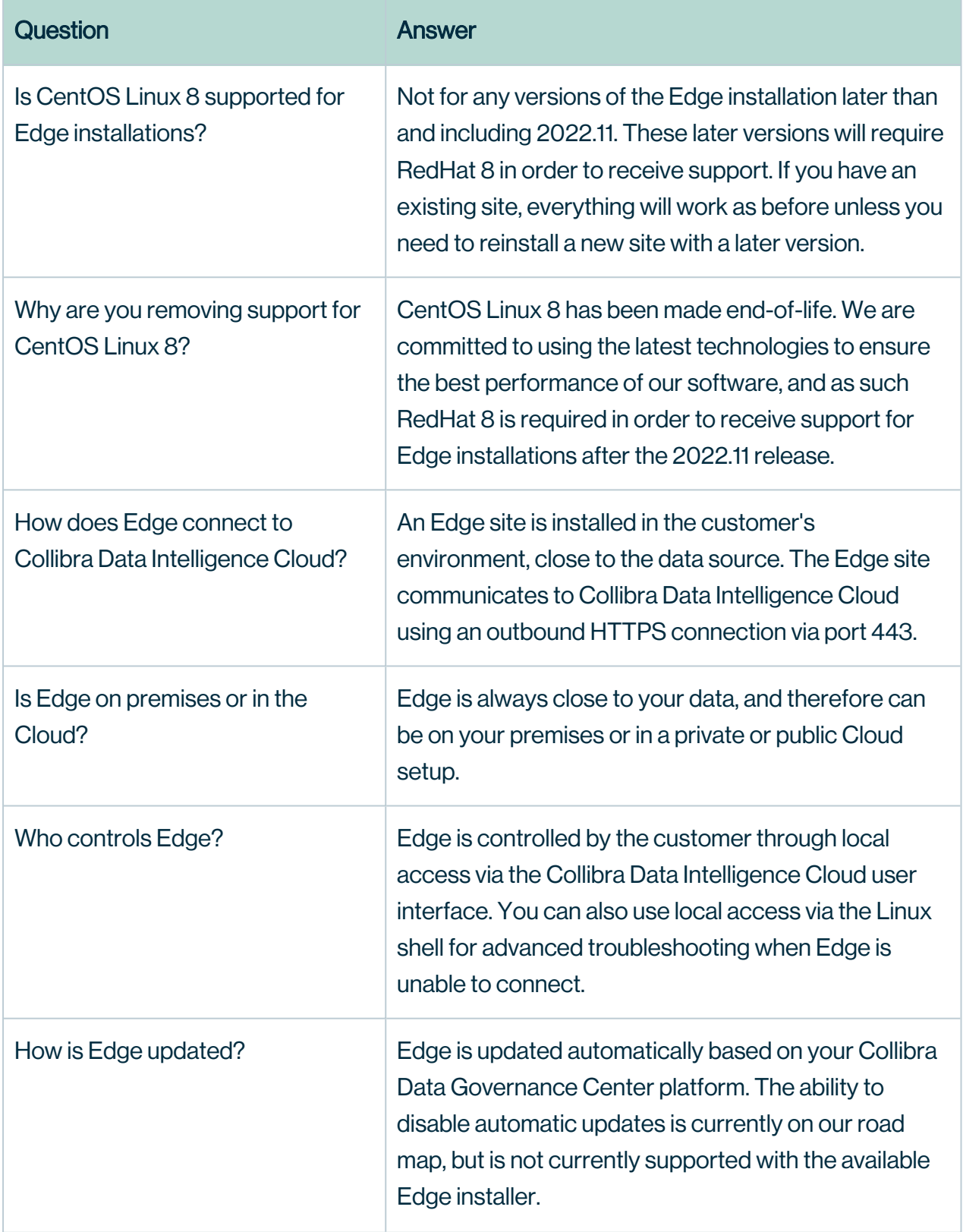

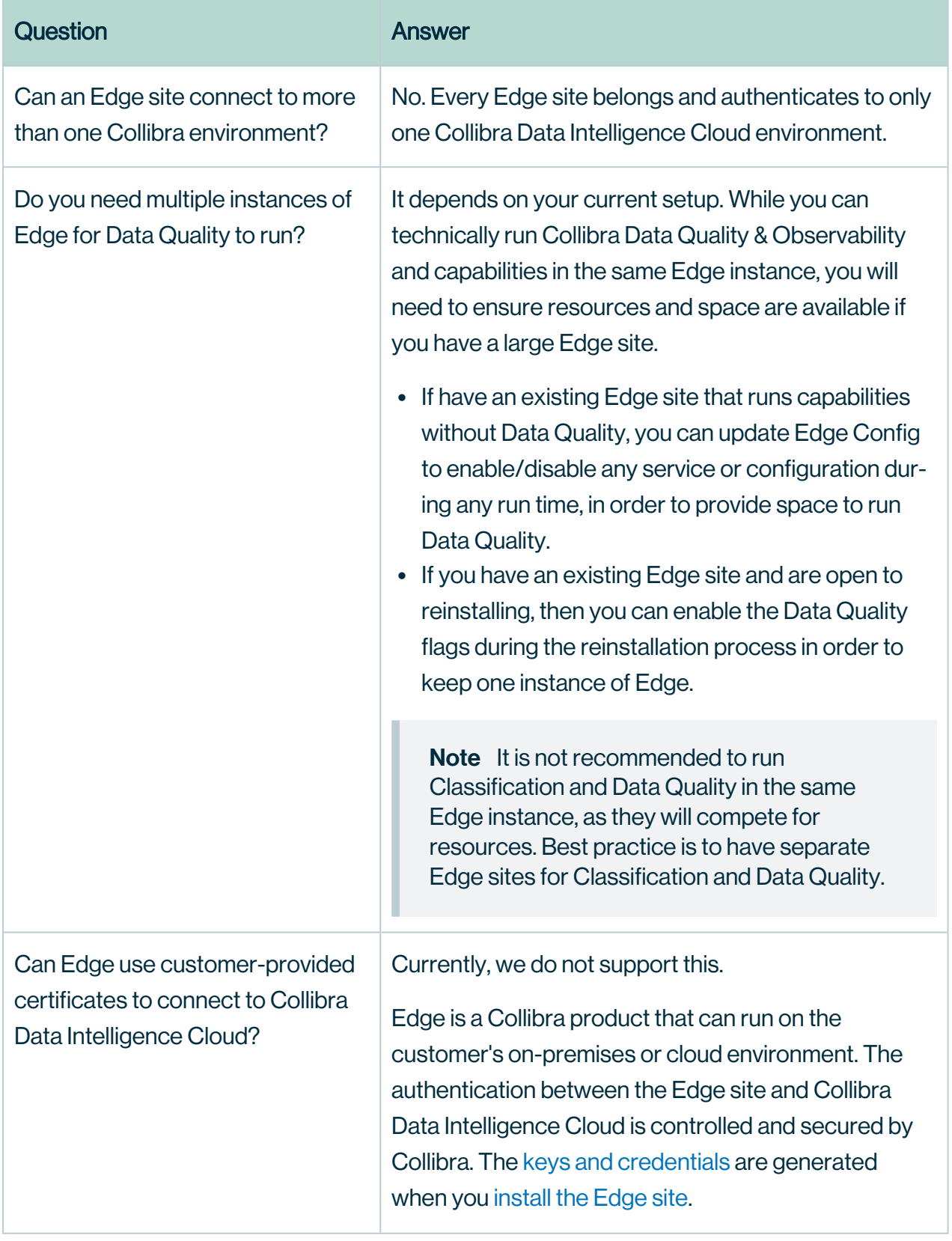

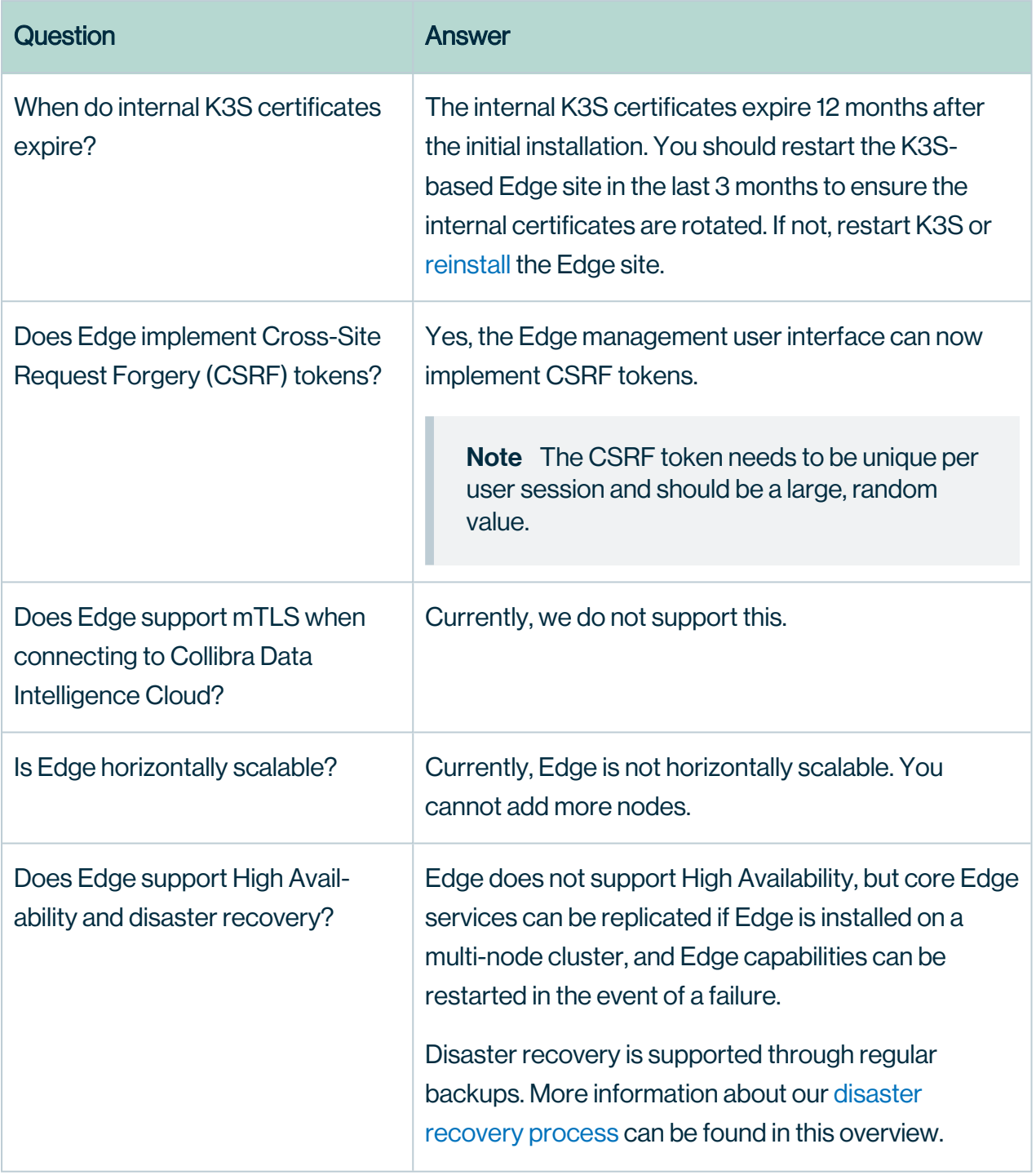

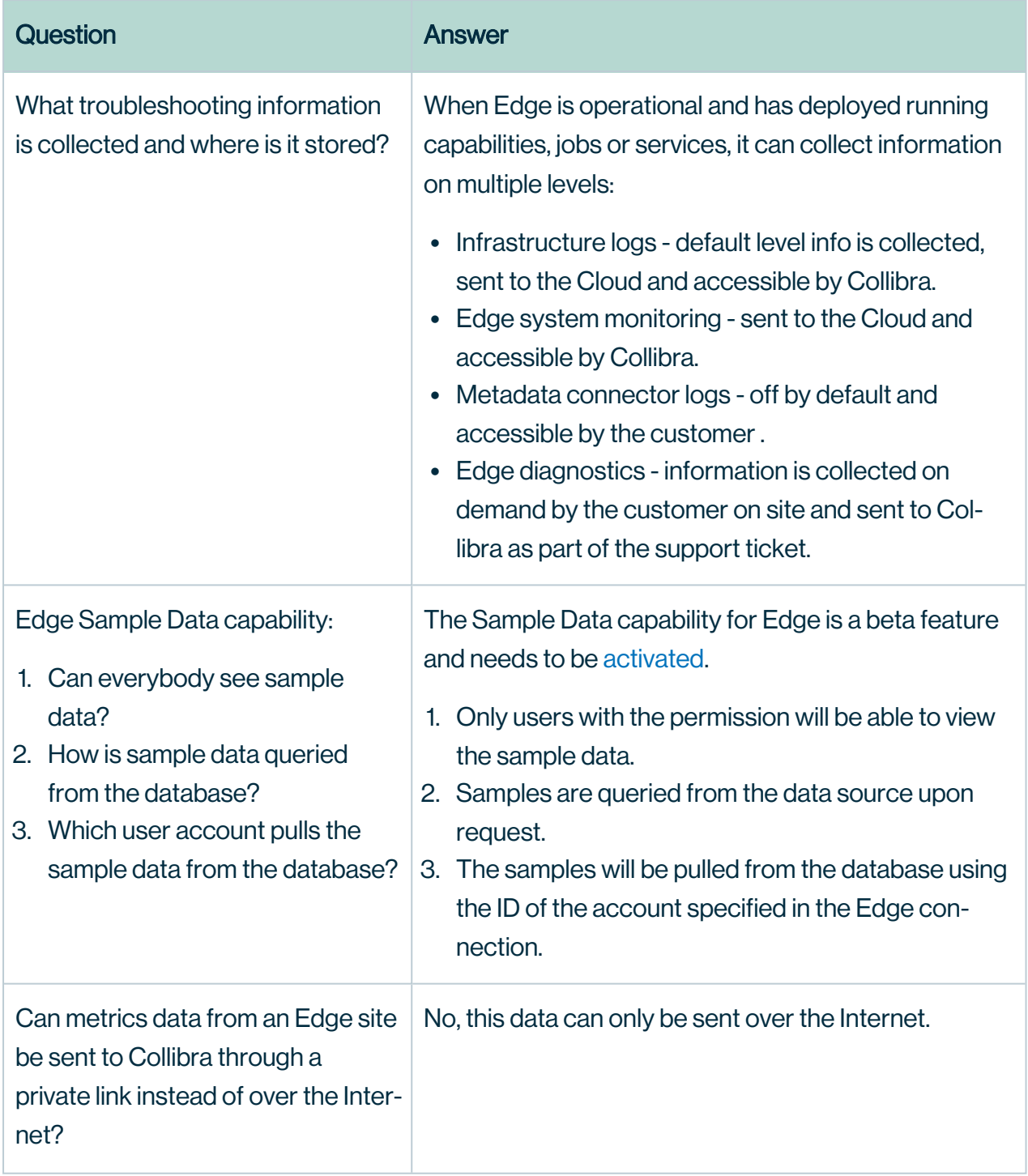

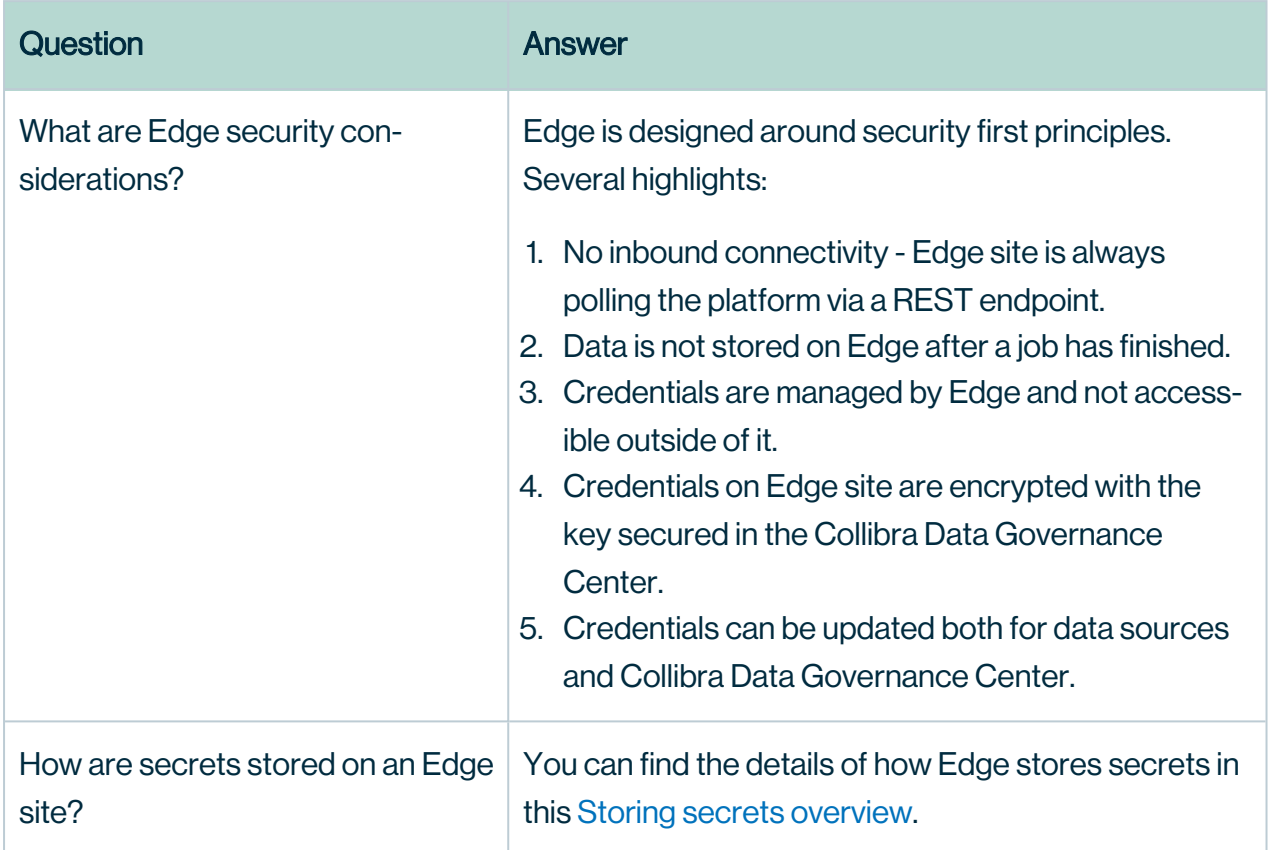